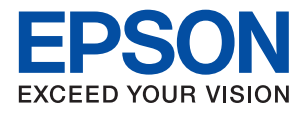

# ET-M1140 / M1140 Series **راهنامي کاربر**

## *محتوا*

#### *[درباره](#page-4-0) این راهنام*

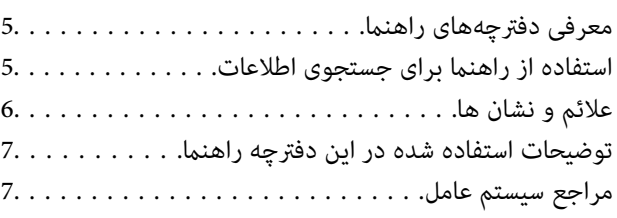

#### *[دستورالعمل](#page-7-0) های مهم*

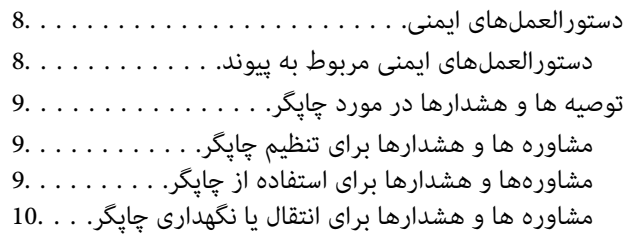

## *[قسمت](#page-10-0) های اصلی چاپگر*

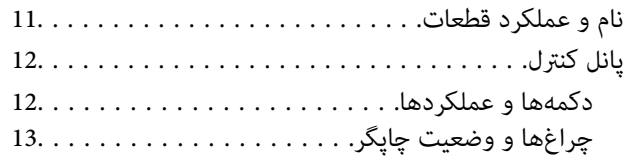

## *[آمادهسازی](#page-14-0) چاپگر*

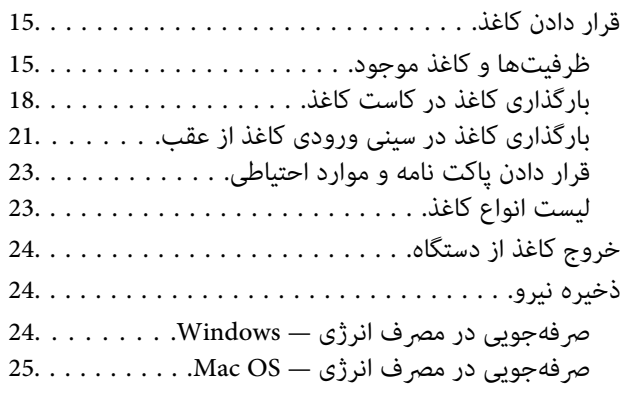

## *[چاپ](#page-25-0)*

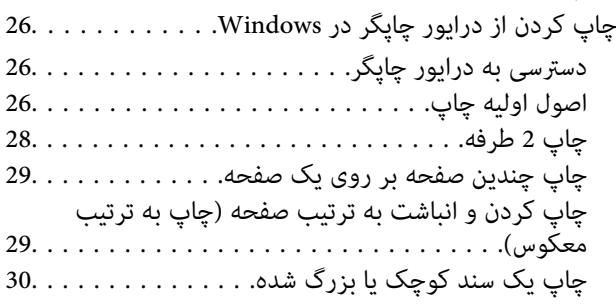

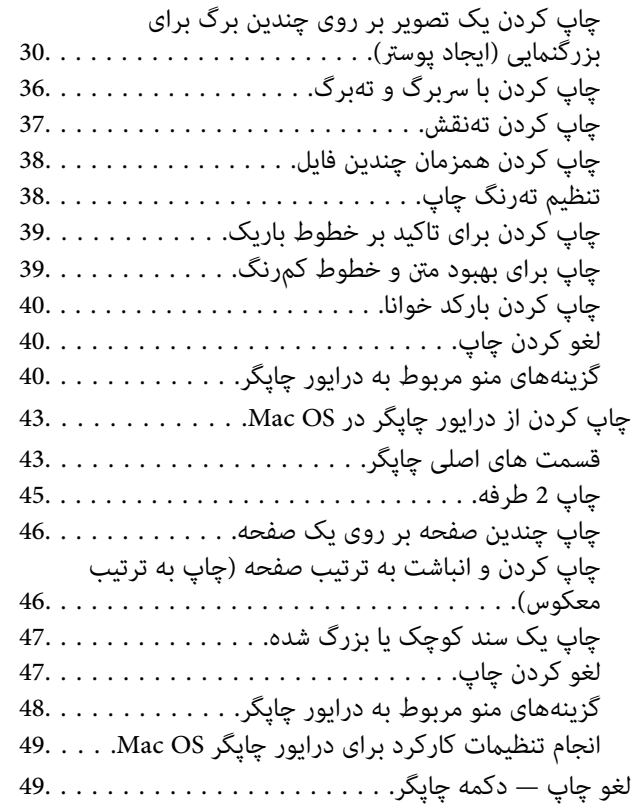

## *پرکردن مجدد [جوهروتعویضکادرهاینگهداری](#page-49-0)*

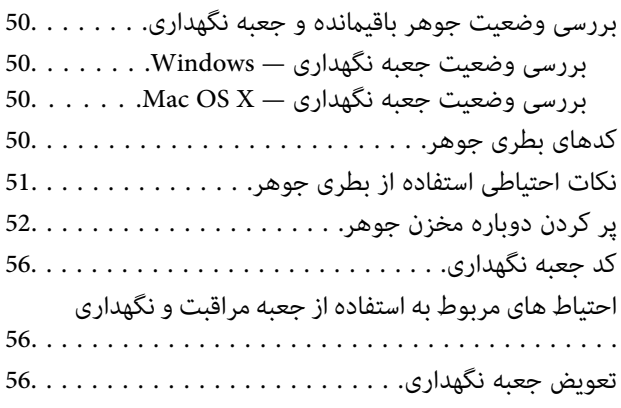

## *[نگهداری](#page-59-0) از چاپگر*

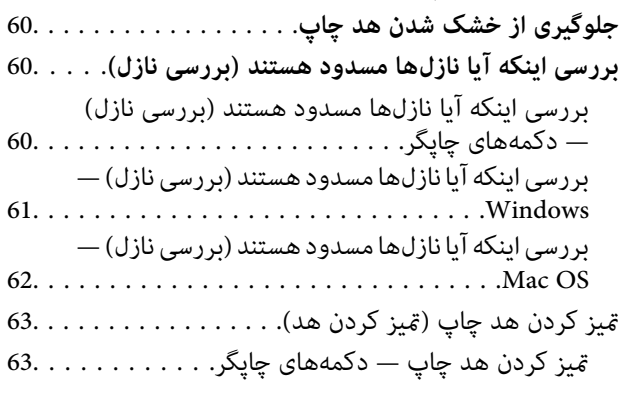

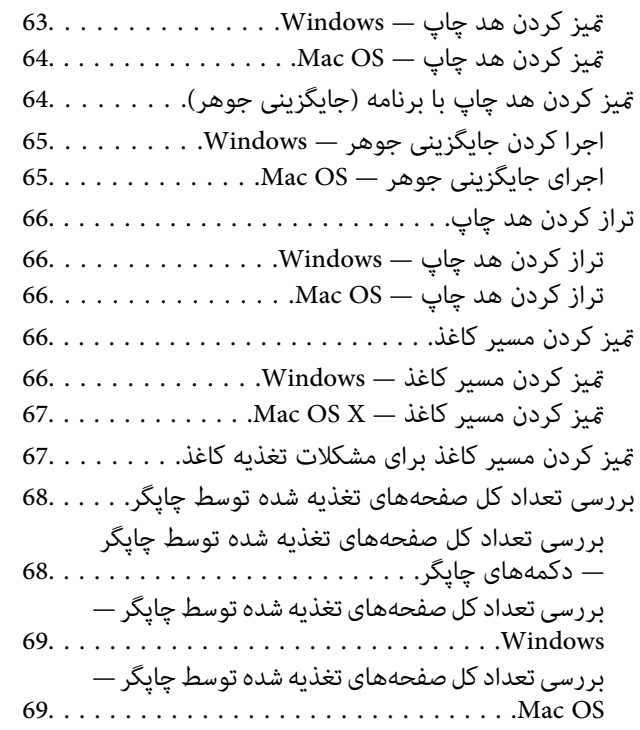

## *[اطلاعات](#page-69-0) نرم افزار*

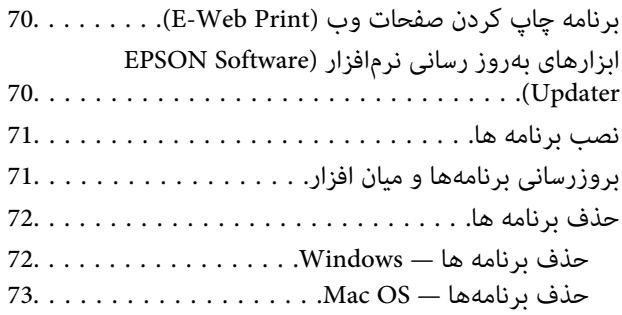

## *برطرف کردن [مشکلات](#page-73-0)*

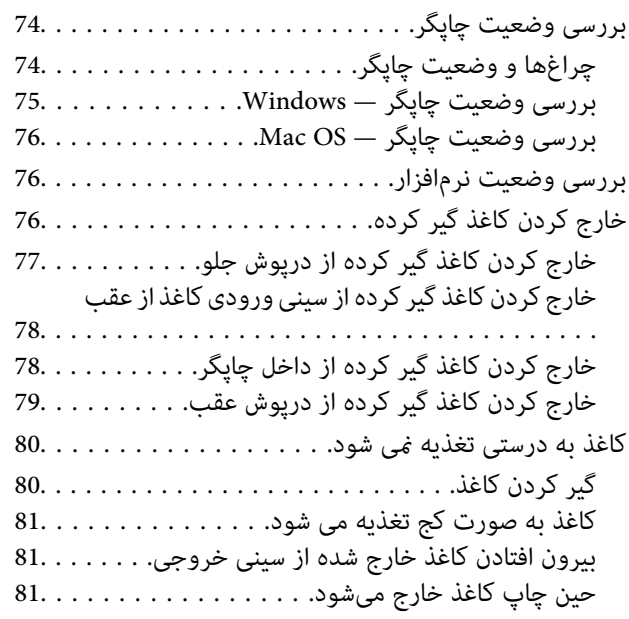

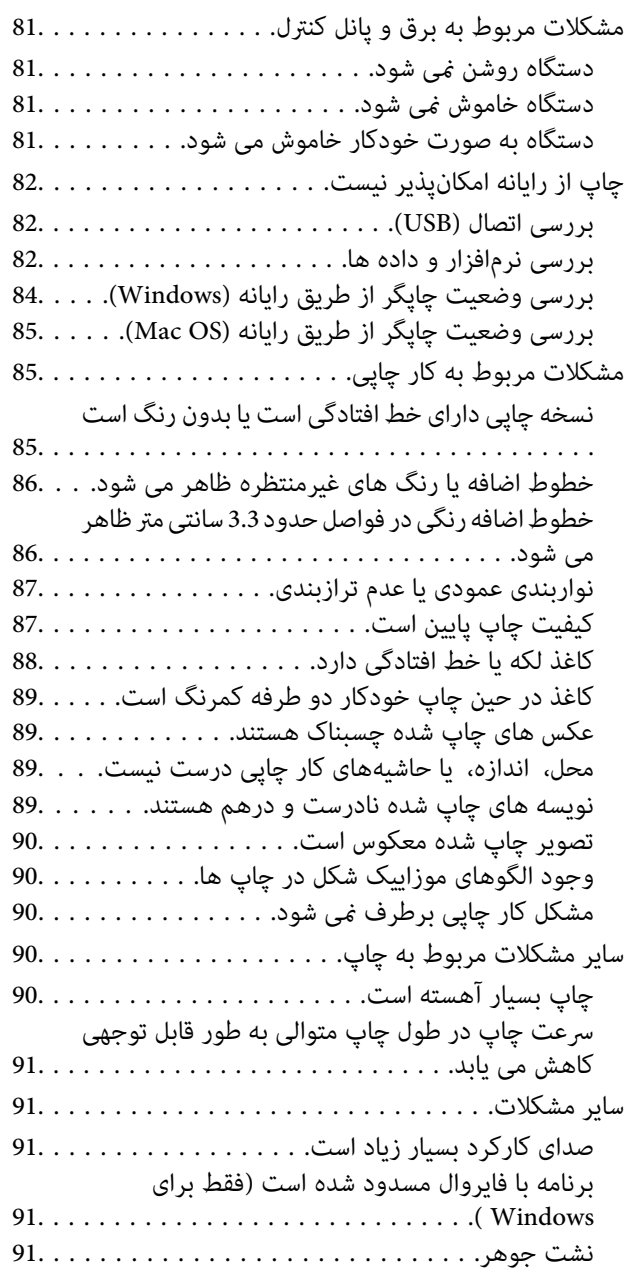

## *[ضمیمه](#page-91-0)*

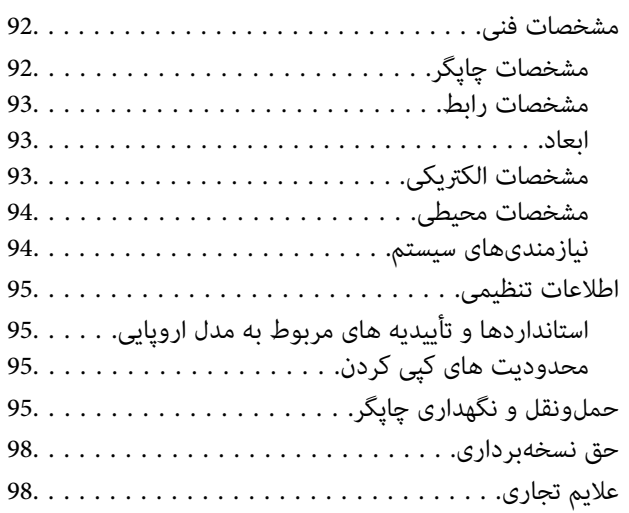

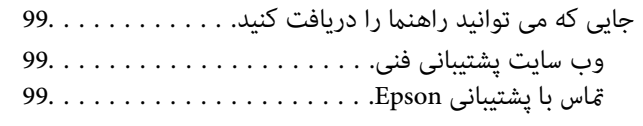

# **درباره این راهنام**

# **معرفی دفترچههای راهنام**

<span id="page-4-0"></span>کتابچههای راهنمای زیر همراه با چاپگر Epson شما عرضه میشوند. علاوه بر کتابچههای راهنما، به قسمت راهنمای موجود در برنامههای نرم<br>افزاری متنوع Epson رجوع کنید.

❏از اينجا شروع كنيد (دفترچه راهنامی کاغذی)

اطلاعاتی درباره راهاندازی چاپگر، نصب نرم افزار، استفاده از چاپگر، رفع مشکلات و غیره ارائه میدهد.

راهنمای کاربر (دفترچه راهنمای دیجیتالی)  $\square$ 

این دفترچه راهنما. اطلاعات و دستورالعملهای کلی درباره استفاده از چاپگر و رفع مشکلات ارائه میدهد.

شام میتوانید آخرین نسخههای کتابچههای راهنامی فوق را به اشکال زیر دریافت کنید.

راهنمای کاغذی $\Box$ 

به وب سایت پشتیبانی Epson Europe به آدرس http://www.epson.eu/Support یا وب سایت پشتیبانی جهانی Epson به آدرس<br>/http://support.epson.net بروید.

راهنمای دیجیتالی  $\Box$ 

EPSON Software Updater را روی کامپیوتر خود راهاندازی کنید. EPSON Software Updater بهروزرسانیهای موجود برنامههای<br>نرمافزاری و راهنماهای دیجیتالی Epson را بررسی میکند و به شما امکان میدهد آخرین نسخهها را دانلود کنید.

**اطلاعات مرتبط**

| "ابزارهای بهروز رسانی نرمافزار [\(Updater Software EPSON "\(در](#page-69-0) صفحه 70

## **استفاده از راهنام برای جستجوی اطلاعات**

راهنمای PDF امکان جستجوی اطلاعات بر اساس کلیدواژه یا پریدن مستقیم به بخشهای خاص با استفاده از نشانه را فراهم میکند.میتوانید فقط صفحات مورد نیاز را چاپ کنید.این بخش روش استفاده از راهنمای PDF باز شده در Adobe Reader X رایانه شما را شرح<br>میدهد.

#### **جستجو بر اساس کلیدواژه**

بر روی **ویرایش> پیشرفته جستجو** کلیک کنید.کلیدواژه (متن) مربوط به اطلاعات مورد نظر را در پنجره جستجو وارد و بر روی **جستجو** کلیک<br>کنید.نتایج به صورت فهرست نشان داده میشود.بر روی یکی از نتایج ظاهر شده کلیک کنید یا به صفحه مرت

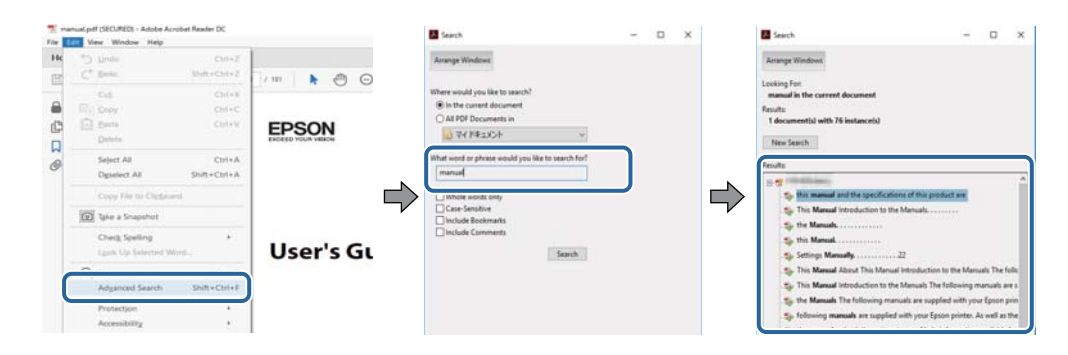

#### **پریدن مستقیم از نشانهها**

<span id="page-5-0"></span>برای رفتن به صفحه مرتبط بر روی یکی از عنوانها کلیک کنید.برای مشاهده عنوانهای سطح پایین در آن بخش بر روی + یا>کلیک کنید.برای<br>بازگشت به صفحه پیشین، کارهای زیر را با صفحه کلید انجام دهید.

❏Windows: کلید **Alt** را فشرده نگه دارید و کلید **←** را فشار دهید.

❏OS Mac: کلید فرمان را فشرده نگه دارید و کلید **←** را فشار دهید.

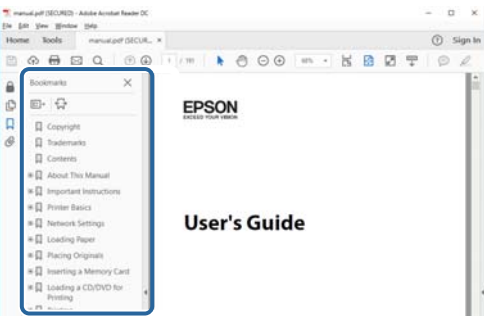

#### **چاپ کردن فقط صفحات مورد نیاز**

میتوانید فقط صفحات مورد نیاز را استخراج و چاپ کنید.بر روی **چاپ** در منو **فایل** کلیک کنید و صفحات مورد نظر خود را از قسمت **صفحات**<br>در **صفحاتی که باید چاپ شود** مشخص کنید.

❏برای مشخص کردن دنبالهای از صفحات، بین صفحه آغازین و پایانی خط تیره بگذارید.

مثال: 20–25

برای مشخص کردن صفحات غیر منظم، آنها را با ویرگول جدا کنید. $\Box$ 

مثال: 5، 10، 15

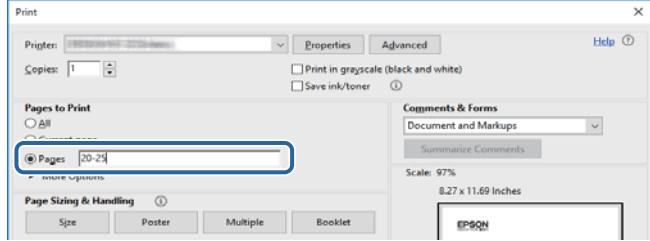

# **علائم و نشان ها**

*!احتیاط:*

*دستورالعمل هایی که باید با دقت دنبال شود تا از آسیب بدنی جلوگیری شود.* !

#### *مهم:*c

*دستورالعمل هایی که باید مورد توجه قرار گیرد تا از آسیب به تجهیزات جلوگیری شود.*

*اطلاعات تکمیلی <sup>و</sup> مرجع ارائه می دهد. نکته:*

**اطلاعات مرتبط**

| به بخش های مربوطه پیوند می دهد.

# **توضیحات استفاده شده در این دفترچه راهنام**

- <span id="page-6-0"></span>ـــا تصاویر گرفته شده از درایور چاپگر از Windows 10 یا macOS High Sierra هستند. محتوای نشان داده شده در صفحات بسته به مدل و<br>موقعیت متفاوت هستند.
- ▲ تصاویر استفاده شده در این دفترچه راهنما فقط مثال هستند. ممکن است بسته به مدل تفاوتهای جزئی وجود داشته باشد، ولی روش<br>راهاندازی مشابه است.

**مراجع سیستم عامل**

#### **Windows**

در این دفترچه راهنما، اصطلاحاتی مانند "Windows 10" ، "Windows 11"، "Windows 8.1"، "Windows Vista" ،"Windows 7"<br>"Windows Server 2012" ،"Windows Server 2012 R2" ،Windows Server 2016 ،"Windows XP" به سیستمهای عامل زیر اشاره

10 RWindows❏ ® سیستم عامل Microsoft

8.1 RWindows❏ ® سیستم عامل Microsoft

8 RWindows❏ ® سیستم عامل Microsoft

7 RWindows❏ ® سیستم عامل Microsoft

 $\blacksquare$ سیستم عامل ®Microsoft Windows Vista

 $\rm{Microsoft}^{\tiny{\textregistered}}$  Windows® XP سیستم عامل

 $\rm{Microsoft} @$  Windows® XP Professional x64 Edition سیستم عامل ا

 $Microsoft®$  Windows Server® 2016 عامل Microsoft®

 $\blacksquare$ سیستم عامل R2 2012 ®Microsoft Windows Server

 $\blacksquare$ سیستم عامل 2012 ®Microsoft Windows Server

 $\blacksquare$ سیستم عامل R2 2008 R2 عامل Microsoft® Windows Server® 2008

 $\blacksquare$ سیستم عامل 2008®Microsoft Windows Server

 $\blacksquare$ سیستم عامل R2 2003 R2 عامل Microsoft® Windows Server®

 $\blacksquare$ سیستم عامل 2003 ®Microsoft Windows Server

#### **Mac OS**

در این رهنما، از گزینه "Mac OS" برای اشاره به Mac OS X El Capitan ،macOS Sierra ،macOS High Sierra و OS X ،OS X<br>Mac OS X v10.7.x ،OS X Mountain Lion ،Mavericks و Mac OS X v10.6.8 استفاده می،شود.

# **دستورالعمل های مهم**

## **دستورالعملهای ایمنی**

- <span id="page-7-0"></span>برای استفاده ایمن از این چاپگر این دستورالعملها را مطالعه و دنبال کنید. این دفترچه راهنما را برای مراجعه بعدی نگه دارید. همینطور، همه<br>دستورالعملها و هشدارهای علامتگذاری شده در این چایگر را دنبال کنید.
- ▲ــا بعضی از مٔادهای به کار رفته در چاپگر برای اطمینان از حفظ ایمنی و استفاده صحیح از چاپگر هستند. برای اطلاع از مفهوم این مٔادها از<br>سایت زیر دیدن کنید.

<http://support.epson.net/symbols>

- یا فقط از سیم برقی که به همراه چاپگر ارائه شده استفاده کنید و از سیم سایر دستگاه ها استفاده نکتید. استفاده از سای واشی واپگر<br>یا استفاده از سیم برق ارائه شده با سایر تجهیزات می تواند منجر به شوک الکتریکی یا آتش سوزی شود.
	- مطمئن شوید سیم برق متناوب استاندارد ایمنی محلی مربوطه را دارا باشد. $\Box$
- ـــا هر گز سیم برق، دوشاخه، چاپگر را باز نکنید، تغییر ندهید یا سعی نکنید آنها را تعمیر کنید یا ضورتان برق، دوشاخه، چاپگر را بازنکه<br>بطور خاص در دفترچه های راهنمای چاپگر توضیح داده شده باشد.
- در شرایط زیر چاپگر را از برق جدا کرده و برای سرویس به نزد پرسنل مجرب سرویس بروید: $\Box$ سیم برق یا دوشاخه آسیب دیده باشد؛ مایعی وارد چاپگر شده باشد؛ چاپگر افتاده باشد یا محفظه آسیب دیده باشد؛ چاپگر بطور عادی کار<br>نکند یا تغییر مشخصی در عملکرد آن دیده شود. کنترل\ایی که در دستورالعملهای راهاندازی نیستند را انجا
	- چاپگر را نزدیک پریز دیواری قرار دهید تا بتوانید به راحتی دوشاخه را جدا کنید.  $\Box$
- ے چاپگر را در محیط خارج از ساختمان، نزدیک به محل پر گرد و غبار و کثیف، آب، منابع گرمازا، یا در مکانی که در معرض تکان ها، لرزش ¶<br>ها، دما با رطوبت بالاست قرار ندهبد.
	- مراقب باشید مایع درون چاپگر ریخته نشود و با دست مرطوب به چاپگر دست نزنید. $\Box$

#### **دستورالعملهای ایمنی مربوط به پیوند**

- ❏مراقب باشید هنگام کار با مخزن جوهر، درپوش مخزن جوهر و بطری باز جوهر یا درپوش بطری جوهر، به جوهر دست نزنید.
	- ❏اگر پوستتان جوهری شد، آن را با آب و صابون کاملاً بشویید.
- $\Box$  اگر جوهر وارد چشمانتان شد، سریعاً با آب فراوان شستشو دهید. اگر بعد از شستشوی کامل، هنوز احساس ناراحتی میکنید یا مشکلات<br>چشمی دارید، سریعاً با پزشک مشورت کنید.
	- ❏اگر جوهر وارد دهانتان شد، سریعاً با پزشک مشورت کنید.
	- جعبه نگهداری را باز نکنید در غیر اینصورت احتمال ورود جوهر به چشمان شما یا برخورد با پوستتان وجود دارد.  $\Box$
	- ❏برای جلوگیری از نشت کردن جوهر، از تکان دادن شدید بتری جوهر یا قرار دادن آن در معرض ضربات شدید بپرهیزید.
- بطری جوهر، مخزن جوهر و جعبه نگهداری را دور از دسترس کودکان نگهداری کنید. اجازه ندهید کودکان از بطری جوهر بنوشند یا به<br>بطری جوهر و دریوش بطری جوهر دست بزنند.

# **توصیه ها و هشدارها در مورد چاپگر**

<span id="page-8-0"></span>برای اجتناب از آسیب وارد شدن به چاپگر یا اموال خود این دستورالعمل ها را بخوانید و دنبال کنید. این دفترچه راهنما را برای مراجعه بعدی<br>نگه دارید.

## **مشاوره ها و هشدارها برای تنظیم چاپگر**

- روزنه ها و منافذ چاپگر را نپوشانید و مسدود نکنید. $\Box$
- ❏فقط از منبع برقی استفاده کنید که در برچسب چاپگر نشان داده شده است.
- نکنید. ❏از پریزهایی که در مدار مشابه قرار دارند ماننددستگاه فتوکپی یا سیستم های کنترل هوا که مرتبا روشن <sup>و</sup> خاموش می شوند استفاده
	- ❏از پریزهای الکتریکی که با سوییچ های دیوار یا تایمرهای خودکار کنترل می شوند استفاده نکنید.
- ا کل سیستم رایانه را از منابعی که بصورت بالقوه دارای تداخل الکترومغناطیسی هستند مانند بلندگوها یا جایگاه تلفن های بی سیم دور نگه<br>دار ىد.
- سیم های منبع برق باید بگونه ای قرار بگیرند که از خراش، بریدگی، ساییده شدن، چین خوردگی و پیچ خوردگی جلوگیری شود. اشیا را بر $\Box$ روی سیم های منبع برق قرار ندهید و مراقب باشید بر روی سیم های منبع برق قدم نگذارید و روی آن راه نروید. بخصوص مراقب باشید<br>همه سیم های منبع برق در پایانه ها و نقاطی که وارد می شوند و از ترانسفورمرخارج می شوند صاف باشند.
- اگر برای چاپگر از یک سیم اضافی استفاده می کنید، مطمئن شوید که میزان کل آمپر دستگاه های متصل به سیم اضافی از میزان آمپر سیم $\Box$ بیشتر نباشد. همینطور مطمئن شوید که میزان کل آمپر همه دستگاه های متصل به پریز دیواری از میزان آمپر پریز دیواری بیشتر نباشد.
- اگر می خواهید از چاپگر در آلمان استفاده کنید، نصب داخلی باید با یک مدارشکن با 10 یا 16 آمپر محافظت شود تا محافظت کافی از مدار<br>کوتاه و محافظت بیشتر از جریان وجود داشته باشد.
- ـــا زمانی که با کابل چاپگر را به رایانه یا دستگاه دیگری وصل میکنید، مطمئن شوید جهت رابطما صحیح باشد. هر رابطی فقط یک جهت<br>صحیح دارد. وارد کردن رابط در جهت نادرست میتواند به هر دو دستگاهی که با کابل به هم وصل شده اند آسیب
- یاچگر را بر روی یک سطح صاف، پایدار که نسبت به زیر چاپگر از همه جهت بزرگتر است قرار دهید. اگر چاپگر در یک زاویه کج شود به I<br>درستی کار نمی کند.
	- ❏فضایی را هم برای بالای چاپگر در نظر بگیرید تا بتوانید بطور کامل درپوش چاپگر را بالا بیاورید.
		- ❏در جلوی چاپگر هم فضای کافی در نظر بگیرید تا کاغذ بطور کامل خارج شود.
- از قرار دادن دستگاه در مکان هایی که در معرض تغییرات سریع دما و رطوبت است خودداری کنید. همینطور، چاپگر را از نور مستقیم<br>آفتاب، نور شدید یا منبع گرمازا دور نگه دارید.

#### **مشاورهها و هشدارها برای استفاده از چاپگر**

- چیزی را از شکافها به درون چاپگر وارد نکنید. $\Box$
- در زمان چاپ دست خود ر ا درون چاپگر نکنید. $\Box$
- به کابل صاف سفید و لوله های جوهر داخل چاپگر دست نزنید. $\Box$
- ❏از محصولات اسپری که گاز قابل اشتعال دارند درون یا اطراف چاپگر استفاده نکنید. اینکار میتواند منجر به اتش سوزی شود.
	- ❏هد چاپ را با دست حرکت ندهید، در غیر این صورت ممکن است چاپگر آسیب ببیند.

<span id="page-9-0"></span>میشه هنگام استفاده از دکمه  $\mathsf{U}$ چاپگر را خاموش کنید. تازمانی که چراغ  $\mathsf{U}$ چشمک می زند چاپگر را از برق جدا نکنید یا از طریق $\Box$ 

اگر  $\zeta$ وخواهید برای مدت زمان طولانی از چاپگر استفاده کنید حتما سیم برق را از پریز الکتریکی جدا کنید.

## **مشاوره ها و هشدارها برای انتقال یا نگهداری چاپگر**

ا هنگام نگهداری یا انتقال چاپگر، آن را کج نکنید، آن را بصورت عمودی نگه دارید یا آن را وارونه کنید در غیر این صورت ممکن است جوهر<br>نشت کند.

❏قبل از انتقال چاپگر، مطمئن شوید هد چاپ در موقعیت اصلی (کاملا راست) خود قرار داشته باشد.

**قسمت های اصلی چاپگر**

# **نام و عملکرد قطعات**

<span id="page-10-0"></span>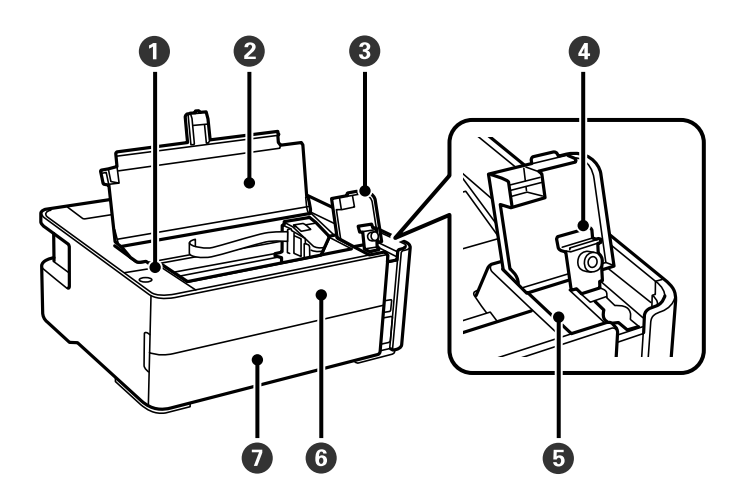

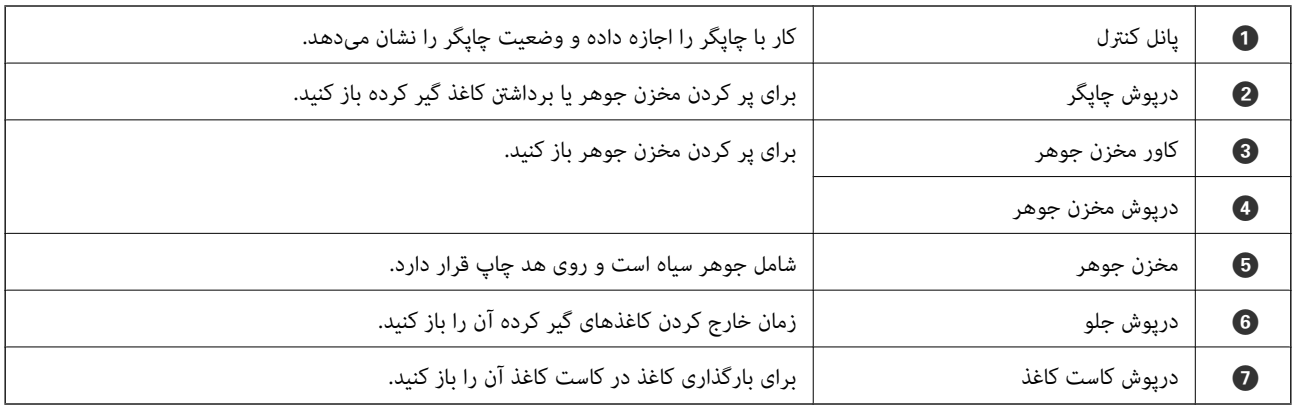

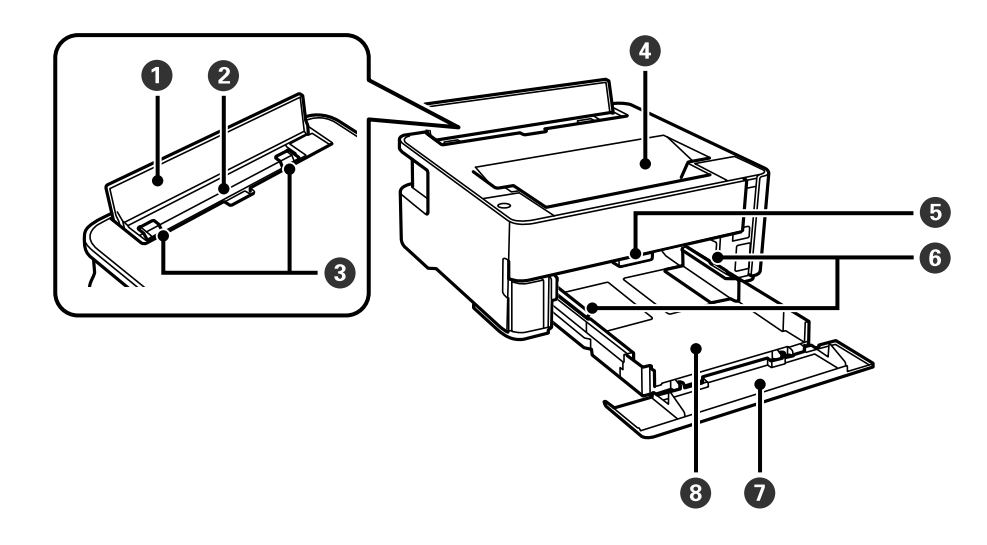

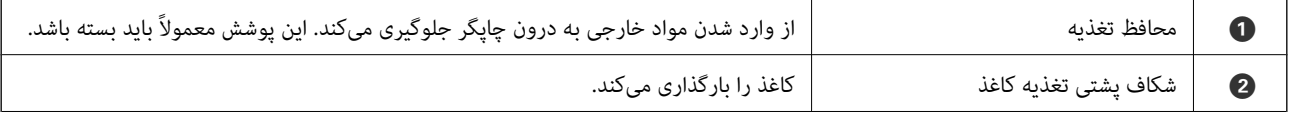

<span id="page-11-0"></span>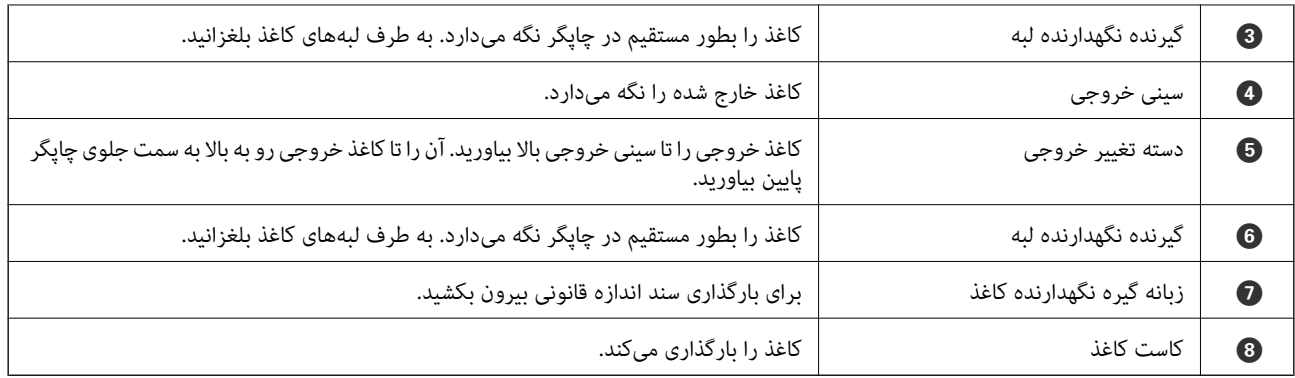

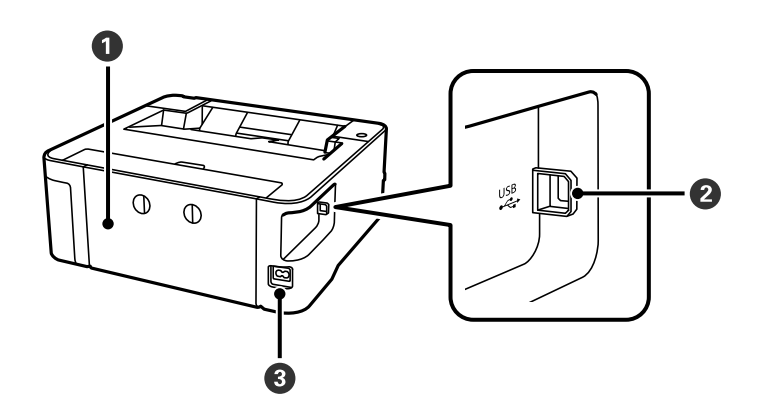

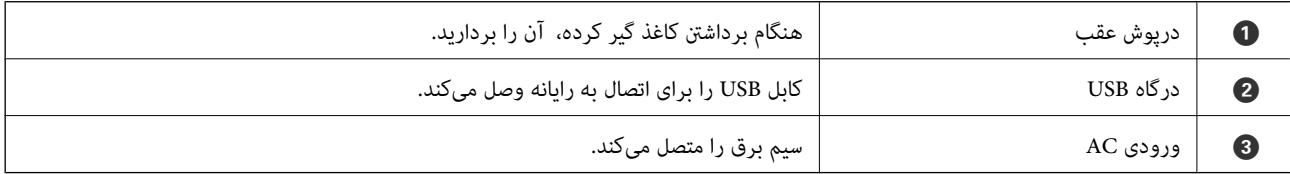

**اطلاعات مرتبط**

| "پانل کنترل" در صفحه 12

# **پانل کنترل**

**دکمهها و عملکردها**

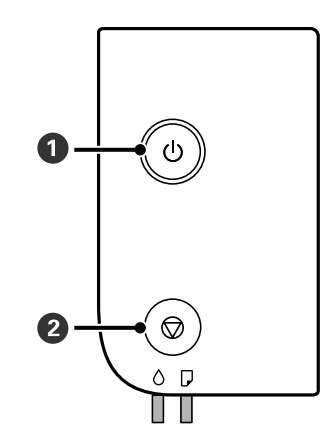

<span id="page-12-0"></span>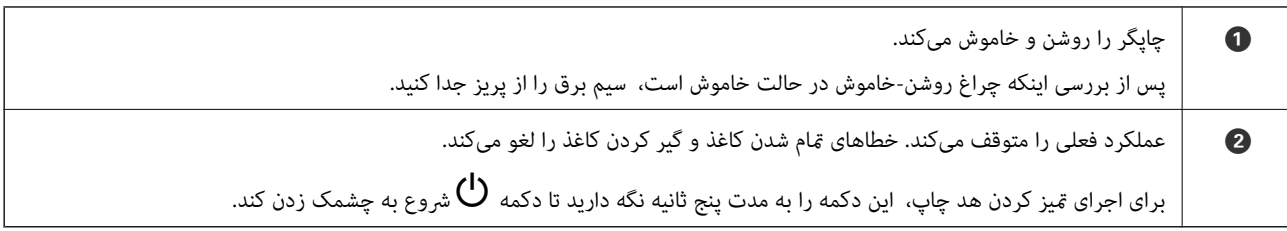

#### **عملکردها با استفاده از ترکیب کلیدها**

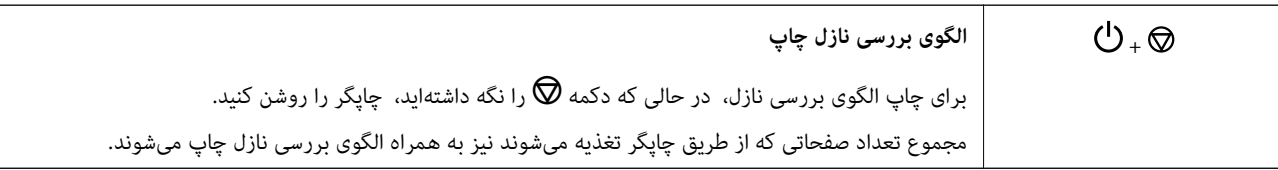

## **چراغها و وضعیت چاپگر**

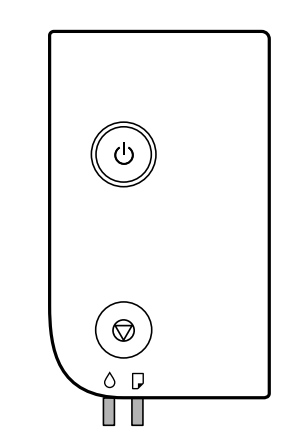

هنگامیکه خطایی رخ میدهد، چراغ روشن شده یا چشمک میزند. جزئیات خطا در صفحه رایانه نمایش داده میشود.

# $\blacksquare$ . روشن : چشمکزن

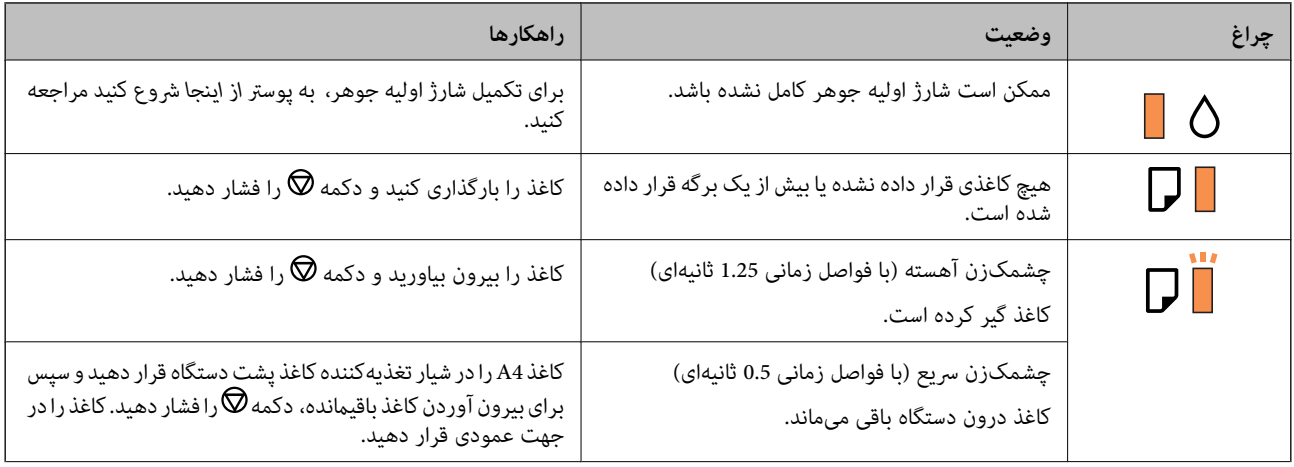

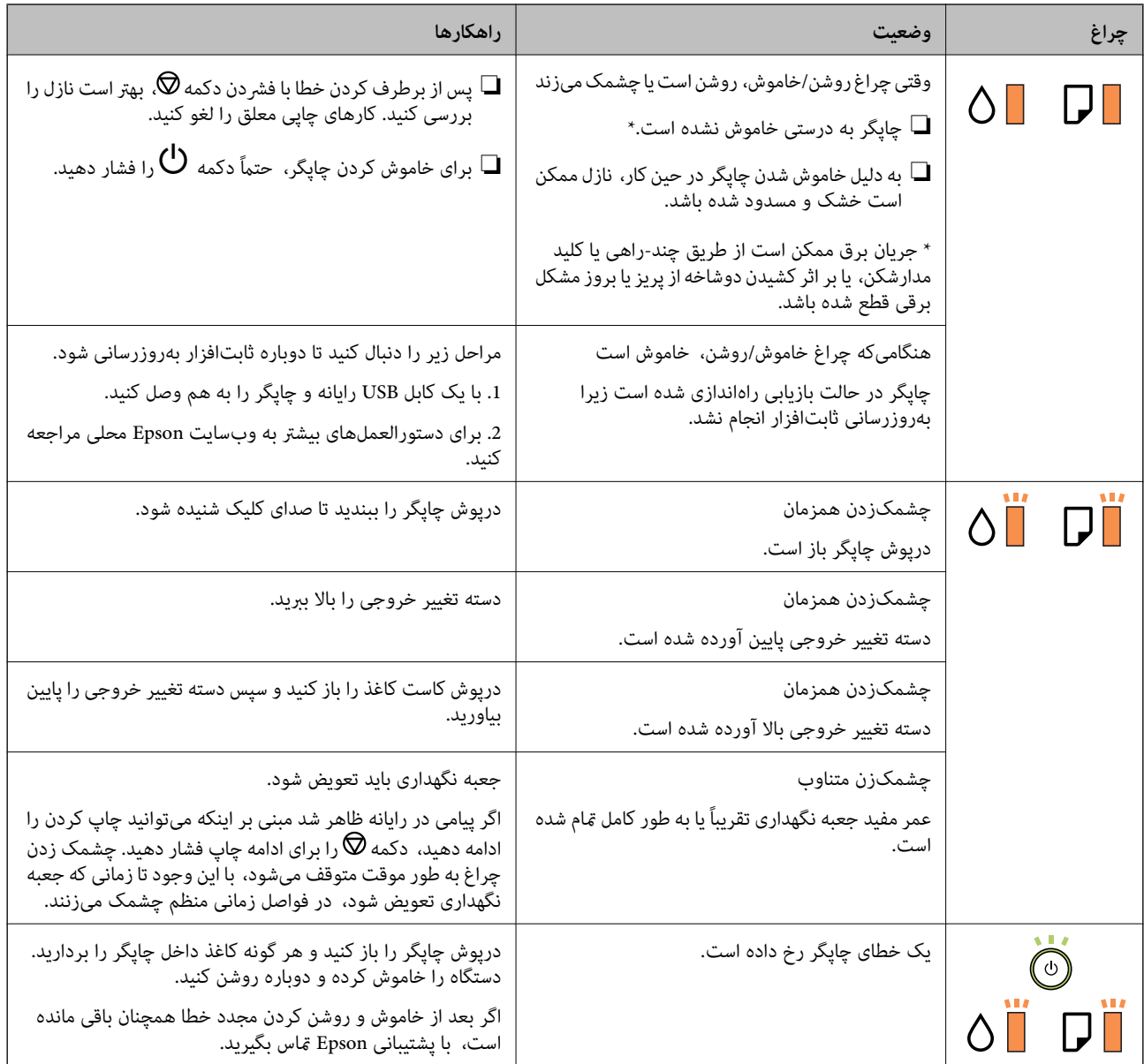

- | "خارج کردن کاغذ گیر [کرده" در](#page-75-0) صفحه 76
- | "متاس با [پشتیبانی](#page-98-0) [Epson](#page-98-0) "در [صفحه](#page-98-0) 99
	- $\bar{\tau}$  "نصب برنامه [ها" در](#page-70-0) صفحه  $\bar{\tau}$

# **آمادهسازی چاپگر**

# **قرار دادن کاغذ**

## **ظرفیتها و کاغذ موجود**

*اندازه کاغذمنایش یافته بسته به درایور متفاوت خواهد بود. نکته:*

#### **کاغذ اصلی Epson**

Epson توصیه میکند از کاغذ اصلی Epson استفاده کنید تا از کیفیت بالای چاپ اطمینان حاصل کنید.

*نکته:*

- <span id="page-14-0"></span>■ موجود بودن کاغذ بر اساس مکان فرق دارد. برای کسب آخرین اطلاعات مربوط به کاغذ موجود در ناحیه خود، با مرکز پشتیبانی *Epson* قاس<br>بگیرید.
- هنگام چاپ با کاغذ مخصوص Epson در یک اندازه تعریفشده توسط کاربر، فقط تنظیمات کیفیت چاپ ا**ستاندارد** یا Normal در دسترس میباشند. با اینکه برخی از درایورهای چاپگر به شما امکان میدهند تا یک کیفیت چاپ بهتر را انتخاب کنید، چاپـها با استفاده از **استاندارد** یا<br>*Normal ا*نجام میشوند.

**کاغذ مناسب برای چاپ اسناد**

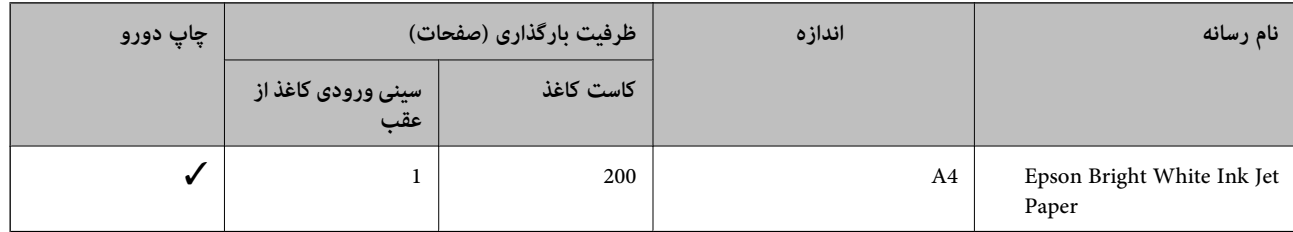

**کاغذ مناسب برای چاپ اسناد و عکسها**

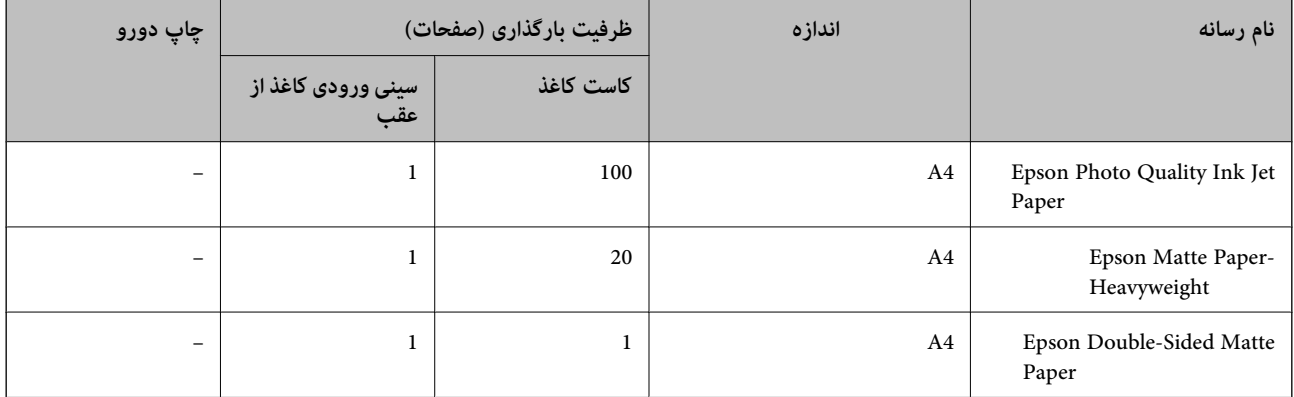

#### **اطلاعات مرتبط**

| "نام و عملکرد [قطعات" در](#page-10-0) صفحه 11

#### **کاغذ موجود در بازار**

#### **کاغذهای ساده**

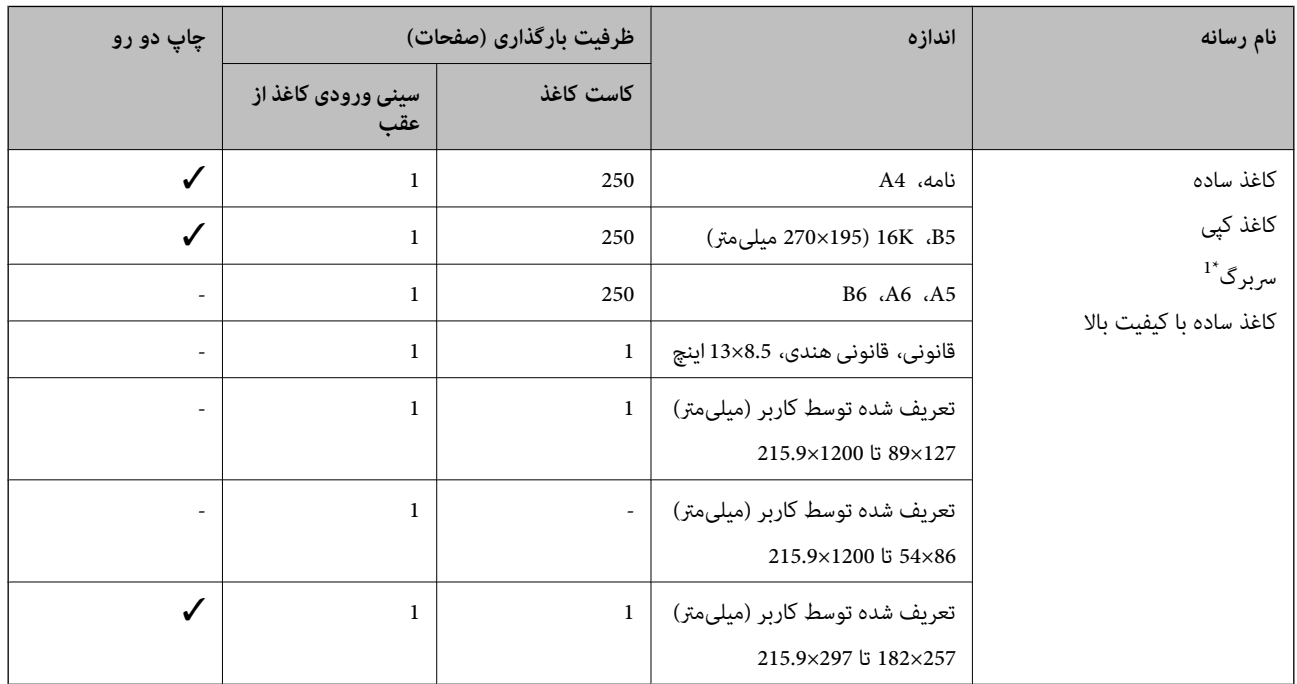

+1 کاغذی که اطلاعاتی از قبیل نام فرستنده یا نام شرکت از قبل در سربرگ آن چاپ شده باشند. لازم است که عاشین د<br>باشد. قابلیت چاپ دورو برای کاغذ سربرگدار موجود نیست.

#### **کاغذهای ضخیم**

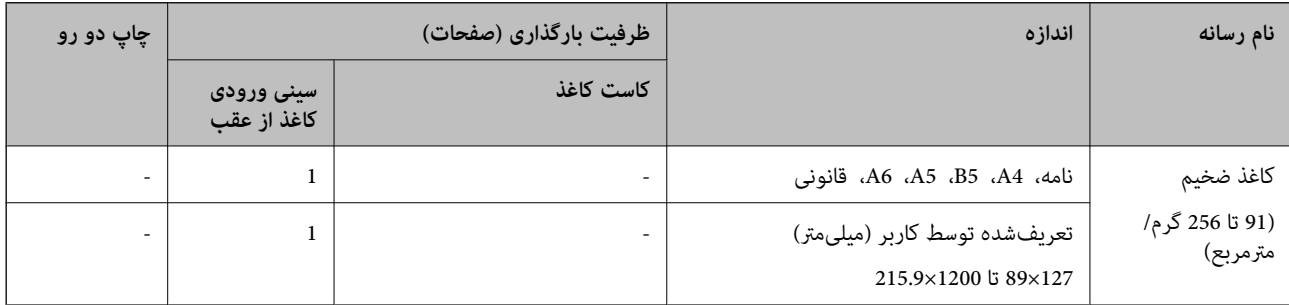

#### **پاکت نامهها**

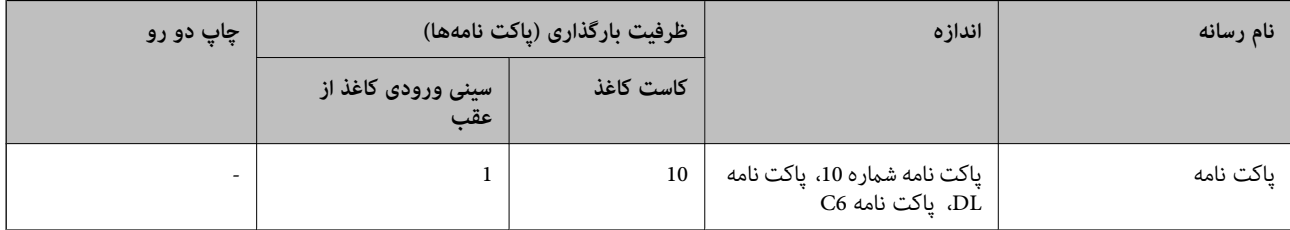

**اطلاعات مرتبط**

| "نام و عملکرد [قطعات" در](#page-10-0) صفحه 11

#### **احتیاطهای مربوط به استفاده از کاغذ**

- ❏دستورالعملهای ارائه شده با کاغذ را مطالعه کنید.
- <span id="page-16-0"></span>یبرای اینکه اسناد چاپ شده با استفاده از کاغذ اصلی Epson حداکثر کیفیت را داشته باشند، آنها را مطابق با شرایطی که در برگههای ارائه<br>شده به همراه بسته کاغذ شرح داده شده است، استفاده کنید.
- برساند. ❏قبل ازقراردادن کاغذلبههایآن را باددادهوترازکنید. کاغذعکسرا بادندهیدولولهنکنید. اینکارمیتواندبه طرفقابل چاپآن آسیب

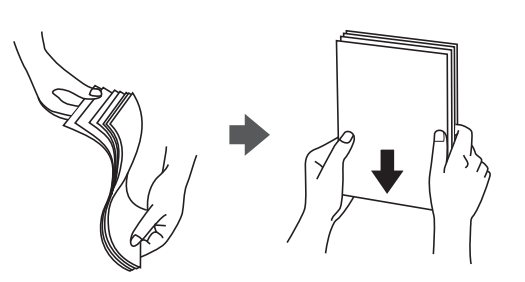

 $\Box$  اگر کاغذ لوله شد قبل از قرار دادن در دستگاه آن را صاف کرده یا به آرامی در جهت مخالف لوله کنید. چاپ روی کاغذ لوله شده موجب گیر<br>کردن کاغذ میشود و اثر لکه آن بر روی کاغذ چاپ شده ظاهر میشود.

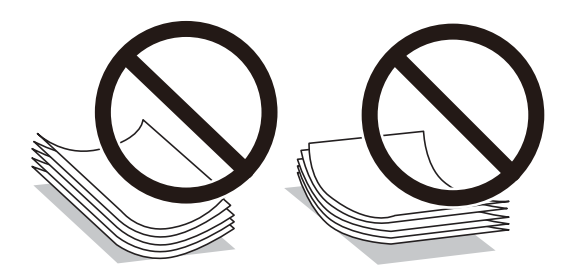

- از کاغذ موج دار، پاره شده، برش داده شده، خم شده، مرطوب، بسیار ضخیم، بسیار نازک یا کاغذی که برچسب دارد استفاده<br>از این کاغذها موجب گیر کردن کاغذ میشود و اثر لکه آن بر روی کاغذ چاپ شده ظاهر میشود.
- ــا مطمئن شوید که از کاغذ رگه بلند استفاده میکنید. اگر از نوع کاغذ مورد استفاده مطمئن نیستید، بسته بندی کاغذ را بررسی کنید یا با<br>تولیدکننده کاغذ تماس بگیرید تا از مشخصات کاغذ اطلاع پابید.

**اطلاعات مرتبط** <mark>\*</mark> ["مشخصات](#page-91-0) چاپگر" در صفحه 92

## **بارگذاری کاغذ در کاست کاغذ**

.1 درپوش کاست کاغذ را باز کنید تا صدای کلیک شنیده شود.

<span id="page-17-0"></span>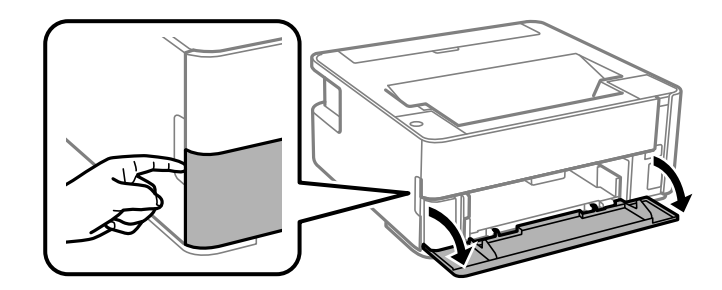

.2 بررسی کنید که چاپگر در حال کار نباشد، سپس کاست کاغذ را بیرون بکشید.

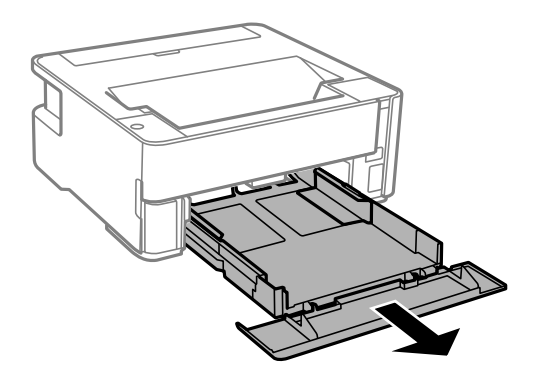

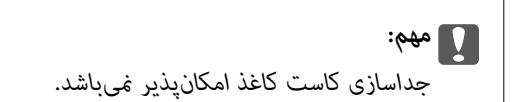

.3 گیرندههای نگهدارنده لبه را تا جای ممکن به کنار بلغزانید.

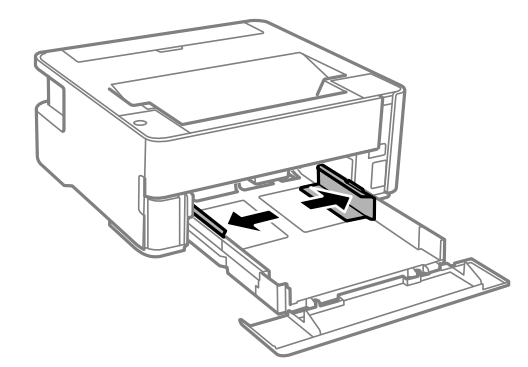

.4 کاغذ را در حالی که سمت قابل چاپ آن رو به پایین است بارگذاری کنید تا پشت کاست کاغذ را لمس کند.

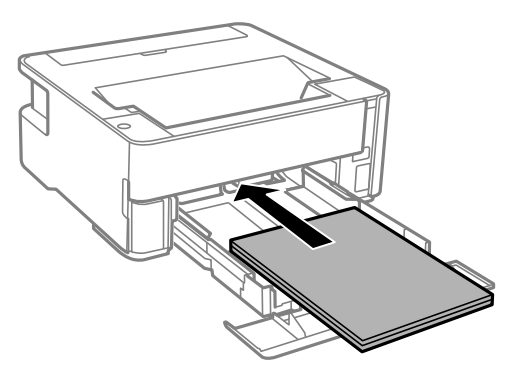

## *مهم:*c

*بیشتر از حداکرث تعداد برگههای مشخص شده برای کاغذ قرار ندهید.*

#### ❏13×8.5 اینچ

کاغذ را با استفاده از خط بارگذاری کنید.

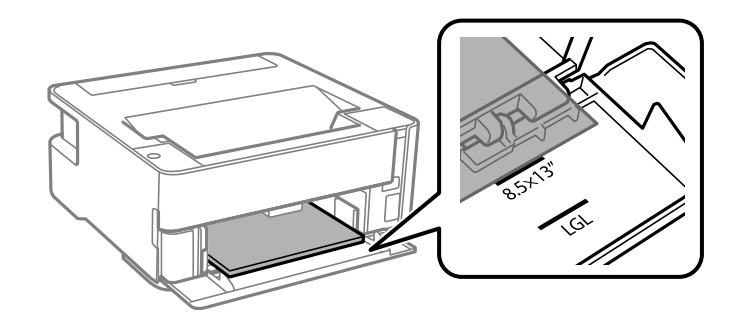

#### ❏حقوقی

کاغذ را با استفاده از خط بارگذاری کنید.

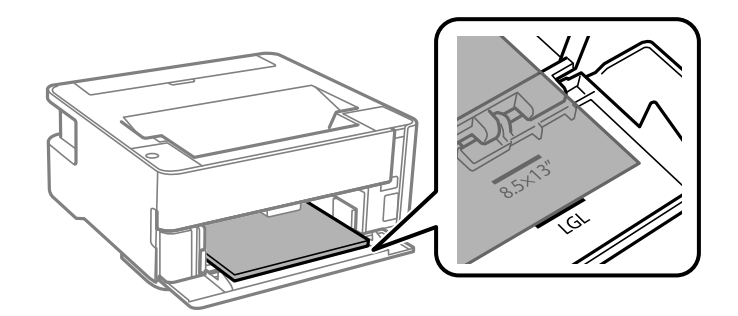

.5 گیرههای نگهدارنده لبه را حرکت دهید تا به لبههای کاغذ برسند.

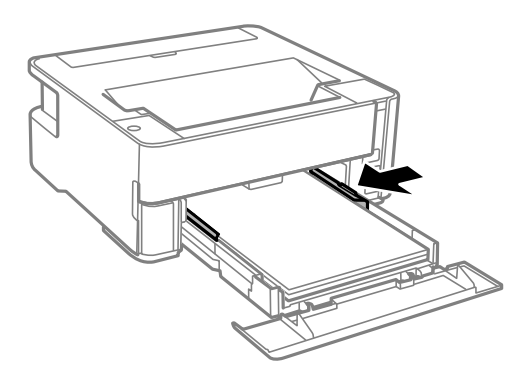

- .6 سپس کاست کاغذ را به آرامی وارد کنید.
- .7 هنگام بارگذاری کاغذهای کوچکتر از 4A، درپوش کاست کاغذ را ببندید.
- 8. وقتی کاغذی با ابعاد کارت ویزیت را بارگذاری میکنید، باپایین آوردن دسته تغییر خروجی ترتیبی اتخاذ کنید تا کاغذ از جلوی چاپگر خارج<br>شود.

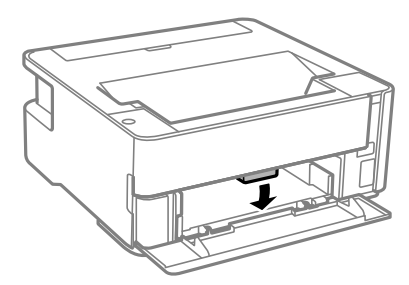

#### *نکته:*

❏ *همچنین، توصیه میکنیم خروجی کاغذهای نامه را نیز از جلوی چاپگر بگیرید.*

❏ *در رابطه با کاغذ سربرگدار، گزینه سربرگ را به عنوان نوع کاغذ انتخاب کنید.*

❏ *دررابطهباکاغذسربرگدار، اگردرکاغذیچاپکنیدکهکوچکترازتنظیامتاعاملشدهدردرایورچاپگرمیباشد، ممکناستچاپگرفراتراز* لبههای کاغذ چاپ کند و لکههای جوهر روی نتایج چاپ شما ظاهر شوند و جوهر اضافی درون چاپگر جمع شود. مطمئن شوید که تنظیمات<br>اندازه کاغذ صحیح را انتخاب کردهاید.

❏ *قابلیت چاپ دورو برای کاغذ سربرگدار موجود نیست. همچنین، ممکن است سرعت چاپ کندتر باشد.*

- | ["احتیاطهای](#page-16-0) مربوط به استفاده از کاغذ" در صفحه 17
	- | "ظرفیتها و کاغذ [موجود" در](#page-14-0) صفحه 15
		- | "لیست انواع [کاغذ" در](#page-22-0) صفحه 23
- | "قرار دادن پاکت نامه و موارد [احتیاطی" در](#page-22-0) صفحه 23

## **بارگذاری کاغذ در سینی ورودی کاغذ از عقب**

.1 محافظ تغذیه را باز کنید.

<span id="page-20-0"></span>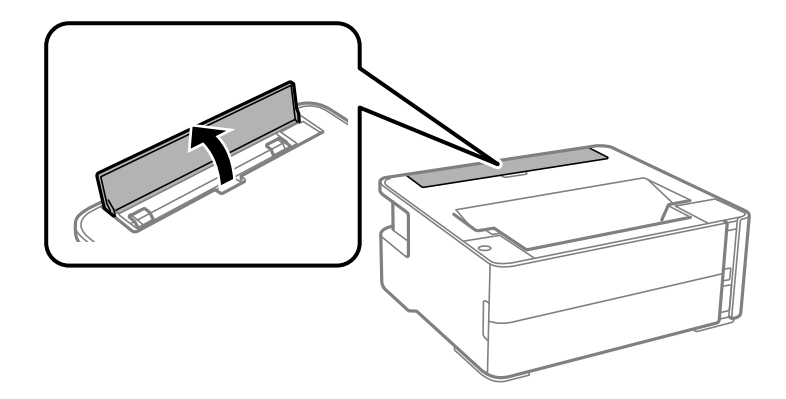

.2 گیرههای نگهدارنده لبه را بیرون بکشید.

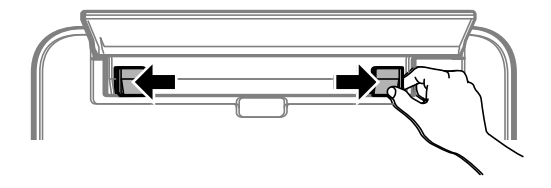

3. یک برگه کاغذ در وسط سینی ورودی کاغذ از عقب قرار دهید به طوری که طرف قابل چاپ آن رو به بالا باشد.

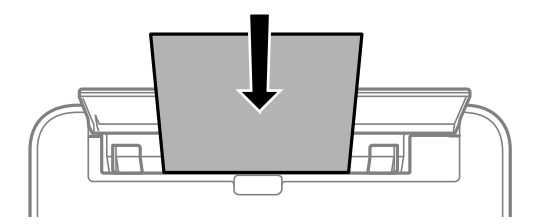

❏پاکت نامهها

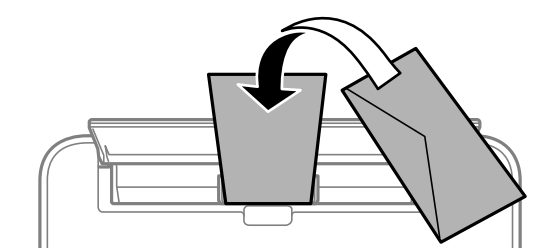

❏کاغذ از قبل پانچشده

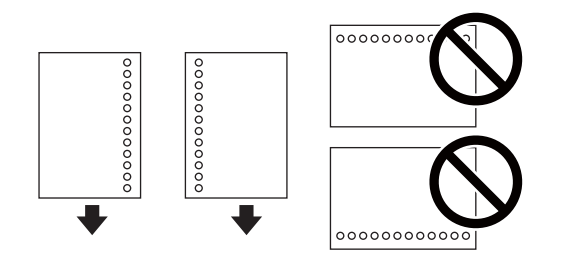

*نکته:* ❏ *یک برگه کاغذ بدون سوراخهای شیرازه بالایی و پایینی قرار دهید.* ❏ *موقعیت چاپ فایل خود را تنظیم کنید تا از چاپ بر روی سوراخها جلوگیری شود.*

.4 گیرههای نگهدارنده لبه را حرکت دهید تا به لبههای کاغذ برسند.

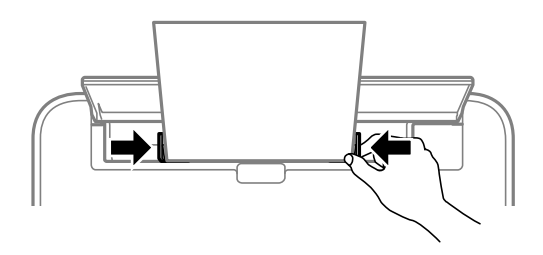

5. وقتی کاغذ ضخیم یا کارت ویزیت را بارگذاری میکنید، با پایین آوردن دسته تغییر خروجی ترتیبی اتخاذ کنید تا کاغذ از جلوی چاپگر خارج<br>شود.

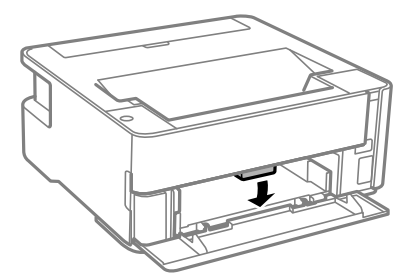

*همچنین، توصیه میکنیم خروجی کاغذهای نامه را نیز از جلوی چاپگر بگیرید. نکته:*

#### *نکته:*

❏ *در رابطه با کاغذ سربرگدار، گزینه سربرگ را به عنوان نوع کاغذ انتخاب کنید.*

❏ *در رابطهباکاغذ سربرگدار، اگردرکاغذی چاپکنیدکهکوچکتر ازتنظیامتاعامل شدهدردرایور چاپگرمیباشد، ممکن استچاپگرفراتراز* لبههای کاغذ چاپ کند و لکههای جوهر روی نتایج چاپ شما ظاهر شوند و جوهر اضافی درون چاپگر جمع شود. مطمئن شوید که تنظیمات اندازه<br>کاغذ صحیح را انتخاب کردهاید.

❏ *قابلیت چاپ دورو برای کاغذ سربرگدار موجود نیست. همچنین، ممکن است سرعت چاپ کندتر باشد.*

- | ["احتیاطهای](#page-16-0) مربوط به استفاده از کاغذ" در صفحه 17
	- | "ظرفیتها و کاغذ [موجود" در](#page-14-0) صفحه 15
- | "قرار دادن پاکت نامه و موارد [احتیاطی" در](#page-22-0) صفحه 23

## **قرار دادن پاکت نامه و موارد احتیاطی**

<span id="page-22-0"></span>ابتدا پاکت نامهها را در سینی ورودی کاغذ از عقب قرار دهید طوری که سطح آن رو به پایین باشد و راهنمای لبه را به لبههای پاکت نامه<br>برسانید.

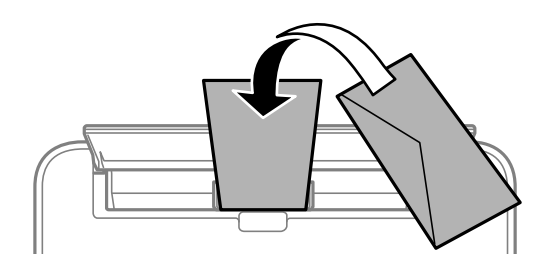

ابتدا پاکت نامهها را در مرکز لبه کوتاه کاست کاغذ قرار دهید طوری که سطح آن رو به پایین باشد و راهنمای لبه را به لبههای پاکت نامه<br>برسانید.

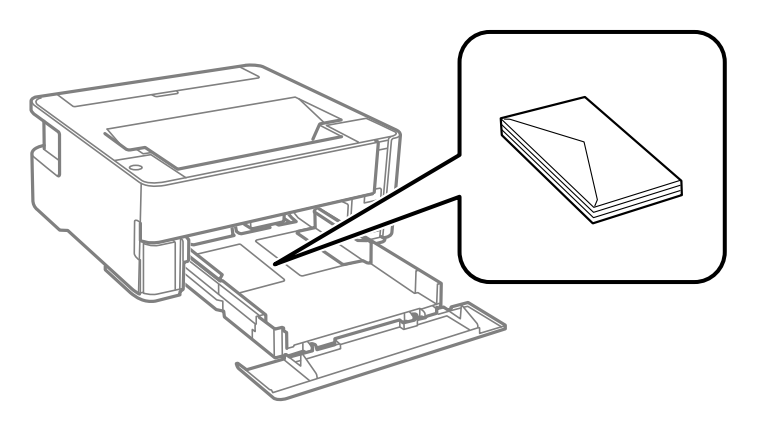

یا قبل از قرار دادن پاکت نامهها لبههای آن را باد داده و تراز کنید.زمانی که پاکت نامههای دسته شده باد داده شدند، قبل از قرار دادن برای<br>یکدست کردن آنها را به طرف پایین فشار دهید.

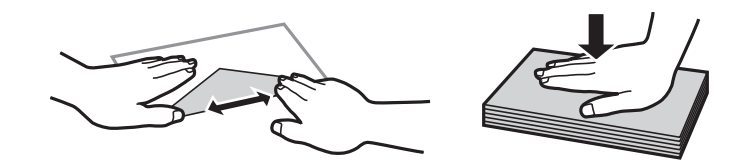

- $\Box$  از پاکت نامههای تا خورده و لوله شده استفاده نکنید.استفاده از این پاکت نامهها موجب گیر کردن کاغذ میشود و اثر لکه آن بر روی کاغذ<br>چاپ شده ظاهر میشود.
	- از پاکت نامههای دارای سطوح چسبناک در لبهها یا پاکتهای پنجره استفاده نکنید. $\Box$
	- ❏از پاکت نامههایی که بسیار نازک هستند استفاده نکنید زیرا ممکن است در طول چاپ لوله شوند.

#### **اطلاعات مرتبط**

- | "ظرفیتها و کاغذ [موجود" در](#page-14-0) صفحه 15
- | ["بارگذاری](#page-17-0) کاغذ در کاست کاغذ" در صفحه 18

#### **لیست انواع کاغذ**

برای رسیدن به بهترین نتیجه چاپ، نوع کاغذی را که مناسب کاغذ است انتخاب کنید.

<span id="page-23-0"></span>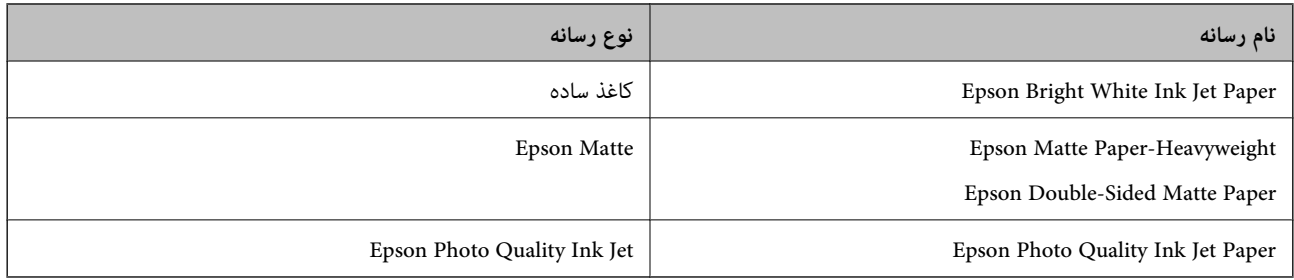

# **خروج کاغذ از دستگاه**

- ❏کاغذ چاپشدهدر حالیاز سینیخروجیبیرون میآیدکه سمتچاپشدهروبهپایین است. دررابطهباکاغذ سادهاندازه4A) باضخامت کردن پتے سب کر دن کردن کاغذ شود. کاغذه شود.<br>80 گرم بر مترمربع)، تا 100 برگه میتوانند در هر زمان خارج شوند. خارج شدن بیش از 100 برگه ممکن است سبب بیرون افتادن کاغذ یا گیر<br>کردن کاغذ شود. کاغذهای اضافی را بیرون بیاورید تا از
- ـــا وقتی کاغذ ضخیم یا کارت ویزیت را بارگذاری میکنید، با پایین آوردن دسته تغییر خروجی ترتیبی اتخاذ کنید تا کاغذ از جلوی چاپگر خارج<br>شود. همچنین، توصیه میکنیم خروجی کاغذهای نامه را نیز از جلوی چاپگر بگیرید.

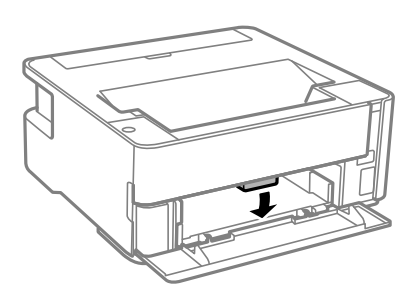

# **ذخیره نیرو**

اگر هیچ عملیاتی در زمان مشخصی انجام نشود، چاپگر بهصورت خودکار وارد حالت خواب می شود یا خاموش می گردد. زمان مورد نظر پیش از<br>اعمال مدیریت نیرو را میتوانید تنظیم کنید. هرگونه افزایش میتواند بر کارایی انرژی محصول تأثیر بگذارد

بسته به محل خرید، چاپگر ممکن است ویژگی داشته باشد که اگر به مدت 30 دقیقه وصل نباشد به صورت خودکار خاموش می شود.

## **صرفهجویی در مصرف انرژی — Windows**

- .1 به پنجره درایور چاپگر بروید.
- .2 روی **اطلاعات چاپگر و گزینه ها** از زبانه **نگهداری** کلیک کنید.
	- .3 یکی از کارهای زیر را انجام دهید.

```
نکته:
بسته به محل خرید دستگاه شما ممکن است قابلیت تایمر خاموش شدن یا قابلیتهای «خاموش شدن در صورت قطع اتصال» و خاموش شدن در<br>صورت قطع اتصال را داشته باشد.
```
❏مدتزمانی کهپسازآن چاپگروارد حالتخوابمیشودرا بهعنوان تنظیم **تایمر خواب**انتخابکنیدوروی **ارسال** کلیککنید. برای اینکه چاپگر به صورت خودکار خاموش شود، مدت زمان را به عنوان تنظیم **تایمر خاموش شدن** انتخاب کنید و روی **ارسال** کلیک کنید.

<span id="page-24-0"></span>❏مدتزمانی کهپسازآن چاپگروارد حالتخوابمیشودرا بهعنوان تنظیم **تایمر خواب**انتخابکنیدوروی **ارسال** کلیککنید. برای اینکه چاپگر به صورت خودکار خاموش شود، مدت زمان را در تنظیم **خاموش شدن در صورت غیرفعال بودن** یا **خاموش شدن در صورت**<br>**قطع اتصال** انتخاب کنید و روی **ارسال** کلیک کنید.

.4 روی **تائید** کلیک کنید.

#### **صرفهجویی در مصرف انرژی — OS Mac**

- .1 **ترجیحات سیستم** را از منوی > **چاپگرها و اسکرنها** (یا **چاپ و اسکن**، **چاپ و منابر**) و سپس چاپگر را انتخاب کنید.
	- .2 روی **گزینهها و لوازم** >**برنامه**>**باز کردن برنامه چاپگر** کلیک کنید.
		- .3 روی **تنظیم چاپگر** کلیک کنید.
		- .4 یکی از کارهای زیر را انجام دهید.

*نکته:*

بسته به محل خرید دستگاه شما ممکن است قابلیت **تایمر خاموش شدن** یا قابلیت *های خاموش شدن در صورت غیر فعال بودن و* **خاموش شدن در**<br>صو**رت قطع اتصال** را داشته باشد.

❏مدت زمانی که پس از آن چاپگر وارد حالت خواب میشود را بهعنوان تنظیم **تایمر خواب** انتخاب کنیدو روی **اعامل کردن** کلیک کنید. برای اینکه چاپگر به صورت خودکار خاموش شود، مدت زمان را به عنوان تنظیم **تایمر خاموش شدن** انتخاب کنید و روی **اعمال**<br>**کردن** کلیک کنید.

❏مدت زمانی که پس از آن چاپگر وارد حالت خواب میشود را بهعنوان تنظیم **تایمر خواب** انتخاب کنیدو روی **اعامل کردن** کلیک کنید. برای اینکه چاپگر به صورت خودکار خاموش شود، مدت زمان را در تنظیم **خاموش شدن در صورت غیرفعال بودن** یا **خاموش**<br>**شدن در صورت قطع اتصال** انتخاب کنید و روی ا**عمال کردن** کلیک کنید.

# **چاپ**

# <span id="page-25-0"></span>**چاپ کردن از درایور چاپگر در Windows**

## **دسترسی به درایور چاپگر**

هنگام دسترسی به درایور چاپگر از پانل کنترل رایانه، تنظیمات بر همه برنامهها اعمال گردند.

**دسترسی به درایور چاپگر از پانل کنترل**

Windows 10/Windows Server 2016❏

روی دکمه شروع کلیک کنید و سپس **سیستم > Windowsبنل کنترل > مشاهده دستگاهها و چاپگرها از سختافزار و صدا** را انتخاب<br>کنید. روی چاپگر کلیک راست کنید یا فشار داده و نگه دارید و سپس **موارد برگزیده چاپ** را انتخاب کنید.

Windows 8.1/Windows 8/Windows Server 2012 R2/Windows Server 2012❏

**دسک تاپ** > **تنظیمات > پانل کنترل > مشاهده دستگاهها و چاپگرها از سختافزار و صدا را انتخاب کنید. روی چاپگر کلیک راست کنید یا<br>فشار داده و نگه دارید و سپس <b>موارد برگزیده چاپ** را انتخاب کنید.

Windows 7/Windows Server 2008 R2❏

روی دکمه شروع کلیک کنید و **پانل کنترل > مشاهده دستگاهها و <mark>چاپگرها</mark> از سختافزار و صدا** را انتخاب کنید. روی چاپگر کلیک راست<br>کرده و **موارد برگزیده چاپ** را انتخاب کنید.

Windows Vista/Windows Server 2008❏

روی دکمه شروع کلیک کرده و **پانل کنترل > چاپگرها از سختافزار و صدا** را انتخاب کنید. روی چاپگر کلیک راست کرده و **موارد برگزیده**<br>**چاپ** را انتخاب کنید.

Windows XP/Windows Server 2003 R2/Windows Server 2003❏

روی دکمه شروع کلیک کرده و **پانل کنترل > چاپگرها و سایر سختافزار > <b>چاپگرها و غابرها** را انتخاب کنید. روی چاپگر کلیک راست کرده<br>و **موارد برگزیده چاپ** را انتخاب کنید.

**دسترسی به درایور چاپگر ازمناد چاپگر موجود در نوار وظیفه**

مناد چاپگر موجود در نوار وظیفه یک مناد میانبر است که به شام امکان میدهد به سرعت به درایور چاپگر دسترسی پیدا کنید.

اگر روی *ن*اد چاپگر کلیک کنید و **تنظیم چاپگر** را انتخاب نمایید، میتوانید به یک پنجره تنظیمات چاپگر مشابه پانل کنترل دسترسی پیدا کنید. اگر<br>روی این نماد دو بار کلیک کنید، میتوانید وضعیت چاپگر را بررسی نمایید.

*نکته:*

اگر غاد چاپگر در نوار وظیفه نشان داده نشد، به پنجره درایور چاپگر دسترسی پیدا کنید، روی **تنظیم برگزیده کنترل در** زبانه **نگهداری** کلیک کنید و<br>سپس **ثبت غاد میانبر در نوار وظیفه** را انتخاب غایید.

## **اصول اولیه چاپ**

*بسته به برنامه ممکن است عملکردها فرق داشته باشد. برای اطلاعات بیشتر به راهنامی برنامه مراجعه کنید. نکته:*

.1 فایلی را که میخواهید چاپ کنید بازمنایید.

در صورتی که از قبل کاغذ در چاپگر بارگذاری نشده است، آن را بارگذاری کنید.

- .2 **چاپ** یا **تنظیم صفحه** را از منوی **فایل** انتخاب کنید.
	- .3 چاپگر خود را انتخاب کنید.
- .4 **موارد برگزیده** یا **ویژگیها** را برای دسترسی به پنجره درایور چاپگر انتخاب کنید.

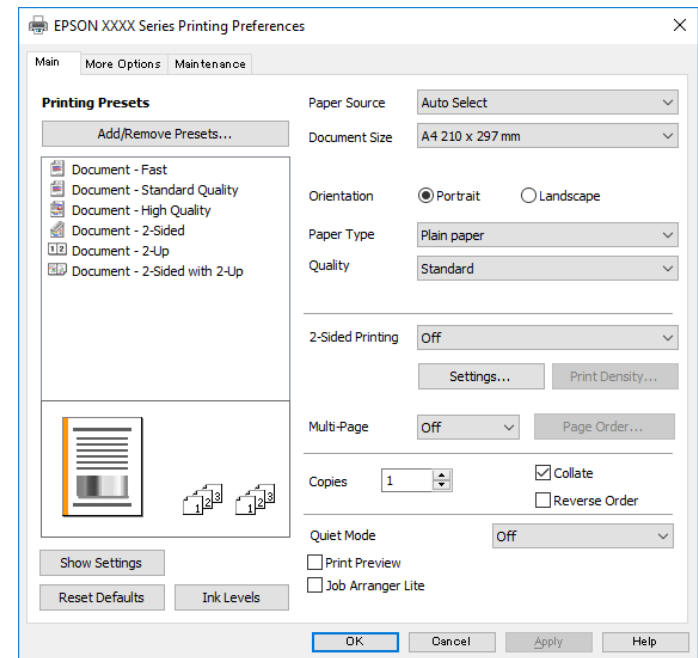

5. در صورت نیاز، تنظیمات را تغییر دهید.

برای دسترسی به جزئیات، گزینههای منو برای درایور چاپگر را مشاهده کنید.

*نکته:*

**ا** همچنین میتوانید برای دریافت توضیحات موارد تنظیم به راهنمای آنلاین مراجعه کنید. با کلیک راست کردن روی یک مورد، صفحه **راهنما**<br>را غایش می<هد.

❏ *وقتی پیش منایش را انتخاب کنید، میتوانید پیشمنایش سند خود را پیش از چاپ مشاهده کنید.*

- .6 برای بسنت پنجره درایور چاپگر روی **تایید** کلیک کنید.
	- .7 روی **چاپ** کلیک کنید.

*نکته:* وقتی **پیش غایش** را انتخاب کنید، پنجره پیش¢ایش چاپ نشان داده میشود. برای تغییر تنظیمات، روی گزینه **لغو** کلیک کنید و سپس رویه را از<br>مرحله 2 تکرار کنید.

- | "ظرفیتها و کاغذ [موجود" در](#page-14-0) صفحه 15
- | ["بارگذاری](#page-17-0) کاغذ در کاست کاغذ" در صفحه 18
	- | "لیست انواع [کاغذ" در](#page-22-0) صفحه 23
		- $\,$  "زبانه [اندازه" در](#page-40-0) صفحه $\,$   $\blacklozenge$

## **چاپ 2 طرفه**

<span id="page-27-0"></span>میتوانید بر روی هر دو طرف کاغذ چاپ کنید. با تغییر دادن ترتیب صفحات و تا کردن صفحات چاپ شده میتوانید کتابچه چاپ کنید.

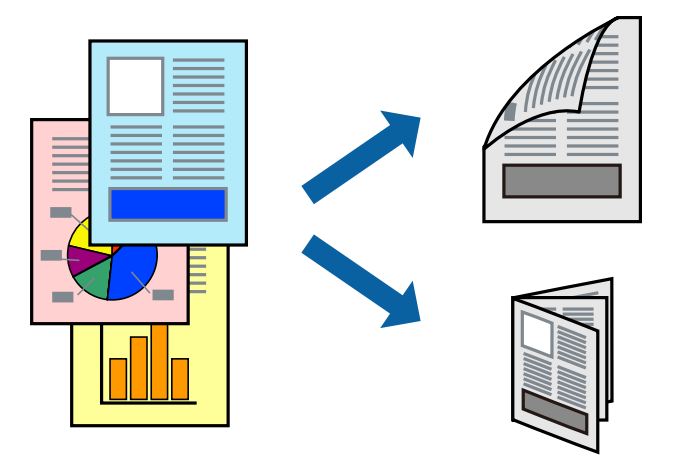

*نکته:*

■ اگر از کاغذی استفاده میکنید که برای چاپ دو طرفه مناسب نباشد، ممکن است کیفیت چاپ کاهش یابد و کاغذ گیر کند. ❏ *بسته به کاغذ و دادهها، ممکن است جوهر به طرف دیگر کاغذ نشت کند.*

**اطلاعات مرتبط**

| "ظرفیتها و کاغذ [موجود" در](#page-14-0) صفحه 15

#### **تنظیامت چاپ**

- .1 در زبانه **اندازه** درایور چاپگر، گزینهای را از **چاپ 2 طرفه** انتخاب کنید.
- .2 روی **Settings** کلیک کنید، تنظیامت مربوطه را انجام دهید و سپس روی **تائید** کلیک کنید.

تنظیمات مربوط به **تراکم چاپ** را در صورت لزوم اعمال کنید.

*نکته:* ❏ *برای چاپ یک کتابچه تاشو، کتابچه را انتخاب کنید.*

❏ *در هنگام تراکم چاپ میتوانید تراکم چاپ را بر اساس نوع سند تنظیم کنید.*

ی بسته به ترکیب تنظیمات انتخاب شده برای **انتخاب نوع سند** در پنجره تنظیم تراکم چاپ و برای **کیفیت** در زبانه **اندازه** سرعت چاپ ممکن **P**<br>است کاهش پابد.

.3 روی **چاپ** کلیک کنید.

- | "اصول اولیه [چاپ" در](#page-25-0) صفحه 26
	- $\,$  "زبانه [اندازه" در](#page-40-0) صفحه $\,$   $\blacklozenge$

## **چاپ چندین صفحه بر روی یک صفحه**

می توانید دو یا چهار صفحه از اسناد را روی یک صفحه کاغذ چاپ کنید.

<span id="page-28-0"></span>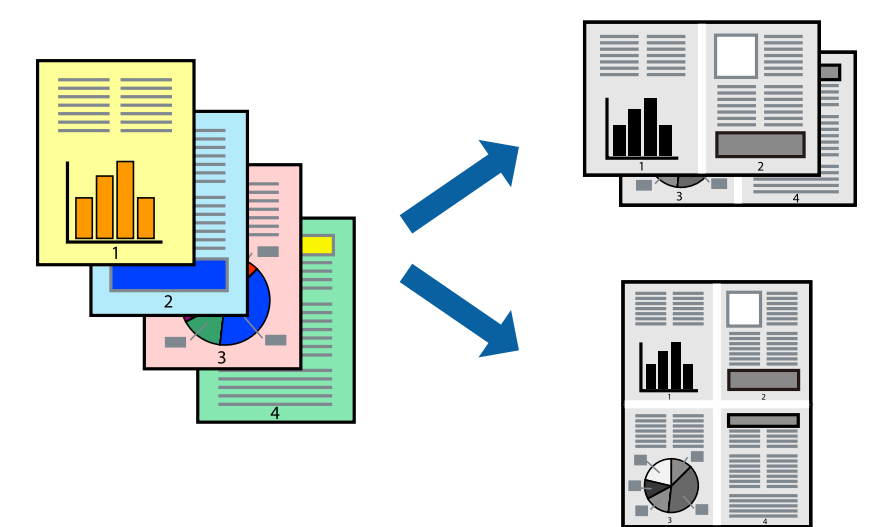

#### **تنظیامت چاپ**

در زبانه **اندازه** درایور چاپگر، **2تایی** یا **4تایی** را به عنوان تنظیم **چند صفحه** انتخاب کنید.

#### **اطلاعات مرتبط**

- | "اصول اولیه [چاپ" در](#page-25-0) صفحه 26
	- $\,$  "زبانه [اندازه" در](#page-40-0) صفحه $\,$   $\blacklozenge$

## **چاپ کردن و انباشت به ترتیب صفحه (چاپ به ترتیب معکوس)**

میتوانید کار چاپ را از صفحه آخر انجام دهید تا اسناد به ترتیب صفحه انباشته شوند تا کاغذ از قسمت جلوی چاپگر خارج شود.

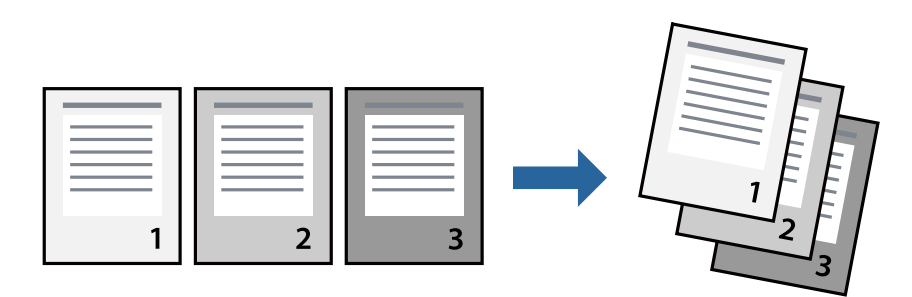

#### **تنظیامت چاپ**

در زبانه **اندازه** درایور چاپگر، **ترتیب معکوس** را انتخاب کنید.

- | "اصول اولیه [چاپ" در](#page-25-0) صفحه 26
	- $\,$  "زبانه [اندازه" در](#page-40-0) صفحه $\,$   $\blacklozenge$

## **چاپ یک سند کوچک یا بزرگ شده**

<span id="page-29-0"></span>می توانید اندازه سند را با درصد خاصی یا برای سازگار کردن با اندازه کاغذ بارگذاری شده در چاپگر کاهش یا افزایش دهید.

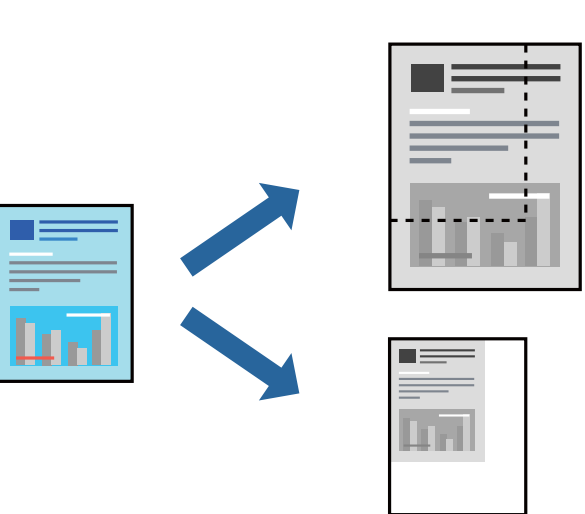

#### **تنظیامت چاپ**

در زبانه**گزینهبیشتر** درایور چاپگر، اندازه سندرا از تنظیم **اندازه سند**انتخاب کنید.اندازهکاغذموردنظررا از تنظیم **کاغذ خروجی** انتخاب کنید.**کوچک کردن/بزرگ کردن** را انتخاب و سپس **متناسب با اندازه صفحه** یا **زوم روی** را انتخاب کنید.اگر **زوم روی** را انتخاب کنید باید درصد را<br>وارد کنید.

برای چاپ کردن تصاویر در مرکز صفحه **وسط** را انتخاب کنید.

#### **اطلاعات مرتبط**

- | "اصول اولیه [چاپ" در](#page-25-0) صفحه 26
- $\,$  "زبانه گزینه [بیشتر" در](#page-40-0) صفحه $\,$   $\blacktriangleright\,$

## **چاپ کردن یک تصویر بر روی چندین برگ برای بزرگنامیی (ایجاد پوستر)**

این قابلیت به شما امکان می دهد تا یک تصویر را روی چندین برگه کاغذ چاپ کنید. شما می توانید یک پوستر بزرگ را از طریق چسباندن آنها به<br>پکدیگر ایجاد کنید.

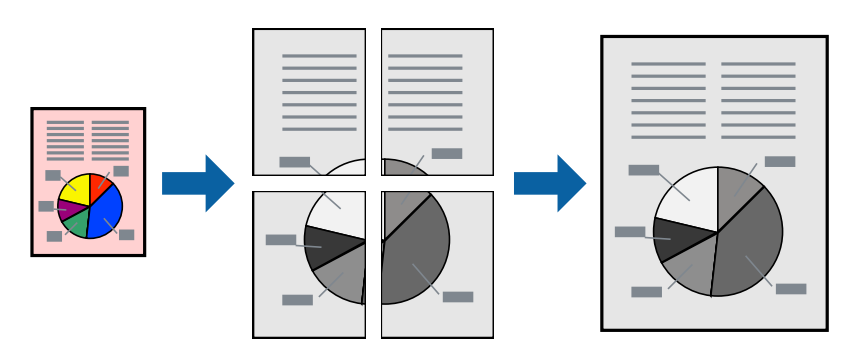

#### **تنظیامت چاپ**

در زبانه ا**ندازه** درایور چاپگر، گزینه 2x1 **پوستر، 2x2 پوستر** یا 4x4 **پوستر** را به عنوان تنظیم **چند صفحه** انتخاب کنید. با کلیک کردن<br>بر روی **تنظیم** میتوانید پانل&ایی را که نمیخواهید چاپ شود انتخاب کنید. همچنین میتوانید گزین

**اطلاعات مرتبط** | "اصول اولیه [چاپ" در](#page-25-0) صفحه 26  $\,$  "زبانه [اندازه" در](#page-40-0) صفحه $\,$   $\blacklozenge$ 

## **ساخت پوستر با استفاده از روی هم قرار گرفنت علائم تراز**

این منونه ای از روش ساخت پوستر با انتخاب **2x2 پوستر** و انتخاب **روی هم قرار گرفنت علائم تراز** در **راهنامی برش چاپ** است. راهنماهای واقعی به صورت تکرنگ چاپ میشوند اما در رابطه با این توضیحات به صورت خطوط آبی و قرمز نمایش داده میشوند.

**چاپ**

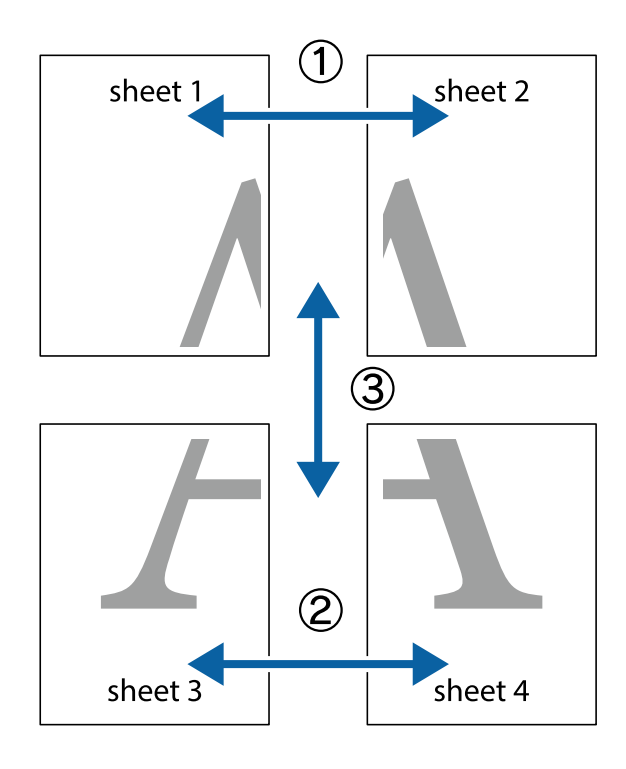

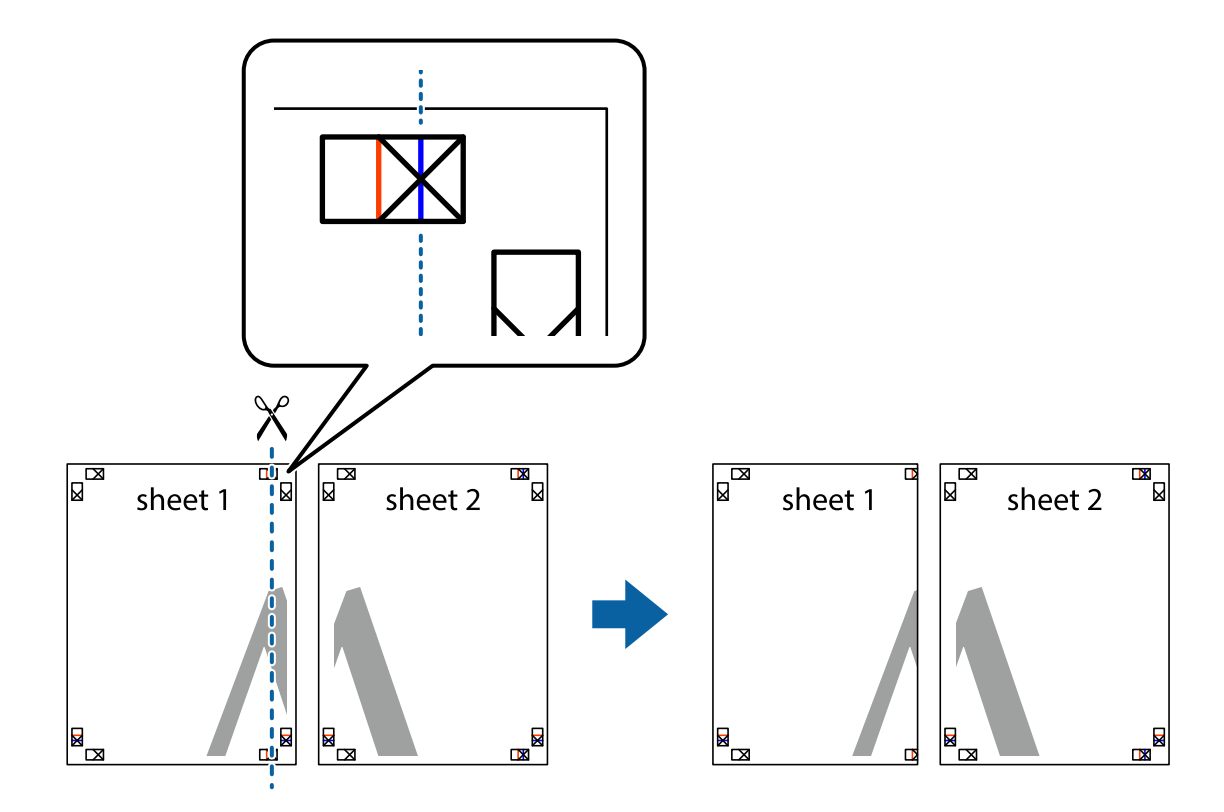

.2 لبه 1 Sheet را در بالای 2 Sheet قرار دهید و علامتهای تقاطع را تراز کنید، سپس موقتاً دو صفحه را از پشت بهم وصل کنید.

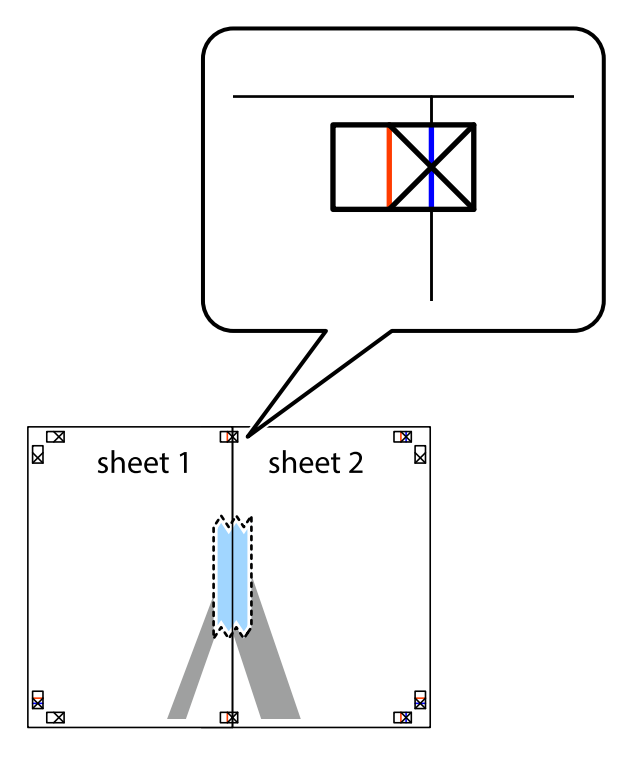

.3 صفحات بهم وصل شده را در طول خط قرمز عمودی از علامتهای تراز ببرید (این بار، خط سمت چپ علامتهای باضافه).

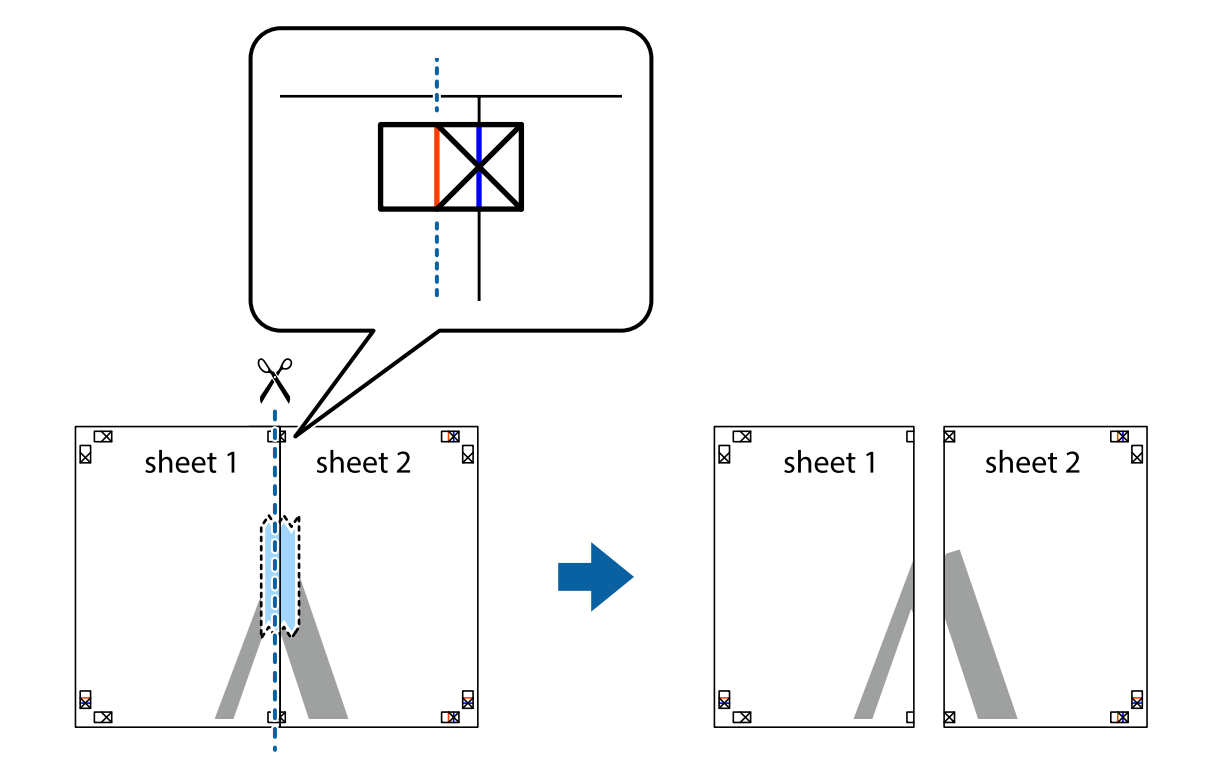

.4 صفحات را از پشت به هم وصل کنید.

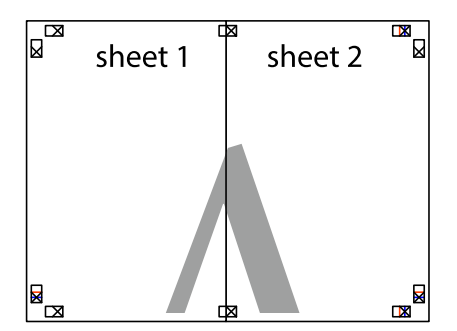

.5 مراحل ۱ تا ۴ را برای وصل کردن 3 Sheet و 4 Sheet تکرار کنید.

.6 حاشیههای 1 Sheet و 2 Sheet را در طول خط آبی افقی از قسمت مرکز علامتهای تقاطع راست و چپ ببرید.

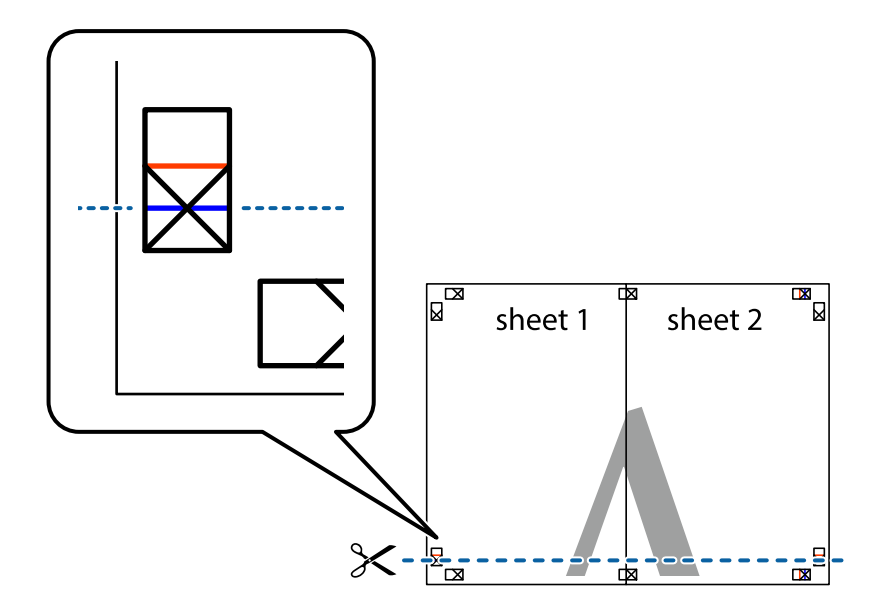

7. لبه Sheet 2 و Sheet 2 را در بالای Sheet 3 و Sheet قرار داده علامتهای تقاطع را تراز کنید، و سپس موقتاً آنها را پشت به هم وصل<br>کنید.

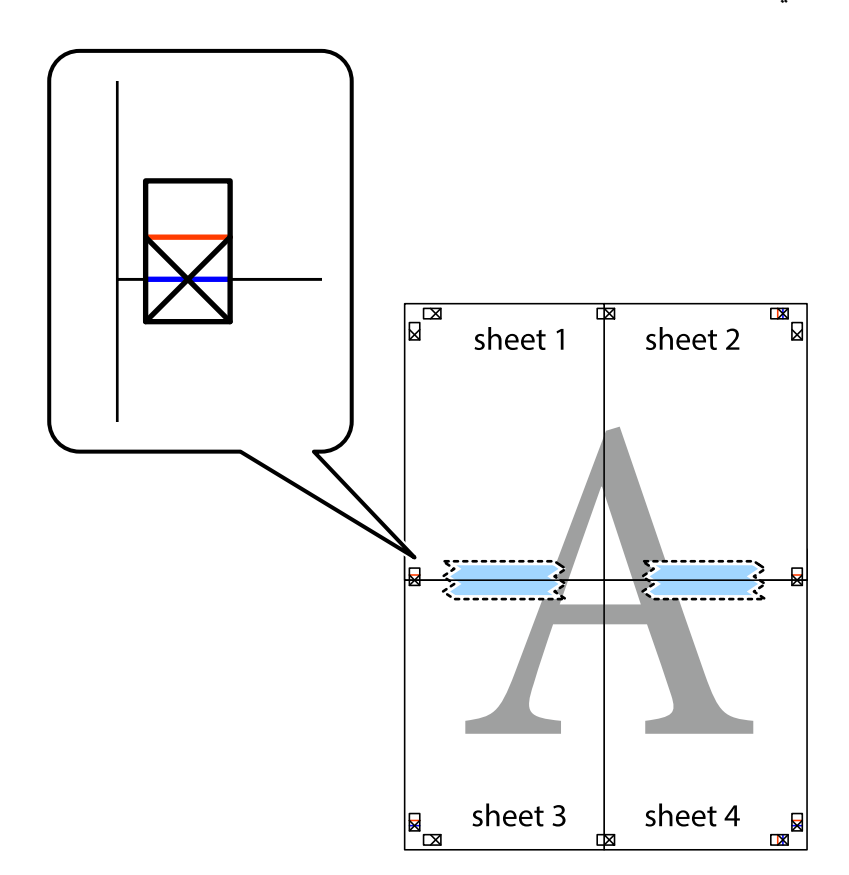

8. صفحات بهم وصل شده را در طول خط قرمز افقی از علامتهای تراز ببرید (این بار، خط بالای علامتهای باضافه).

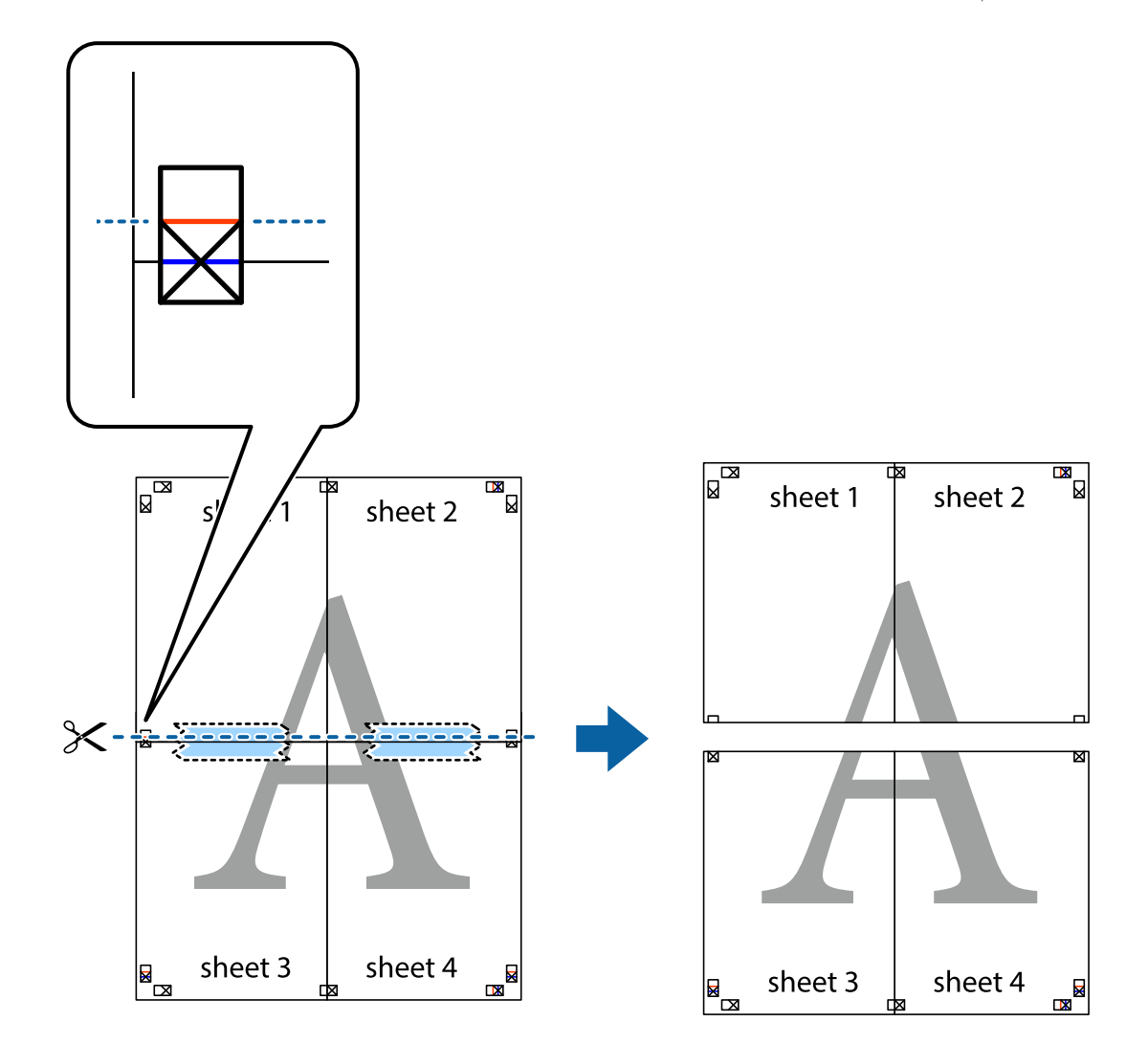

.9 صفحات را از پشت به هم وصل کنید.

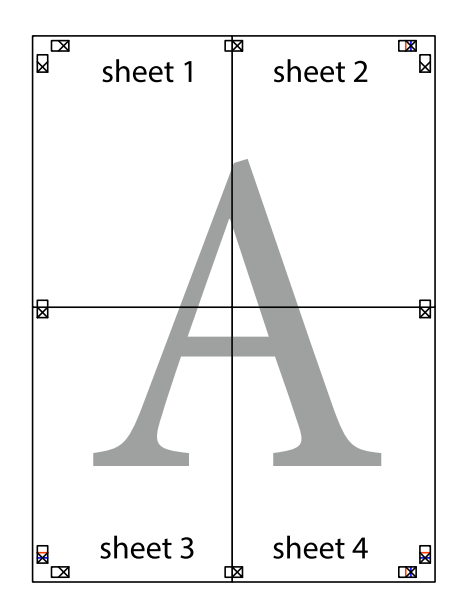

10. حاشیههای باقیمانده را در طول راهنمای بیرونی ببرید.

<span id="page-35-0"></span>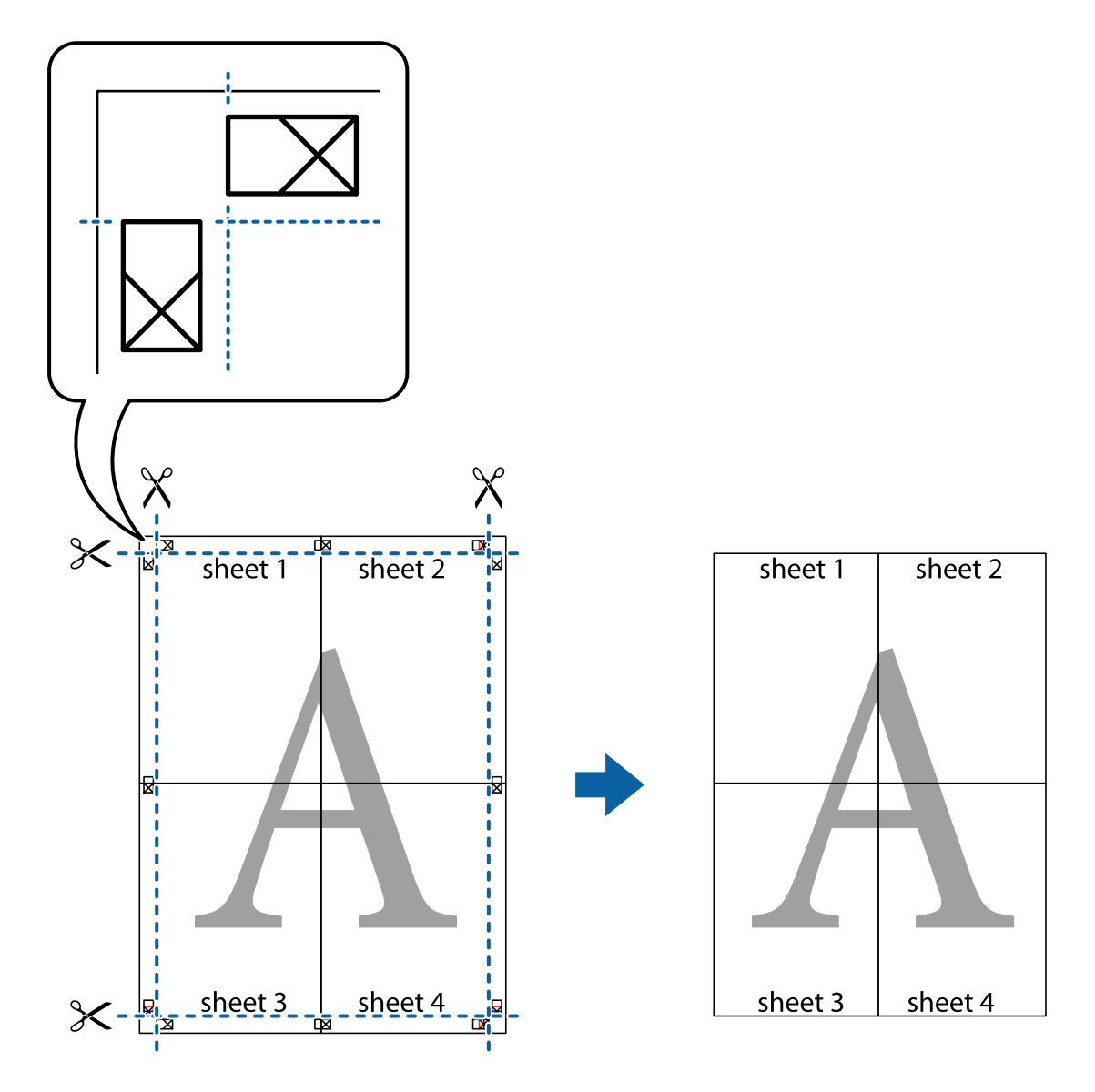

## **چاپ کردن با سربرگ و تهبرگ**

می توانید اطلاعاتی مانندنام کاربری و تاریخ چاپ را به عنوان سربرگ و ته برگ چاپ کنید.

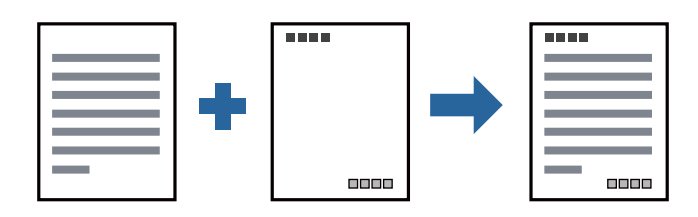

## **تنظیامت چاپ**

<mark>در زبانه گزینه بیشتر</mark> درایور چاپگر، روی **ویژگی های ته نقش** کلیک و سپس **سرصفحه/پاصفحه** را انتخاب کنید. بر روی **تنظیم** کلیک و سپس<br>موارد مورد نظر برای چاپ را انتخاب کنید.

**چاپ**
- | "اصول اولیه [چاپ" در](#page-25-0) صفحه 26
- $\,$  "زبانه گزینه [بیشتر" در](#page-40-0) صفحه $\,$   $\,$

## **چاپ کردن تهنقش**

میتوانید یک تهنقش مانند "محرمانه" یا یک الگوی "کپی ممنوع" بر روی کار چاپی چاپ کنید. در صورتی که حین چاپ از الگوی "کپی ممنوع" استفاده کنید، هنگام فتوکپی کردن کار چاپی، حروف مخفی بر روی نسخههای کپی مایش داده میشود تا کپی و اصل قابل تفکیک باشند.

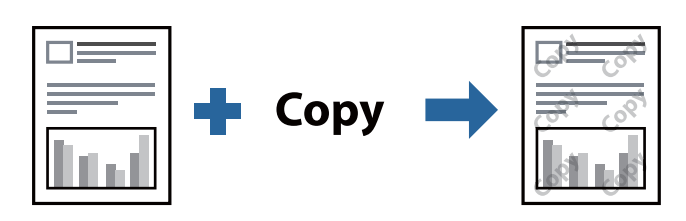

الگوی ضد کپی تحت شرایط زیر قابل دسترسی میباشد:

❏کاغذ: کاغذ ساده، کاغذ کپی، سربرگ یا کاغذ ساده با کیفیت بالا

❏کیفیت: استاندارد

واپ دوروی خودکار: انتخاب نشده $\Box$ 

تصحیح ته رنگ: خودکار $\Box$ 

*همینطور میتوانید تهنقش یا الگوی کپی ممنوع مخصوص به خود را نیز اضافه کنید. نکته:*

### **تنظیامت چاپ**

در زبانه **گزینه بیشتر** درایور چاپگر، بر روی **ویژگی های ته نقش** کلیک و الگوی ضد کپی یا طرح آب انتخاب کنید. برای تغییر دادن جزییاتی مانند<br>اندازه، تراکم یا موقعیت الگو یا نشانه بر روی **تنظیم** کلیک کنید.

**اطلاعات مرتبط**

- | "اصول اولیه [چاپ" در](#page-25-0) صفحه 26
- $\,$  "زبانه گزینه [بیشتر" در](#page-40-0) صفحه $\,$   $\,$

**چاپ**

### **چاپ کردن همزمان چندین فایل**

Job Arranger Lite به شما اجازه می دهد چند فایل را که با برنامه مختلفی ایجاد شده اند ترکیب کرده و آنها را بعنوان یک کار چاپی تکی چاپ<br>کنید. می توانید تنظیمات چاپ فایل های ترکیبی، مانند چیدمان چند-صفحهای و چاپ دو رو را تعیی

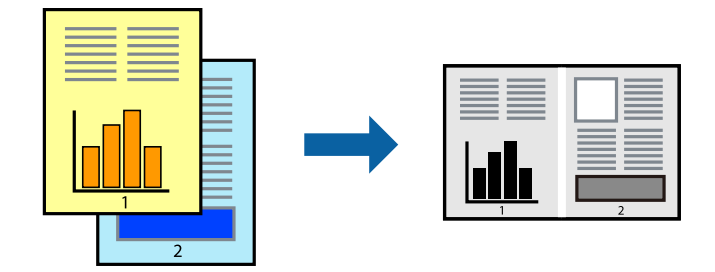

### **تنظیامت چاپ**

در زبانه <mark>اندازه</mark> درایور چاپگر، **Job Arranger Lite ر**ا انتخاب کنید. با شروع کار چاپ، پنجره Job Arranger Lite ظاهر میشود. در پنجره<br>Job Arranger Lite باز شده، فایلی را که می خواهید با فایل فعلی ترکیب کنید باز کنید و سپس مر

اگر کار چاپ افزوده شده به چاپ پروژه در پنجره Lite Arranger Job را انتخاب میکنید، میتوانید آرایش صفحه را ویرایش کنید.

برای شروع کار چاپ، بر روی **چاپ کردن** از منو **فایل** کلیک کنید.

*نکته:*

اگر پنجره *Job Arranger Lite ر*ا پیش از افزودن همه دادههای چاپ به چاپ پروژه ببندید، کار چاپ جاری لغو میشود. بر روی **ذخیره کردن** از منو<br>**فایل** کلیک کنید تا کار جاری ذخیره شود. پسوند فایل ذخیره شده *"ecl"* است.

برای باز کردن چاپ پروژه، بر روی *Job Arranger Lite د*ر زبانه **نگهداری** درایور کلیک کنید تاپنجره *Job Arranger Lite ب*از شود. سپس، **باز کردن** را<br>از منوی **فایل** برای انتخاب فایل انتخاب کنید.

#### **اطلاعات مرتبط**

- | "اصول اولیه [چاپ" در](#page-25-0) صفحه 26
	- $\,$  "زبانه [اندازه" در](#page-40-0) صفحه $\,$   $\blacklozenge$

### **تنظیم تهرنگ چاپ**

تهرنگ مورد استفاده در کار چاپ را میتوانید تنظیم کنید. این تنظیامت برای همه دادههای اسناد قابل استفاده نیست.

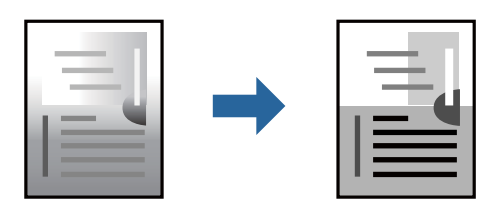

#### **تنظیامت چاپ**

در زبانه **گزینه بیشتر** درایور چاپگر، گزینه **سفارشی** را به عنوان تنظیم **تصحیح ته رنگ** انتخاب کنید. بر روی **پیشرفته** کلیک کنید تا پنجره **تصحیح**<br>**ته رنگ** باز شود و سپس روش اصلاح تهرنگ را انتخاب کنید.

*نکته:*

■ گزینه **خودکار** به عنوان پیشفرض در زبانه **گزینه بیشتر** انتخاب میشود. با این تنظیم، تهرنگ بهصورت خودکار تنظیم میشود تا با تنظیمات نوع<br>کاغذ و کیفیت چاپ مطابقت داشته باشد.

**اطلاعات مرتبط** | "اصول اولیه [چاپ" در](#page-25-0) صفحه 26  $\,$  "زبانه گزینه [بیشتر" در](#page-40-0) صفحه $\,$   $\,$ 

## **چاپ کردن برای تاکید بر خطوط باریک**

میتوانید خطوط باریکی را که چاپ منیشوند، ضخیم کنید.

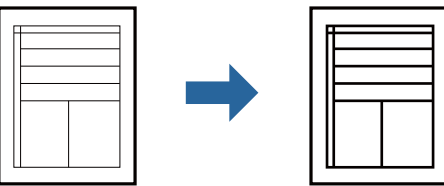

### **تنظیامت چاپ**

درزبانه**گزینهبیشتر** درایور چاپگربرروی **گزینه هایتصویر**درتنظیم **تصحیح تهرنگ**کلیککنید. گزینه**درشتکردن خطوطنازک**را انتخاب کنید.

#### **اطلاعات مرتبط**

- | "اصول اولیه [چاپ" در](#page-25-0) صفحه 26
- $\,$  "زبانه گزینه [بیشتر" در](#page-40-0) صفحه $\,$   $\blacktriangleright\,$

### **چاپ برای بهبود منت و خطوط کمرنگ**

شما میتوانید حروف و خطوط کمرنگ را بهبود دهید تا پررنگتر شوند یا تصاویر واضحتری بدست آید.

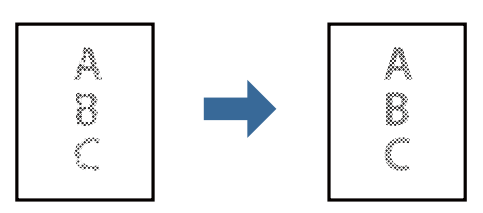

#### **تنظیامت چاپ**

در زبانه **گزینه بیشتر** درایور چاپگر بر روی **گزینه های تصویر** در تنظیم **تصحیح ته رنگ** کلیک کنید. گزینه **ارتقای منت و خطوط** را انتخاب کنید.

#### **اطلاعات مرتبط**

- | "اصول اولیه [چاپ" در](#page-25-0) صفحه 26
- $\,$  "زبانه گزینه [بیشتر" در](#page-40-0) صفحه $\,$   $\blacktriangleright\,$

### **چاپ کردن بارکد خوانا**

میتوانید بارکد خوانا چاپ کنید تا به آسانی اسکن شود. این قابلیت را فقط در صورتی فعال کنید که بارکد چاپ شده قابل اسکن نباشد.

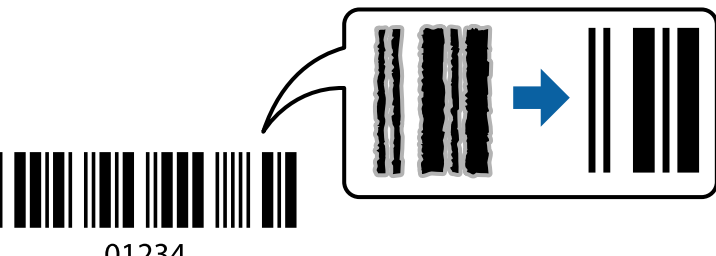

01234

میتوانید از این قابلیت در شرایط زیر استفاده کنید.

کاغذ: کاغذ ساده، کاغذ کپی، سربرگ، کاغذ ساده با کیفیت بالا یا پاکت نامه، کاغذ ضخیم یا پاکت نامه **ا** 

❏کیفیت: **استاندارد**

*رفع تاری کاغذ ممکن است گاهی وقتها بسته به شرایط ممکن نباشد. نکته:*

#### **تنظیامت چاپ**

در زبانه **نگهداری** درایور چاپگر، بر روی **تنظیم گسترش یافته** کلیک و **حالت بارکد** را انتخاب کنید.

**اطلاعات مرتبط**

- | "اصول اولیه [چاپ" در](#page-25-0) صفحه 26
	- <mark>+</mark> "زبانه [نگهداری" در](#page-41-0) صفحه 42

### **لغو کردن چاپ**

میتوانید کار چاپ را از رایانه لغو کنید. هر چند، اگر یک کار چاپ بهطور کامل به چاپگر ارسال شده باشد <mark>نی توانید آن را از رایانه لغو کنید. در</mark><br>این حالت، با استفاده از پانل کنترل چاپگر کار چاپ را لغو کنید.

#### **لغو کردن**

در رایانه خود، بر روی چاپگر خود در **دستگاهها و چاپگرها، چاپگر ی**ا در **چاپگرها و <sup></sup>نابرها** راست-کلیک کنید. بر روی **مشاهده چیزی که چاپ**<br>می**شود** کلیک کنید، بر روی کار مورد نظر برای لغو کلیک کنید و **لغو** را انتخاب نمایید.

### **گزینههای منو مربوط به درایور چاپگر**

پنجره چاپ را در برنامه دلخواه خود باز کنید و پس از انتخاب چاپگر وارد پنجره درایور چاپگر شوید.

*منوها، بسته به گزینهای که انتخاب می کنید فرق می کنند. نکته:*

### **زبانه اندازه**

<span id="page-40-0"></span>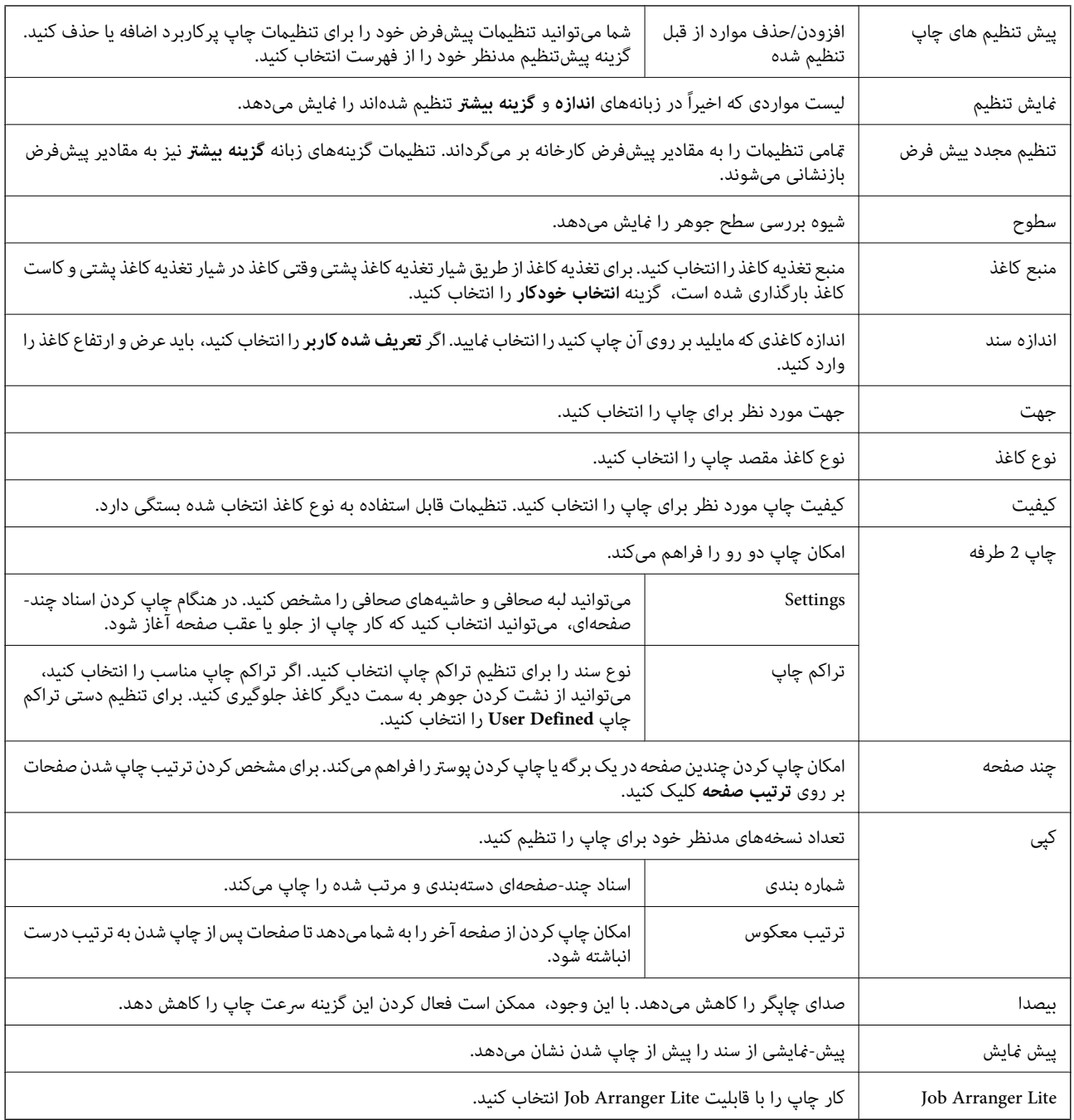

### **زبانه گزینه بیشتر**

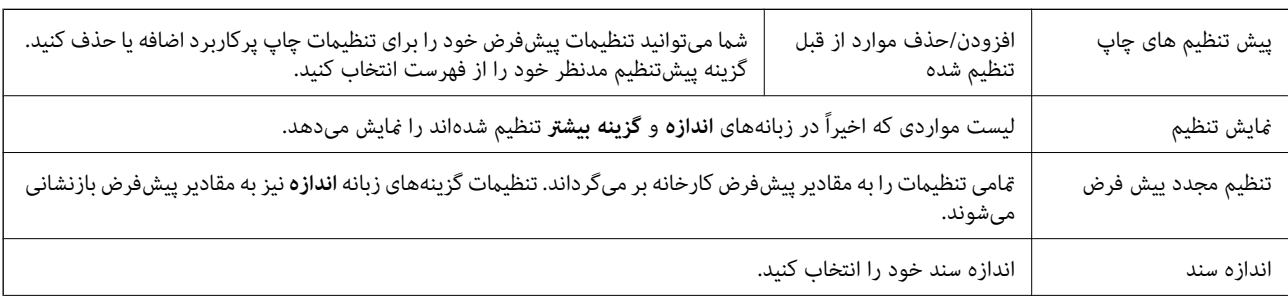

<span id="page-41-0"></span>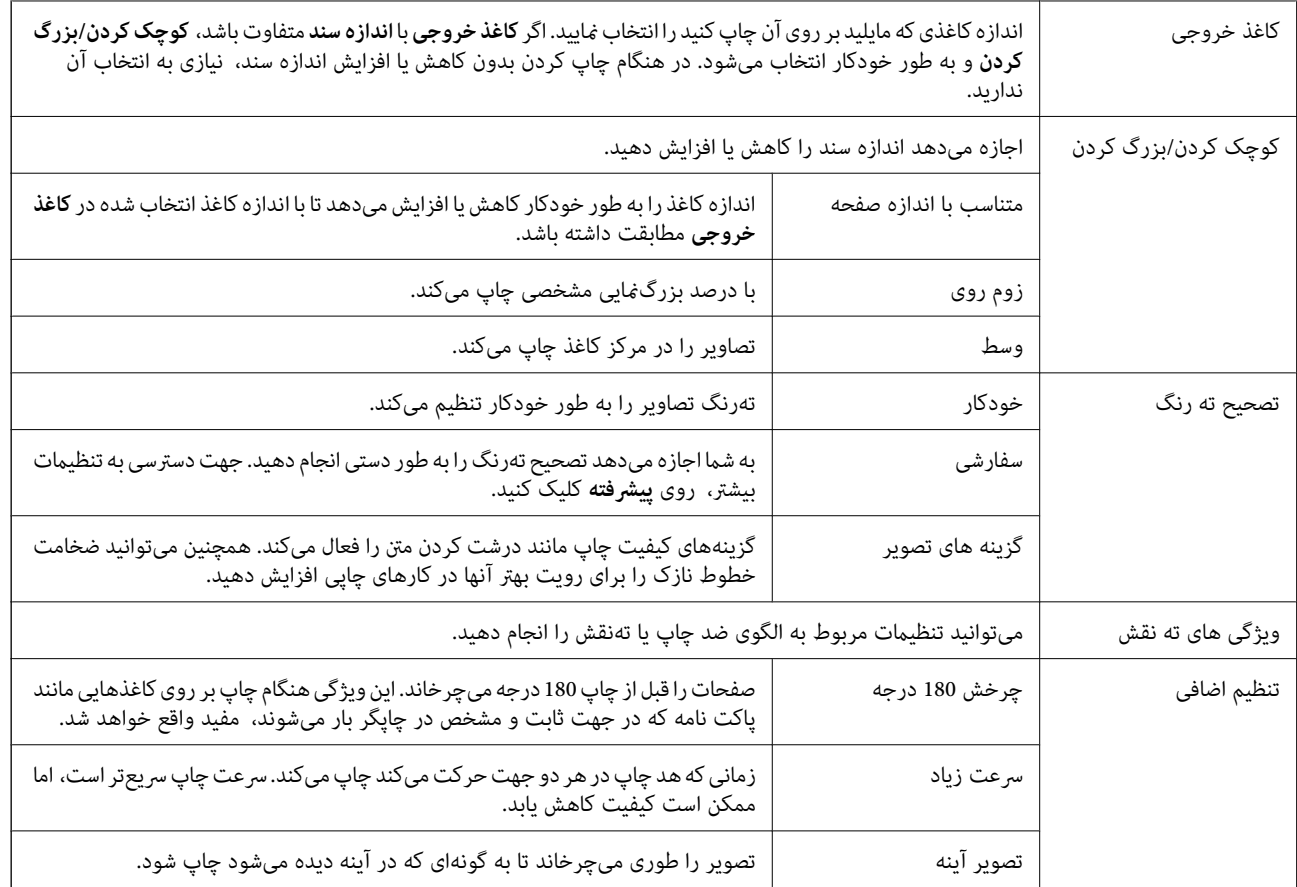

### **زبانه نگهداری**

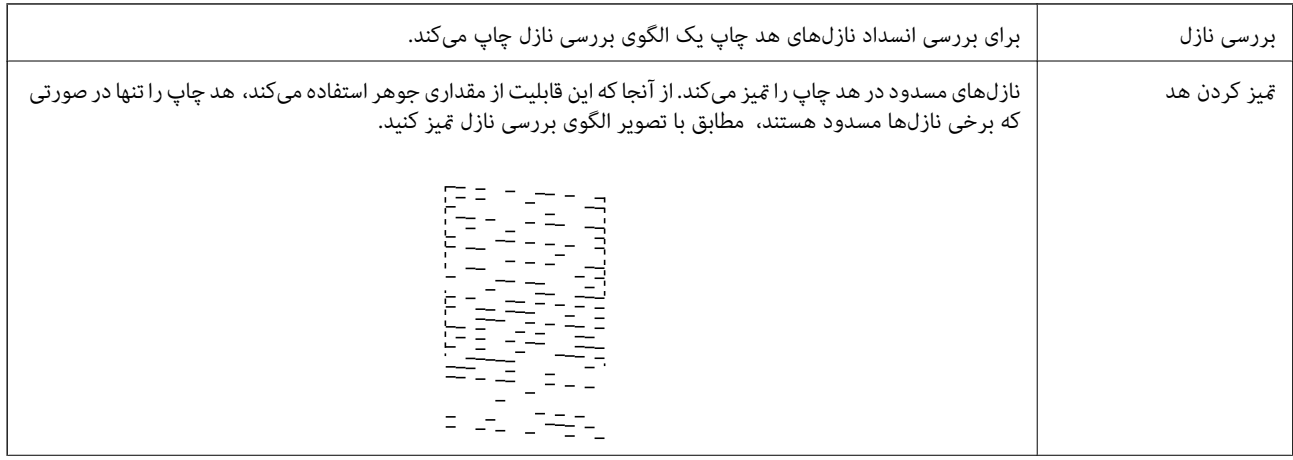

<span id="page-42-0"></span>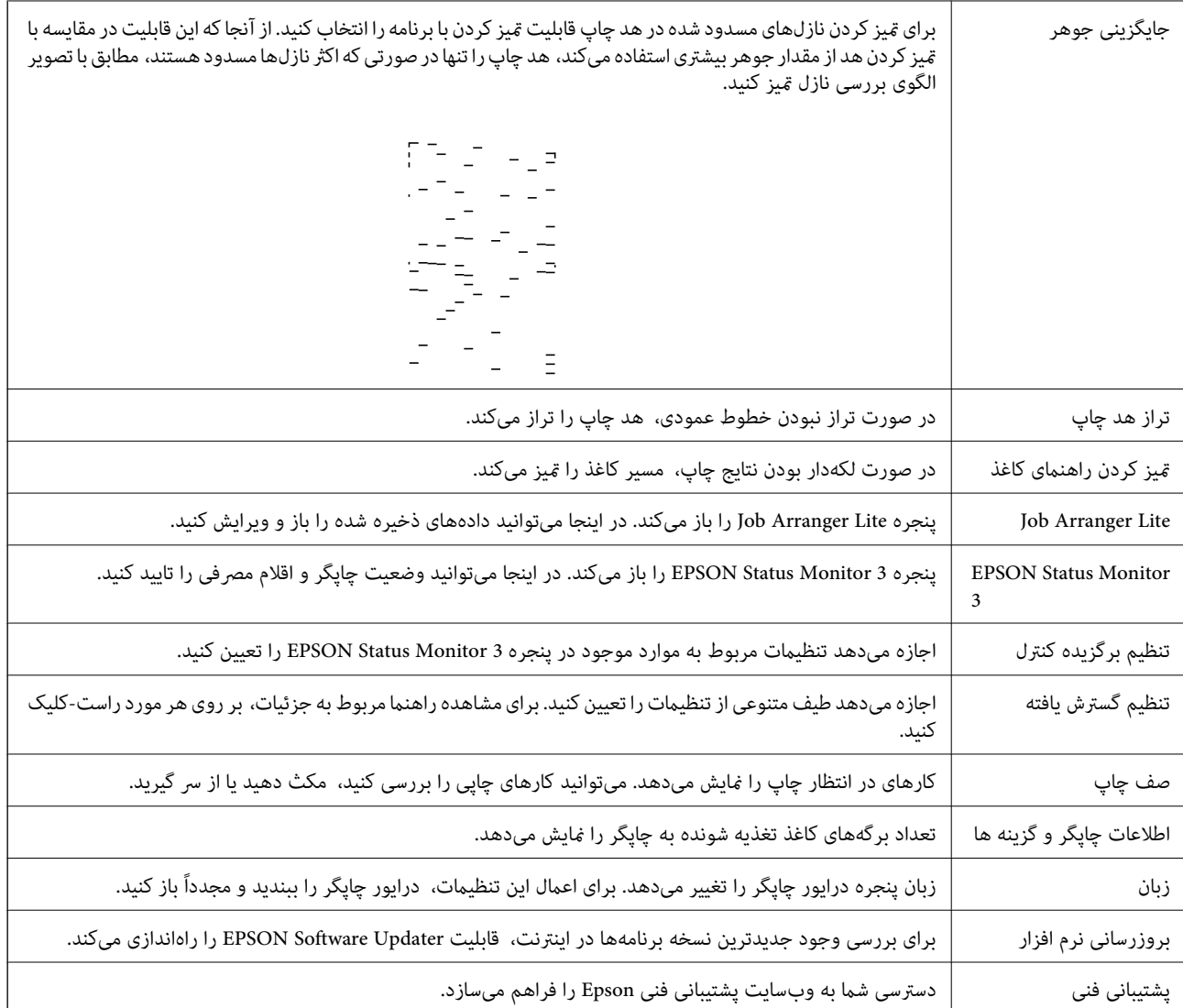

# **چاپ کردن از درایور چاپگر در OS Mac**

**قسمت های اصلی چاپگر**

*بسته به برنامه، عملکردها فرق دارند. برای اطلاعات بیشتر به راهنامی برنامه مراجعه کنید. نکته:*

- 1. فایلی را که می خواهید چاپ کنید باز مایید. اگر چاپگر کاغذ ندارد، کاغذ درون آن بارگذاری کنید.
- .2 **چاپ** را از منوی **فایل** انتخاب کنید یا از فرمان دیگری به کادر چاپ بروید.

در صورت نیاز، بر روی **منایش جزییات** یاdبرای گسترده کردن پنجره چاپ کلیک کنید.

.3 چاپگر خود را انتخاب کنید.

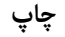

.4 از منوی بازشو **تنظیامت چاپ** را انتخاب کنید.

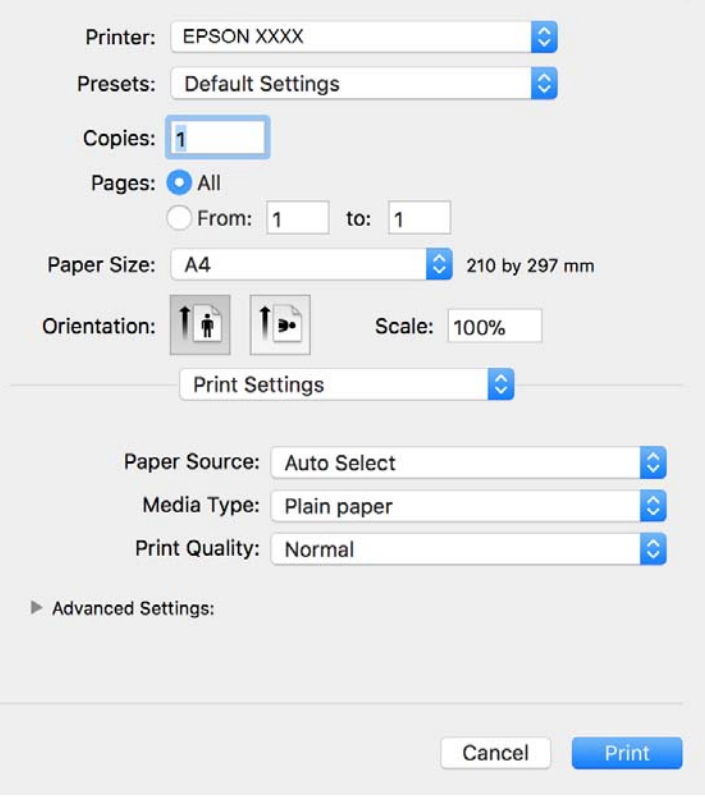

<mark>نکته:</mark><br>در OS X Mountain Lion یا جدیدتر، اگر منوی **تنظیمات چاپ** نشان داده نشد، درایور چاپگر Epson به درستی نصب نشده است.

**موارد برگزیده سیستم را از منوی مخط**ا > **چاپگرها و اسکنرها** (یا **چاپ و اسکن، چاپ و غابر**) انتخاب کنید، چاپگر را *ح*ذف کنید و سپس دوباره<br>چاپگر را اضافه غایید. برای افزودن چاپگر، به مطلب زیر مراجعه کنید.

*[http://epson.sn](http://epson.sn/?q=2)*

.5 در صورت لزوم تنظیامت را تغییر دهید.

برای مشاهده جزئیات به گزینههای منو درایور چاپگر مراجعه کنید.

.6 روی **چاپ** کلیک کنید.

#### **اطلاعات مرتبط**

- | "ظرفیتها و کاغذ [موجود" در](#page-14-0) صفحه 15
- | ["بارگذاری](#page-17-0) کاغذ در کاست کاغذ" در صفحه 18
	- | "لیست انواع [کاغذ" در](#page-22-0) صفحه 23
- $\bullet$  ["گزینههای](#page-48-0) منو برای تنظیمات چاپ" در صفحه  $\blacklozenge$

### **چاپ 2 طرفه**

میتوانید بر روی هر دو طرف کاغذ چاپ کنید.

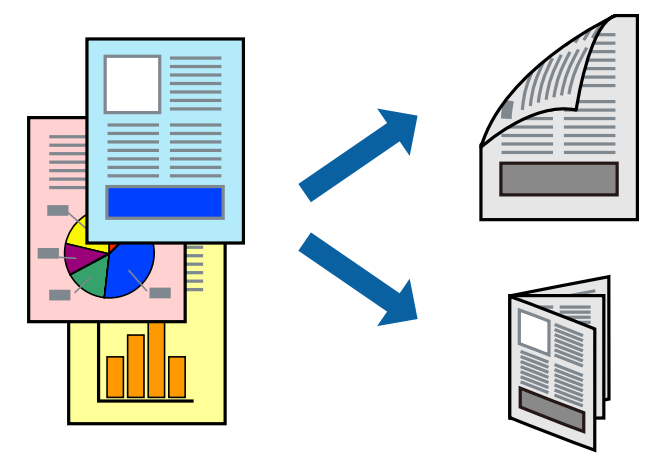

*نکته:*

اگر از کاغذی استفاده می کنید که برای چاپ دو طرفه مناسب نباشد، ممکن است کیفیت چاپ کاهش یابد و کاغذ گیر کند.  $\Box$ ❏ *بسته به کاغذ و داده ها، ممکن است جوهر به طرف دیگر کاغذ نشت کند.*

**اطلاعات مرتبط**

| "ظرفیتها و کاغذ [موجود" در](#page-14-0) صفحه 15

#### **تنظیامت چاپ**

از منوی بازشو Two-sided Printing Settings را انتخاب کنید.روش چاپ 2-رو را انتخاب کنید و سپس تنظیمات Document Type را انجام<br>دهید.

*نکته:*

❏ *سرعت چاپ بسته به نوع سند ممکن است کاهش یابد.*

❏ *در هنگام چاپکردن عکسبادادهمتراکم، Graphics & Text یاPhotos & Text را ازتنظیامتType Documentانتخابکنید.اگرکاغذ چاپ شدهآلودهباشدیا جوهربه سمتدیگرکاغذنشتکردهباشد، بایدتراکم چاپوTime Drying Ink Increased رادر Adjustments تنظیم کنید.*

**اطلاعات مرتبط**

- | "قسمت های اصلی [چاپگر" در](#page-42-0) صفحه 43
- | "گزینههای منو برای [Settings Printing sided-Two "در](#page-48-0) صفحه 49

### **چاپ چندین صفحه بر روی یک صفحه**

میتوانید چندین صفحه از اسناد را روی یک صفحه کاغذ چاپ کنید.

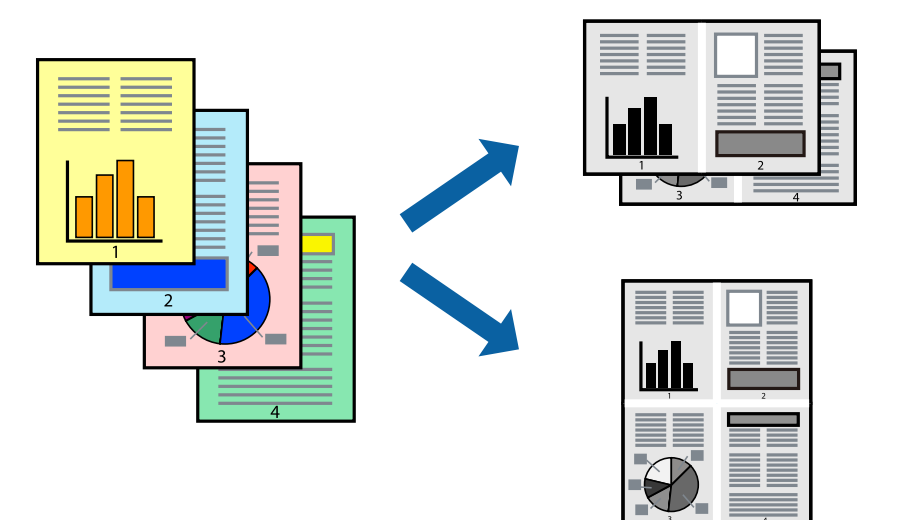

#### **تنظیامت چاپ**

از منوی بازشو **چیدمان** را انتخاب کنید. تعداد صفحات را در **کاغذهای هر صفحه**، **جهت چیدمان** (ترتیب صفحه) و **حاشیه ها** تنظیم کنید.

**اطلاعات مرتبط**

- | "قسمت های اصلی [چاپگر" در](#page-42-0) صفحه 43
- | "گزینه های منو برای [چیدمان" در](#page-47-0) صفحه 48

### **چاپ کردن و انباشت به ترتیب صفحه (چاپ به ترتیب معکوس)**

میتوانید کار چاپ را از صفحه آخر انجام دهید تا اسناد به ترتیب صفحه انباشته شوند تا کاغذ از قسمت جلوی چاپگر خارج شود.

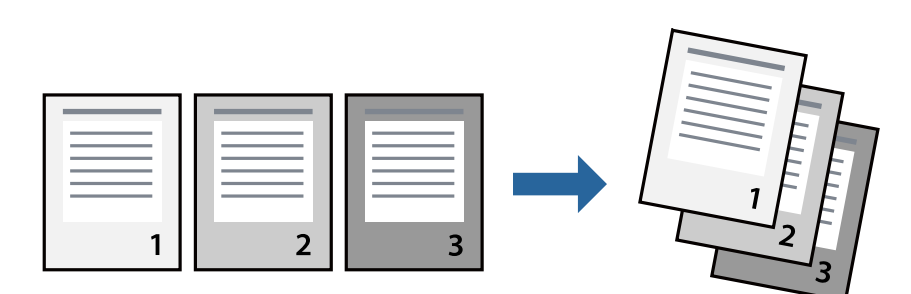

#### **تنظیامت چاپ**

از منوی بازشو **استفاده از کاغذ** را انتخاب کنید. مقدار **ترتیب صفحه** را بر روی **معکوس** تنظیم کنید.

**اطلاعات مرتبط** | "قسمت های اصلی [چاپگر" در](#page-42-0) صفحه 43

| ["گزینههای](#page-47-0) منو برای مدیریت کاغذ" در صفحه 48

## **چاپ یک سند کوچک یا بزرگ شده**

می توانید اندازه سند را با درصد خاصی یا برای سازگار کردن با اندازه کاغذ بارگذاری شده در چاپگر کاهش یا افزایش دهید.

**چاپ**

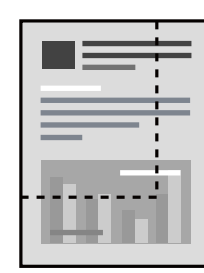

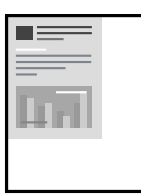

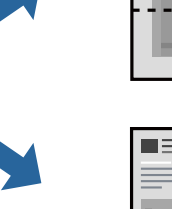

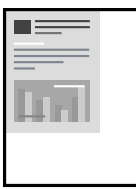

#### **تنظیامت چاپ**

در هنگام چاپ کردن سازگار با اندازه کاغذ، **مدیریت کاغذ**را از منو شناور و سپس **مقیاسبندی برای سازگار کردن اندازه کاغذ**را انتخاب کنید.اندازه کاغذی راکه در چاپگر به عنوان **اندازه کاغذ مقصد** قرار دادهاید انتخاب کنید.در هنگام کاستن از اندازه سند، **فقط کاهش اندازه** را<br>انتخاب کنید.

برای چاپ کردن با درصد مشخص، یکی از روشهای زیر را دنبال کنید.

❏**چاپ** را از منو **فایل** برنامه انتخاب کنید.گزینه **چاپگر** را انتخاب کنید، درصد را در **مقیاس** وارد کنید و بر روی **تایید**کلیک کنید.

**تایید** کلیک کنید. ❏**تنظیم صفحه**را ازمنو**فایل** برنامهانتخابکنید.چاپگر خودرا از**قالببندی برای** انتخابکنیدوپسازواردکردن درصددر**مقیاس**برروی

*اندازه کاغذی را که در برنامه به عنوان اندازه کاغذ قرار دادهاید انتخاب کنید. نکته:*

#### **اطلاعات مرتبط**

- | "قسمت های اصلی [چاپگر" در](#page-42-0) صفحه 43
- | ["گزینههای](#page-47-0) منو برای مدیریت کاغذ" در صفحه 48

### **لغو کردن چاپ**

میتوانید کار چاپ را از رایانه لغو کنید. هر چند، اگر یک کار چاپ بهطور کامل به چاپگر ارسال شده باشد نمی توانید آن را از رایانه لغو کنید. در<br>این حالت، با استفاده از پانل کنترل چاپگر کار چاپ را لغو کنید.

#### **لغو کردن**

روی مناد چاپگر در **جایگاه** کلیک کنید. کار مورد نظر برای لغو را انتخاب و یکی از کارهای زیر را انجام دهید.

راهنماي کاربر

با بالاتر OS X Mountain Lion $\Box$ 

بر روی در نوار پیشرفت کلیک کنید. v10.7.x تا Mac OS X v10.6.8❏ روی **حذف** کلیک کنید.

### **گزینههای منو مربوط به درایور چاپگر**

<span id="page-47-0"></span>پنجره چاپ را در برنامه دلخواه خود باز کنید و پس از انتخاب چاپگر وارد پنجره درایور چاپگر شوید. *منوها، بسته به گزینهای که انتخاب می کنید فرق می کنند. نکته:*

### **گزینه های منو برای چیدمان**

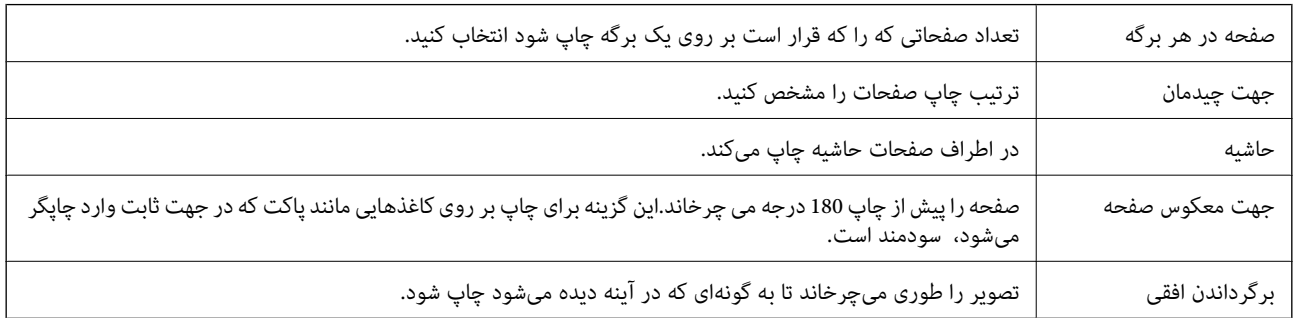

**چاپ**

### **گزینههای منو برای تطابق رنگ**

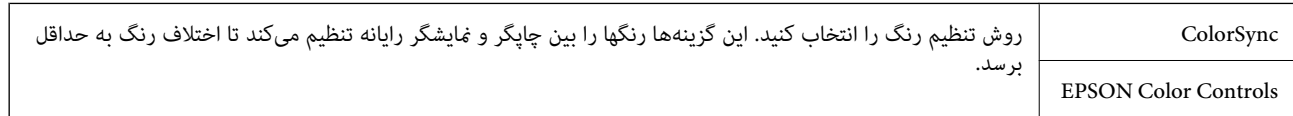

#### **گزینههای منو برای مدیریت کاغذ**

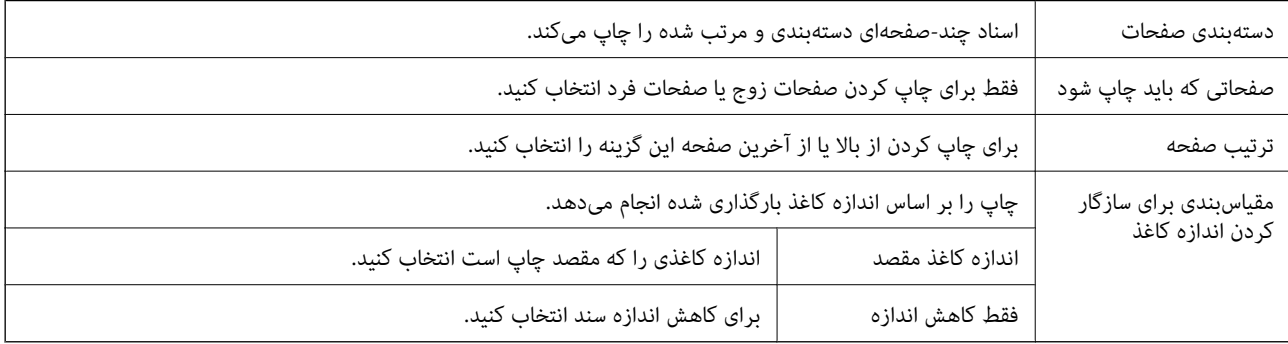

### **گزینههای منو برای صفحه پوشش**

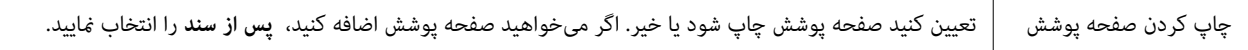

<span id="page-48-0"></span>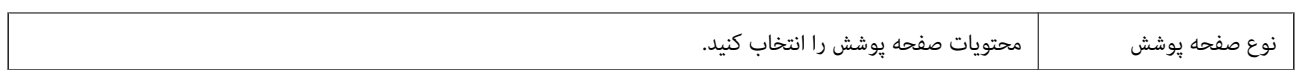

**چاپ**

### **گزینههای منو برای تنظیامت چاپ**

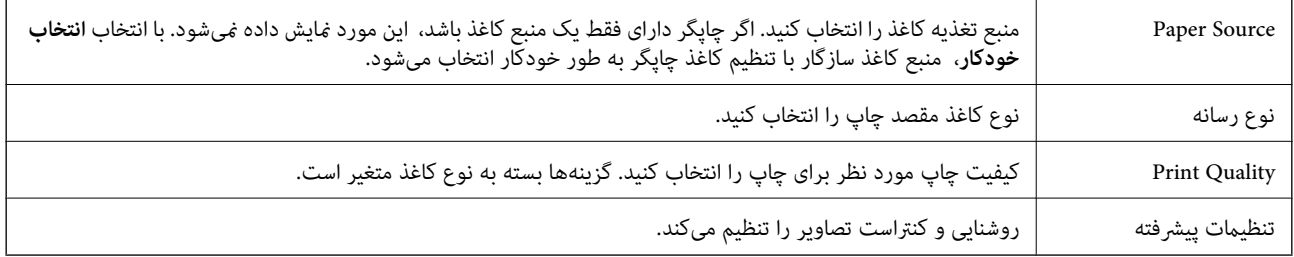

#### **Two-sided Printing Settings برای منو گزینههای**

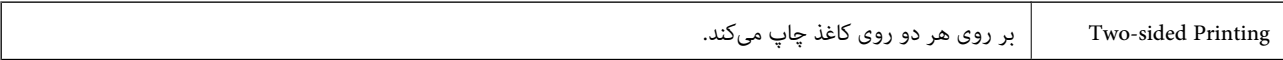

### **انجام تنظیامت کارکرد برای درایور چاپگر OS Mac**

#### **دسترسی به پنجره تنظیامت عملیات درایور چاپگر OS Mac**

**موارد برگزیده سیستم** را از منوی استان چاپگرها **و اسکنرها (یا چاپ و اسکن، چاپ و <sup>پ</sup>ابر**) و سپس چاپگر را انتخاب کنید. روی **گزینه ها و**<br>**لوازم** > **گزینه ها** (یا **درایور**) کلیک کنید.

### **تنظیامت کارکرد برای درایور چاپگر OS Mac**

- عبور از صفحه خالی: از چاپ صفحات خالی اجتناب می کند. $\Box$
- پیصدا: نویزی را که چاپگر ایجاد می کند، کاهش می دهد، هر چند ممکن است سرعت چاپ را کاهش دهد.  $\Box$
- کیفیت که هد چاپ در هر دو جهت حرکت می کند چاپ می کند.سرعت چاپ سریع تر است، اما ممکن است.<br>کیفیت کاهش باید.
	- ❏Notifications Warning: به درایور چاپگر اجازه می دهد اعلان های هشدار را نشان دهد.
- اشتراک گذاری آن روی رایانه های Windows در یک شبکه یا به هر دلیل دیگری ممکن نیست. ❏communication bidirectional Establish: معمولاً بایدروی **On** تنظیم شود.**Off** را انتخابکنیداگردریافتاطلاعاتچاپگربهعلت

# **لغو چاپ — دکمه چاپگر**

برای لغو کار چاپی در حال انجام $\bigotimes$ را فشار دهید.

# <span id="page-49-0"></span>**پر کردن مجدد جوهر و تعویض کادرهای نگهداری**

# **بررسی وضعیت جوهر باقیامنده و جعبه نگهداری**

برای اطمینان از مقدار واقعی جوهر باقیامنده، سطح جوهر را در مخزن چاپگر با چشم بررسی کنید. از طریق رایانه میتوانید طول عمر سرویس تقریبی جعبه نگهداری را بررسی کنید.

### **بررسی وضعیت جعبه نگهداری — Windows**

- .1 به پنجره درایور چاپگر بروید.
- .2 روی **3 Monitor Status EPSON** در زبانه **نگهداری** کلیک کنید.

*نکته:*

اگر EPSON Status Monitor 3 غیرفعال باشد، روی **تنظیم گسترش یافته** در زبانه **نگهداری** کلیک کنید و سپس EPSON Status Monitor 3 **را**<br>فعال کنید را انتخاب غایید.

#### **اطلاعات مرتبط**

| "دسترسی به درایور [چاپگر" در](#page-25-0) صفحه 26

### **بررسی وضعیت جعبه نگهداری — X OS Mac**

.1 برنامه درایور چاپگر را راهاندازی کنید:

v10.9.x تا Mac OS X v10.6.x❏

گزینه **ترجیحات سیستم** را از منوی استان چاپ**گرها و اسکنرها** (یا **چاپ و اسکن، چاپ و <sup>پ</sup>ابر**) و سپس چاپگر را انتخاب کنید. روی<br>**گزینهها و لوازم > برنامه > باز کردن برنامه چاپگر** کلیک کنید.

Mac OS X v10.5.8 $\Box$ 

کلیک کنید. **مواردبرگزیده سیستم** را ازمنوی <sup>&</sup>gt; **چاپومنابر**انتخابکردهو سپسچاپگررا انتخابکنید. روی **بازکردنصفچاپ**>**برنامه**

.2 روی **Monitor Status EPSON** کلیک کنید.

# **کدهای بطری جوهر**

Epson استفاده از بطریهای اصلی جوهر Epson را توصیه می کند. کدهای زیر مربوط به بطریهای جوهر اصلی Epson است.

#### *مهم:*c

- <span id="page-50-0"></span>■ ضمانت نامه Epson آسیب ناشی از استفاده از جوهرهایی غیر از جوهرهای مشخص شده را، از جمله جوهر مخصوص Epson که برای<br>این چاپگر طراحی نشده است یا هر جوهر دیگر، تحت پوشش قرار غی دهد.
- سایر محصولاتی که ساخت *Epson ن*یستند ممکن است موجب آسیب هایی شود که تحت پوشش ضمانت نامه *Epson* نیست، و در چنین<br>موقعیت هایی ممکن است موجب بروز خطا در چایگر شود.

#### *نکته:*

- کدهای بطری جوهر بسته به مکان ممکن است تغییر کند. برای دریافت کدهای صحیح در ناحیه خود، با پشتیبانی Epson قاس بگیرید.  $\Box$ 
	- ▲ با اینکه بطریهای جوهر ممکن است حاوی مواد بازیافت شده باشد، این مواد بر عملکرد یا کارایی چاپگر تأثیری فی گذارد.

❏ *مشخصات و شکل ظاهری بطری جوهر، ممکن است بدون اطلاع قبلی جهت بهبود تغییر کند.*

#### برای اروپا

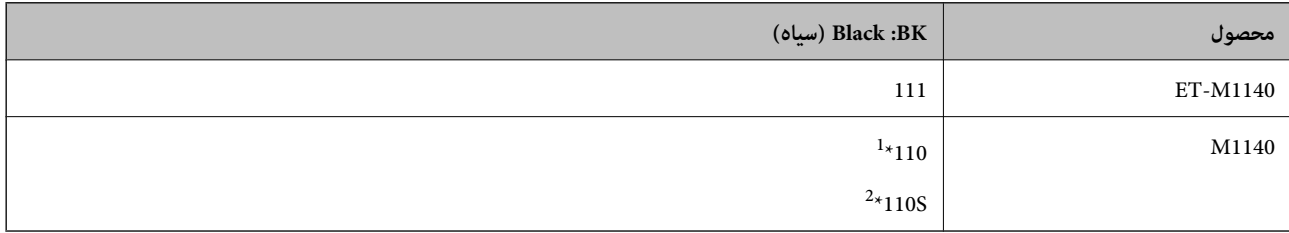

\*1 ظرفیت بالا

\*2 ظرفیت استاندارد

<mark>نکته:</mark><br>در خصوص کاربران در اروپا، برای کسب اطلاعات بیشتر درباره بازده بطری جوهر *Epson* از وبسایت زیر دیدن *غ*ایید. *<http://www.epson.eu/pageyield>*

برای کشورهای آسیایی غیر از چین

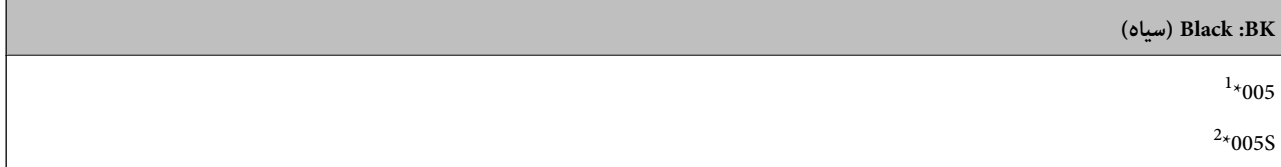

\*1 ظرفیت بالا

\*2 ظرفیت استاندارد

#### **اطلاعات مرتبط**

| "وب سایت [پشتیبانی](#page-98-0) فنی" در صفحه 99

# **نکات احتیاطی استفاده از بطری جوهر**

قبل از پر کردن جوهر دستورالعملهای زیر را مطالعه کنید.

#### **نکات احتیاطی نگهداری جوهر**

- ❏بطریهای جوهر را دور از متاس مستقیم نور خورشید نگهدارید.
	- ❏بطریهای جوهر را در دماهای بالایا انجامد نگه ندارید.
- ❏بعد از آوردن بطری جوهر از یک مکان نگهداری سرد، اجازه دهید حداقل سه ساعت قبل از استفاده در دمای اتاق گرم شود.
	- پس از باز کردن بتری جوهر، بهتر است هر چه زودتر از آن استفاده کنید.  $\Box$
	- ❏Epson توصیه می کند که از بطری جوهر تا قبل از تاریخ چاپ شده بر روی بسته استفاده کنید.
- ▲ تا زمانی که برای پر کردن مخزن آماده نیستید، بسته بندی بطری را باز نکنید.بطری جوهر به صورت وکیوم بسته بندی شده است تا قابلیت اطمینان آن حفظ شود.اگر پیش از استفاده از بطری جوهر، بسته بندی آن را باز کرده و برای مدت طولانی نگه دارید، ممکن است عمل چاپ<br>به صورت عادی انجام نشود.
- هنگام نگهداری یا انتقال بطری جوهر، بطری را کج نکنید و آن را در معرض ضربه یا تغییرات دمایی قرار ندهید.درغیراینصورت ممکن است  $\Box$ با وجود بسته بودن درپوش بطری، جوهر نشت کند.هنگام بستن درپوش، حتماً بطری را به صورت عمودی نگه دارید و از نشت کردن<br>در هنگام جابجا کردن بتری جلوگیری کنید؛ مثلاً بتری را درون کیسه قرار دهید.

#### **نکات احتیاطی پر کردن مجدد جوهر**

- هنگام کار با جوهر این چاپگر باید احتیاط کافی به عمل بیاورید. ممکن است هنگام پر کردن یا پر کردن مجدد مخزن، جوهر ترشح کند. اگر<br>جوهر بر روی لباسها یا وسایل شما بریزد، ممکن است یاک نشود.
	- ❏از بطریهای جوهر که دارای کد قطعه صحیح هستند برای این چاپگر استفاده کنید.
		- ❏از تکان دادن یا فشار دادن بتری جوهر خودداری کنید.
		- ❏برای کسب نتایج بهینه چاپ، سطح جوهر نباید به مدت طولانی پایین مباند.
	- ❏برای دستیابی به نتایج مطلوب چاپ، حداقل سالی یکبار مخزن جوهر را تا خط بالایی مجدداً پر کنید.
- برای اطمینان از اینکه چاپ با کیفیت بهینه دریافت می کنید و جهت کمک به محافظت از هد چاپ خود، زمانیکه چاپگر شما نیاز به پر کردن  $\Box$ مجدد جوهر را نشان می دهد، ذخیره ایمنی جوهر متغیر در مخزن جوهر باقی می ماند.بازده ذکر شده برای شما شامل این جوهر ذخیره<br>شده نمی شود.

#### **مصرف جوهر**

- ــــا برای حفظ عملکرد بهینه هد چاپ، مقداری جوهر از مخزن جوهر در طول عملیات نگهداری از قبیل <del>م</del>یز کردن هد چاپ مصرف<br>میشود. ممکن است جوهر در هنگام روشن کردن چاپگر نیز مصرف شود.
- جوهر بطریجوهر ارائه شده به همراه چاپگر شما تا حدی در مراحل اولیه نصب استفاده می شود.به منظور تولید چاپ با کیفیت بالا، هد چاپ چاپگر شما ممکن است کاملاً با جوهر پر شود.این فرایند خاموش-روشن مقداری جوهر مصرف می کند و بنابراین این بطری ممکن است<br>موجب چاپ صفحات کمتر نسبت به بطریهای جوهر بعدی شود.
- باشد. ❏بازده ذکر شده ممکن است بسته به تصاویری که چاپ میکنید، نوع کاغذ، تعداد چاپ <sup>و</sup> شرایط محیطی از قبیل دما بستگی داشته

# **پر کردن دوباره مخزن جوهر**

### *مهم:*c

*Epson استفاده از بطریهای اصلی جوهرEpson را توصیه می کند.*

.1 کاور مخزن جوهر را باز کنید.

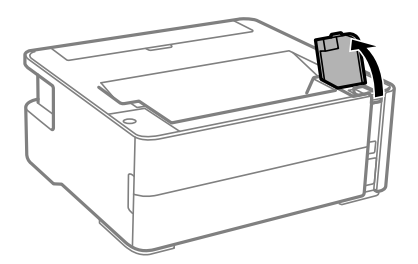

.2 درپوش مخزن جوهر را باز کنید.

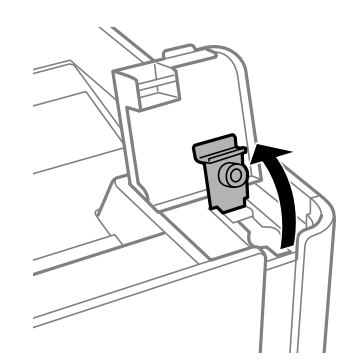

.3 در حالی که بطری را عمودی نگه داشتهاید، درپوش را به آرامی بچرخانید تا باز شود.

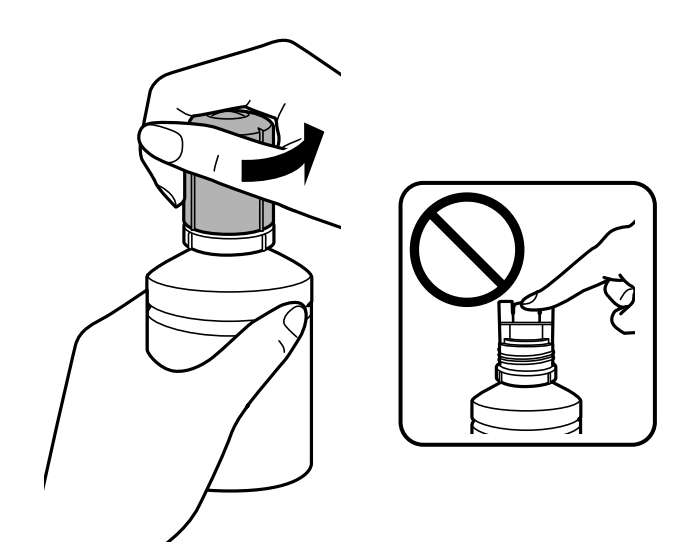

#### *مهم:*c

❏ *مراقب باشید جوهر نریزد.*

پس از برداشتن درپوش از لمس کردن بالای بتری جوهر بپرهیزید؛ در غیر این صورت ممکن است دست شما به جوهر آغشته  $\Box$ 

- T
- .4 نوک بطری را با درگاه پر کردن همراستا کنید و سپس بطری را به آرامی بلند کنید تا وارد درگاه پر کردن شود.

#### *مهم:*c

ېس از برداشتن درپوش بتری جوهر مراقب باشید که بتری به چیزی برخورد نکند؛ در غیر این صورت جوهر ممکن است نشت *کند.*

*اگر جوهر وارد مخزن نشد، بتری جوهر را بردارید <sup>و</sup> دوباره وارد کنید. نکته:*

.5 وقتی جوهر به خط بالایی میرسد، بطری را بیرون بکشید.

فقط با نگه داشتن عادی بطری و بدون فشار دادن، جوهر وارد مخزن میشود. جریان جوهر پس از پر رسیدن جوهر به خط بالایی به طور<br>خودکار متوقف میشود.

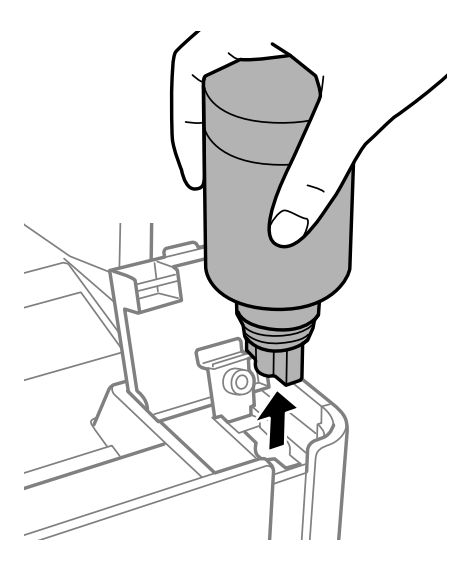

راهنماي کاربر

*مهم:*c بتری جوهر را وارد شده رها نکنید؛ در غیر این صورت ممکن است بتری آسیب ببیند یا جوهر نشت کند.

.6 درپوش بطری جوهر را محکم کنید.

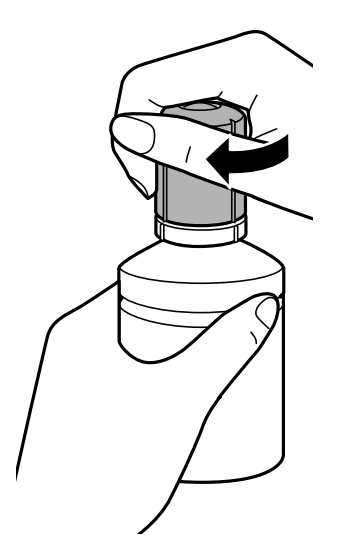

**نکته:**<br>در صورت باقی ماندن جوهر در بتری، درپوش را ببندید و بتری را به صورت عمودی برای مصارف بعدی نگه دارید.

.7 درپوش مخزن جوهر را محکم ببندید.

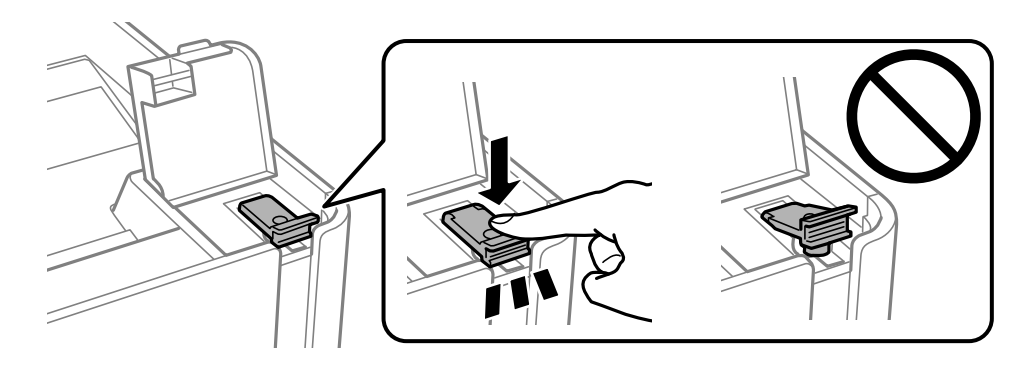

.8 کاور مخزن جوهر را محکم ببندید.

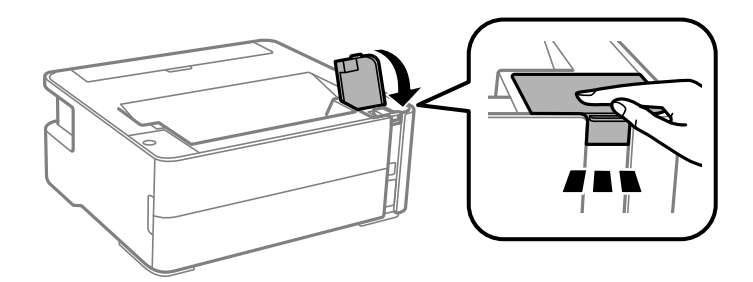

و. اگر چراغ  $\bigcirc$  چشمک میزند، دکمه  $\bigcirc$  را فشار دهید.

راهنمای کاربر

<span id="page-55-0"></span>**پر کردن مجدد جوهر و تعویض کادرهای نگهداری**

**اطلاعات مرتبط**

- | "کدهای بطری [جوهر" در](#page-49-0) صفحه 50
- | "نکات احتیاطی استفاده از بطری [جوهر" در](#page-50-0) صفحه 51
	- <mark>♦</mark> "نشت [جوهر" در](#page-90-0) صفحه 91

## **کد جعبه نگهداری**

کاربر میتواند جعبه نگهداری را خریداری و تعویض مناید. Epson استفاده از جعبه نگهداری اصلی Epson را توصیه میکند. کدهای زیر مربوط به جعبه نگهداری اصلی Epson است. T04D1

*مهم:*c

*وقتی جعبه نگهداری در یک چاپگر نصب شود، استفاده آن در سایر چاپگرها امکان پذیر نخواهد بود.*

# **احتیاط های مربوط به استفاده از جعبه مراقبت و نگهداری**

قبل از تعویض جعبه مراقبت و نگهداری دستورالعمل های زیر را مطالعه نمایید.

به تراشه سبز رنگ کنار جعبه نگهداری دست نزنید. در صورت <del>م</del>اس با این قسمتها ممکن ا*س*ت موجب عدم کارکرد عادی و چاپ $\Box$ 

مراقب باشید جعبه نگهداری زمین نیفتد یا تحت فشارهای زیاد/ضربههای شدید قرار نگیرد.  $\Box$ 

❏جعبه نگهداری را در حین چاپ تعویض نکنید، در غیر این صورت، ممکن است جوهر نشت کند.

❏جعبه نگهداری و درپوش آن را باز نکنید مگر در هنگام تعویض جعبه نگهداری؛ در غیر این صورت ممکن است جوهر نشت کند.

وقتی جازدن مجدد درپوش امکانپذیر نمیباشد، ممکن است جعبه نگهداری به درستی نصب نشود. جعبه نگهداری را باز کنید و مجدداً نصب  $\Box$ 

ا تا زمانی که جعبه نگهداری استفاده شده را در کیسه پلاستیکی نگذاشتهاید، آن را کج نکنید؛ در غیر این صورت ممکن است جوهر نشت¶<br>کند

از مّاس با خروجیهای جوهر در جعبه نگهداری خودداری کنید زیرا ممکن است به جوهر آغشته شوید.  $\Box$ 

- $\Box$  از جعبه نگهداری که مدت زیادی جدا شده است و وصل نیست مجدداً استفاده نکنید. جوهر داخل جعبه سفت میشود و جوهر بیشتری<br>جذب غیشود.
	- جعبه نگهداری را دور از  $\vec{a}$ اس مستقیم نور خورشید قرار دهید.  $\Box$ 
		- حعبه نگهداری را در دماهای بالا با انجماد قرار ندهید. $\Box$

## **تعویض جعبه نگهداری**

در برخی از چرخههای چاپ مقدار بسیار کمی از جوهر اضافی در جعبه نگهداری جمع میشود. برای جلوگیری از نشت جوهر از جعبه نگهداری، چاپگر به گونهای طراحی شده است که زمانی که ظرفیت جذب جعبه نگهداری به محدوده آن برسد چاپ را متوقف میکند. وقوع یا عدم وقوع و دفعات وقوع این امر به تعداد صفحاتی که چاپ میکنید، نوع موادی که چاپ میکنید و تعداد چرخههای قیز کردن که چاپگر انجام میدهد بستگی دارد. زمانی که به شما فرمان داده شد جعبه نگهداری را عوض کنید. LCD ،Epson Status Monitor شما، یا چراغهای روی پانل کنترل به شما نشان میدهند که چه زمانی این قطعه نیاز به تعویض دارد. نیاز به تعویض جعبه بدین معنی نیست که کارآیی چاپگر شما بر .<br>اساس مشخصاتش متوقف شده است. ضمانتنامه Epson هزینههای این تعویض را پوشش میدهد. این یک قطعه قابل سرویس توسط کاربر است.

*نکته:*

هنگامی که جعبه نگهداری پر است، تا زمانی که آن را برای جلوگیری از نشتی جوهر تعویض نکنید قادر نخواهید بود چاپ کنید و هد چاپ را قیز *منایید.*

.1 جعبه نگهداری جدید را از بستهبندی آن خارج کنید.

*مهم:*c *بهتراشه سبز رنگکنار جعبهنگهداری دستنزنید. در صورت متاس با این قسمتها ممکن استموجبعدمکارکردعادی و چاپ شود.*

*یک کیف شفاف برای جعبه نگهداری استفاده شده به همراه جعبه نگهداری جدید ارائه شده است. نکته:*

.2 پیچ را با پیچگوشتی باز کنید و پوشش را بردارید.

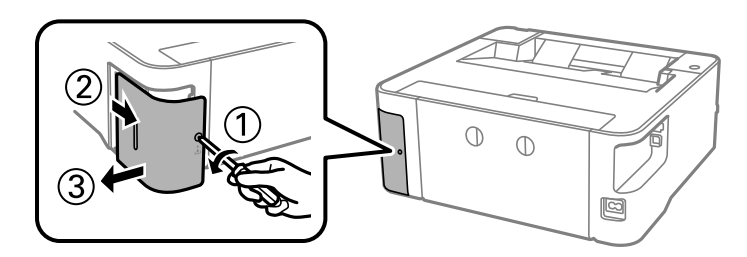

.3 جعبه نگهداری استفاده شده را خارج کنید.

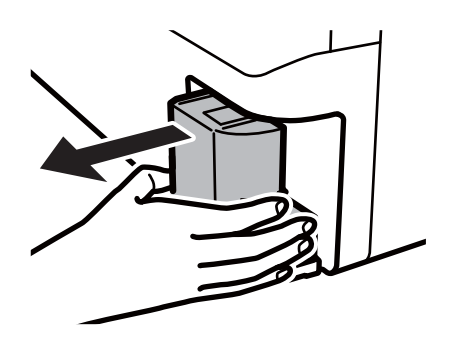

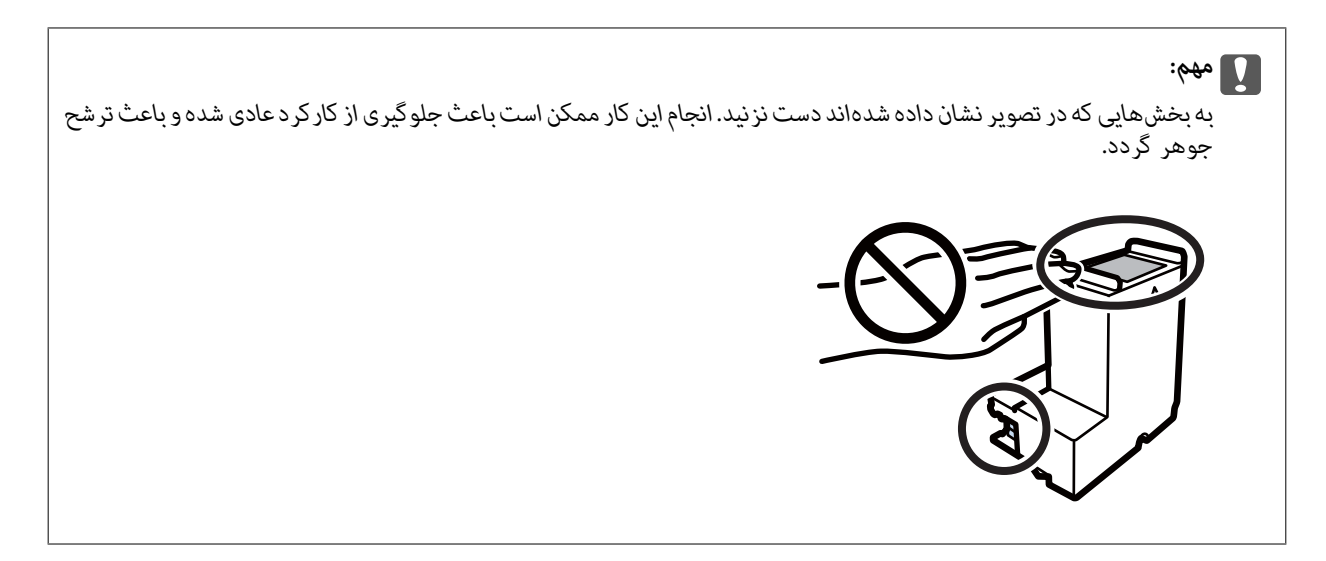

.4 جعبه نگهداری استفاده شده را در کیف شفافی که همراه جعبه نگهداری جدید است قرار دهید و آن را ببندید.

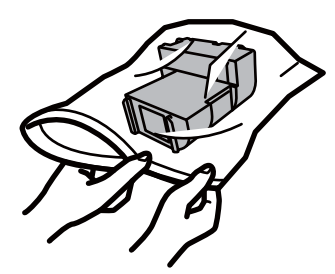

.5 جعبه نگهداری جدید را در چاپگر قرار دهید. مطمئن شوید جعبه را در جهت صحیح وارد میکنید.

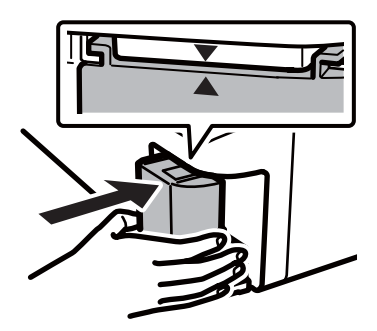

.6 درپوش را دوباره وصل کنید.

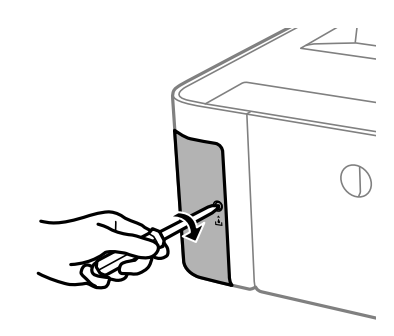

#### **پر کردن مجدد جوهر و تعویض کادرهای نگهداری**

**اطلاعات مرتبط**

- | "کد جعبه [نگهداری" در](#page-55-0) صفحه 56
- | "احتیاط های مربوط به استفاده از جعبه مراقبت و [نگهداری" در](#page-55-0) صفحه 56

# **نگهداری از چاپگر**

# **جلوگیری از خشک شدن هد چاپ**

هنگام روشن یا خاموش کردن دستگاه همیشه از دکمه روشن/خاموش استفاده کنید. قبل از کشیدن دوشاخه مطمئن شوید چراغ روشن/خاموش دستگاه خاموش است.

<span id="page-59-0"></span>در صورتی که درپوش باز مانده باشد ممکن است جوهر خشک شود. مشابه حالتی که لازم است درپوش خودنویس یا روان نویس گذاشته شود تا<br>خشک نشوند، مطمئن شوید هد چاپ به درستی گذاشته شده است تا جوهر خشک نشود.

چنانچه حین کار کردن چاپگر، دوشاخه کشیده شود یابرق قطع شود، ممکن است درپوش هد چاپ به درستی گذشته نشده باشد. اگر هد چاپ به<br>همان صورت باقی گذاشته شود، خشک خواهد شد و سبب انسداد نازل@ا (خروجیهای جوهر) میشود.

در این موارد، در اسرع وقت چاپگر را روشن و خاموش کنید تا درپوش هد چاپ را ببندید.

### **بررسی اینکه آیا نازلها مسدود هستند (بررسی نازل)**

اگر نازلها مسدود شده باشند، ممکن است نتیجه چاپ کمرنگ شود یا نوارهای قابل مشاهده ایجاد گردند. زمانی که کیفیت چاپ کاهش مییابد، ابتدا از ویژگی بررسی نازل استفاده کرده و بررسی کنید آیا نازلها مسدود شدهاند.

### **بررسی اینکه آیا نازلها مسدود هستند (بررسی نازل) — دکمههای چاپگر**

- .1 کاغذ ساده اندازه 4A را در کاست کاغذ قرار دهید.
- . دکمه  $\bf{U}$ را برای خاموش کردن چاپگر فشار دهید.  $\bf{D}$
- 3. در حالی که دکمه $\bigcirc$ را پایین نگه میدارید، دکمه  $\bigcup$ را فشار دهید تاچاپگر برای دستکم پنج ثانیه روشن شود و چراغ روشن/خاموش<br>حشمک بزند.

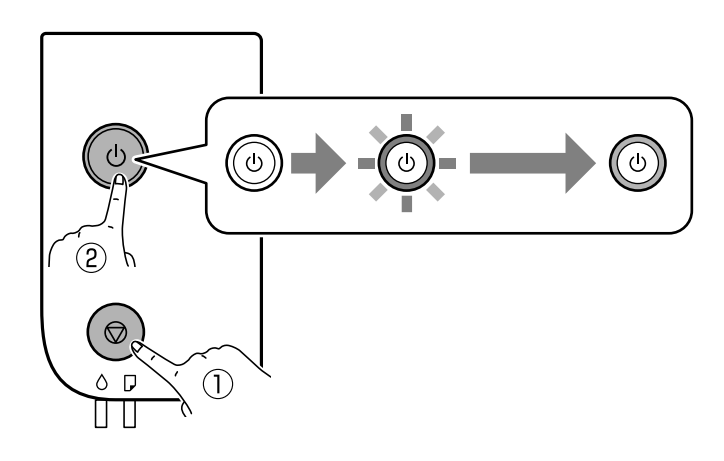

الگوی بررسی نازل چاپ میشود. *چاپ شدن الگوی بررسی نازل ممکن است کمی زمان ببرد. نکته:* .4 الگوی چاپشده را بررسی کنید و سپس بسته به نتایج چاپ، یکی از گزینههای زیر را انجام دهید.

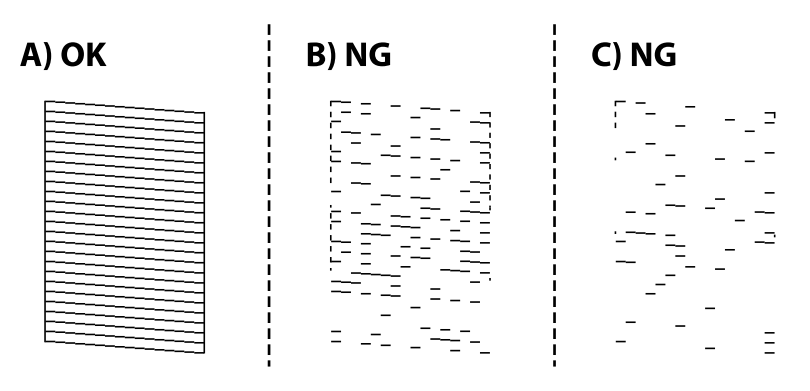

```
:A\Box
```
همه خطوط چاپ میشوند. هیچ مرحله دیگری نیاز نیست.

یا نزدیک به B: هد چاپ را  $\mathfrak{p}$  کنید.  $\blacksquare$ 

```
وقتی برخی نازلها مسدود هستند، هد را متیز کنید. برای مشاهده جزئیات، به اطلاعات مرتبط در پایین مراجعه کنید.
```

```
یا نزدیک به C: هد چاپ را با کمک برنامه \epsilonیز کنید. \mathsf{C} \mathsf{\Xi}
```

```
وقتی اکثر خطوط مخدوش هستند یا اغلب قسمتها چاپ فیشوند، هد چاپ را به کمک برنامه قیز کنید. برای مشاهده جزئیات، به<br>اطلاعات مرتبط در پایین مراجعه کنید.
```
**اطلاعات مرتبط**

- | ["بارگذاری](#page-17-0) کاغذ در کاست کاغذ" در صفحه 18
- $\bullet$  "میز کردن هد چاپ (مّیز کردن [هد\)" در](#page-62-0) صفحه  $\blacklozenge$
- | "متیز کردن هد چاپ با برنامه (جایگزینی [جوهر\)" در](#page-63-0) صفحه 64

### **بررسی اینکه آیا نازلها مسدود هستند (بررسی نازل) — Windows**

- .1 کاغذ ساده اندازه 4A را در کاست کاغذ قرار دهید.
	- .2 به پنجره درایور چاپگر بروید.
	- .3 روی **بررسی نازل** در زبانه **نگهداری** کلیک کنید.
- .4 دستورالعملهای روی صفحه را برای چاپ الگوهای بررسی نازل دنبال منایید.
- .5 الگوی چاپشده را بررسی کنید و سپس بسته به نتایج چاپ، یکی از گزینههای زیر را انجام دهید.

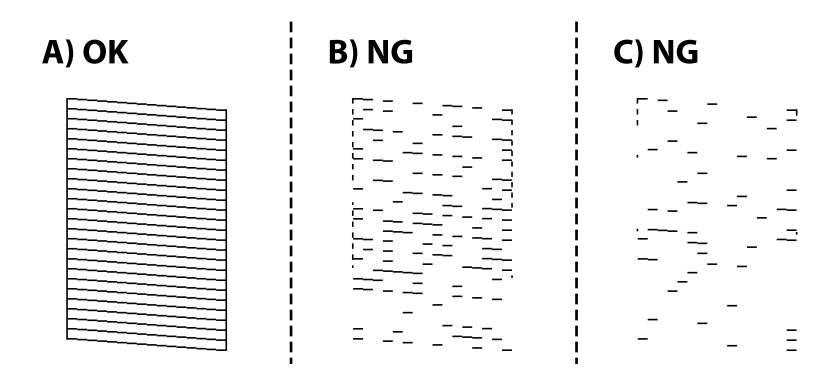

#### $:A\Box$

همه خطوط چاپ میشوند. هیچ مرحله دیگری نیاز نیست.

یا نزدیک به  $\mathbf B$ : هد چاپ را  $\mathbf s$ یز کنید.  $\mathbf B\overline{\mathbf \ }\mathbf 1$ 

وقتی برخی نازلها مسدود هستند، هد را متیز کنید. برای مشاهده جزئیات، به اطلاعات مرتبط در پایین مراجعه کنید.

#### یا نزدیک به C: هد چاپ را با کمک برنامه  $\mathfrak{c}$ یند.  $\mathsf{C} \mathbf{\Box}$

وقتی اکثر خطوط مخدوش هستند یا اغلب قسمتها چاپ نمیشوند، هد چاپ را به کمک برنامه تمیز کنید. برای مشاهده جزئیات، به<br>اطلاعات مرتبط در پایین مراجعه کنید.

#### **اطلاعات مرتبط**

- | "دسترسی به درایور [چاپگر" در](#page-25-0) صفحه 26
- | ["بارگذاری](#page-17-0) کاغذ در کاست کاغذ" در صفحه 18
- $\bullet$  "میز کردن هد چاپ (مّیز کردن [هد\)" در](#page-62-0) صفحه  $\blacklozenge$
- | "متیز کردن هد چاپ با برنامه (جایگزینی [جوهر\)" در](#page-63-0) صفحه 64

### **بررسی اینکه آیا نازلها مسدود هستند (بررسی نازل) — OS Mac**

- .1 کاغذ ساده اندازه 4A را در کاست کاغذ قرار دهید.
- .2 **ترجیحات سیستم** را از منوی > **چاپگرها و اسکرنها** (یا **چاپ و اسکن**، **چاپ و منابر**) و سپس چاپگر را انتخاب کنید.
	- .3 روی **گزینهها و لوازم** >**برنامه**>**باز کردن برنامه چاپگر** کلیک کنید.
		- .4 روی **بررسی نازل** کلیک کنید.
	- .5 دستورالعملهای روی صفحه را برای چاپ الگوهای بررسی نازل دنبال منایید.
	- .6 الگوی چاپشده را بررسی کنید و سپس بسته به نتایج چاپ، یکی از گزینههای زیر را انجام دهید.

C) NG A) OK B) NG  $\begin{bmatrix} \overline{1} & \overline{1} & \overline{1} & \overline{1} & \overline{1} & \overline{1} & \overline{1} \\ \overline{1} & \overline{1} & \overline{1} & \overline{1} & \overline{1} & \overline{1} & \overline{1} \end{bmatrix} = \begin{bmatrix} 1 & 0 & 0 & 0 & 0 \\ 0 & 0 & 0 & 0 & 0 \\ 0 & 0 & 0 & 0 & 0 \\ 0 & 0 & 0 & 0 & 0 \\ 0 & 0 & 0 & 0 & 0 \end{bmatrix}$  $\equiv$ 

:A❏

همه خطوط چاپ میشوند. هیچ مرحله دیگری نیاز نیست.

یا نزدیک به B: هد چاپ را  $\mathfrak{z}$ یا نزدیک به  $\blacksquare$ 

وقتی برخی نازلها مسدود هستند، هد را متیز کنید. برای مشاهده جزئیات، به اطلاعات مرتبط در پایین مراجعه کنید.

یا نزدیک به C: هد چاپ را با کمک برنامه  $\epsilon$ یز کنید.  $\mathsf{C}\mathsf{\color{red}\square}$ 

وقتی اکثر خطوط مخدوش هستند یا اغلب قسمتها چاپ نمیشوند، هد چاپ را به کمک برنامه قیز کنید. برای مشاهده جزئیات، به<br>اطلاعات مرتبط در پایین مراجعه کنید.

**اطلاعات مرتبط**

- | ["بارگذاری](#page-17-0) کاغذ در کاست کاغذ" در صفحه 18
- $\bullet$  "میز کردن هد چاپ (مّیز کردن هد)" در صفحه 63
- | "متیز کردن هد چاپ با برنامه (جایگزینی [جوهر\)" در](#page-63-0) صفحه 64

# **متیز کردن هد چاپ (متیز کردن هد)**

<span id="page-62-0"></span>وقتی نتایج چاپ کمرنگ هستند یا نوارهای قابل مشاهده چاپ شوند، نازلها مسدود هستند. زمانی که کیفیت چاپ کاهش مییابد، از ویژگی بررسی نازل استفاده کرده و بررسی کنید آیا نازل ها مسدود شدهاند و سپس هد چاپ را قیز کنید. برای مشاهده جزئیات شیوه اجرای بررسی<br>نازل، اطلاعات مربوطه را در زیر ملاحظه کنید.

- *مهم:*c ن در حین قیز کردن هد، از باز کردن درپوش چاپگر یا خاموش کردن چاپگر خودداری کنید. اگر قیز کردن هد کامل انجام نشود، ممکن است **ال**<br>نتوانید چاپ کنید. *کنید.* ❏ *چون متیزکردن هد چاپ ازمقداری جوهراستفادهمیکند، تنهادر صورتی کهکیفیتچاپکاهش یافتهاست، فقط هد چاپ را متیز* ❏ *وقتی جوهر کم است، منیتوانید هد چاپ را متیز کنید.* ❏ *اگرپسازحدودسهباربررسینازلومتیزکردنهدکیفیتچاپبهترنشد، حداقلششساعاتچاپنکنیدوسپسبررسینازل رادوباره* اجرا کنید و قیز کردن هد را در صورت لزوم تکرار غایید. توصیه میشود که چاپگر را خاموش کنید. اگر کیفیت چاپ هنوز بهبود نیافته<br>است، با پشتیبانی *Epson* قاس بگیرید.
	- *برای جلوگیری از خشک شدن هد چاپ، هنگامی که چاپگر روشن است، آن را از پریز نکشید.*

### **متیز کردن هد چاپ — دکمههای چاپگر**

دکمه  $\bigotimes$ را به مدت دستکم پنج ثانیه نگه دارید تا چراغ روشن-خاموش شروع به چشمک زدن کند. متیز کردن هد چاپ شروع میشود. *شروع فرآیند متیز کردن هد چاپ ممکن است کمی زمان ببرد. نکته:* پس از توقف چشمک زدن چراغ روشن/خاموش، چاپگر را خاموش کنید، بررسی نازل را اجرا کنید و سپس بررسی کنید آیا انسداد نازلهای هد<br>چاپ برطرف شده است.

برای مشاهده جزئیات شیوه اجرای بررسی نازل، اطلاعات مربوطه را در زیر ملاحظه کنید.

بررسی نازل و متیز کردن هد را تا حداکرث سه بار تکرار کنید تا اینکه همه خطوط به خوبی چاپ شوند.

**اطلاعات مرتبط**

| "**بررسی اینکه آیا نازلها مسدود [هستند \(بررسی](#page-59-0) نازل)**" در صفحه 60

### **متیز کردن هد چاپ — Windows**

- .1 به پنجره درایور چاپگر بروید.
- .2 روی **متیز کردن هد** در زبانه **نگهداری** کلیک کنید.

.3 دستورالعملهای روی صفحه را دنبال کنید.

<span id="page-63-0"></span>پس از پایان *ق*یز کردن هد چاپ، عملکرد **بررسی نازل** را اجرا کنید و بررسی کنید آیا انسداد نازل\ای هد چاپ برطرف شده است. برای مشاهده<br>جزئیات شیوه اجرای بررسی نازل، اطلاعات مربوطه را در زیر ملاحظه کنید.

مراحل را تا حداکرث سه بار تکرار کنید تا اینکه همه خطوط به خوبی چاپ شوند.

**اطلاعات مرتبط**

- | "دسترسی به درایور [چاپگر" در](#page-25-0) صفحه 26
- | "**بررسی اینکه آیا نازلها مسدود [هستند \(بررسی](#page-59-0) نازل)**" در صفحه 60

### **متیز کردن هد چاپ — OS Mac**

- .1 **ترجیحات سیستم** را از منوی > **چاپگرها و اسکرنها** (یا **چاپ و اسکن**، **چاپ و منابر**) و سپس چاپگر را انتخاب کنید.
	- .2 روی **گزینهها و لوازم** >**برنامه**>**باز کردن برنامه چاپگر** کلیک کنید.
		- .3 روی **متیز کردن هد** کلیک کنید.
		- .4 دستورالعملهای روی صفحه را دنبال کنید.

پس از پایان *ق*یز کردن هد چاپ، عملکرد **بررسی نازل** را اجرا کنید و بررسی کنید آیا انسداد نازل\عی هد چاپ برطرف شده است. برای مشاهده<br>جزئیات شیوه اجرای بررسی نازل، اطلاعات مربوطه را در زیر ملاحظه کنید.

مراحل را تا حداکثر سه بار تکرار کنید تا اینکه همه خطوط به خوبی چاپ شوند.

**اطلاعات مرتبط** | "**بررسی اینکه آیا نازلها مسدود [هستند \(بررسی](#page-59-0) نازل)**" در صفحه 60

# **متیز کردن هد چاپ با برنامه (جایگزینی جوهر)**

قابلیت متیز کردن با برنامه ممکن است کیفیت چاپ را در موارد زیر بهبود دهد.

❏اغلب نازلها مسدود هستند.

ــاً بررسی نازل و مّیز کردن هد سه بار انجام گرفته است و دستگاه حداقل شش ساعت بدون چاپ کردن منتظر مانده است ولی کیفیت چاپ<br>بهبود نبافته است.

قبل از اجرای این قابلیت، از ویژگی بررسی نازل استفاده کرده و بررسی کنید آیا نازل\ا مسدود شدهاند، دستورالعملهای زیر را بخوانید و سپس<br>قبز کردن هد چاپ با برنامه را اجرا کنید.

*مهم:*c

*از وجود جوهر کافی در مخزن جوهر مطمئن شوید.*

باچشم بررسی کنید مخزن جوهر حداقل تاسطح یک سوم پر باشد. پایین بودن سطح جوهر در هنگام اجرای جایگزینی جوهر ممکن است به<br>دستگاه آسیب بزند.

#### *مهم:*c

*بین دو نوبت جایگزینی جوهر باید حداقل 12 ساعت فاصله باشد.*

معمولاً، یک بار اجرای جایگزینی جوهر کیفیت چاپ را ظرف 12 ساعت بهبود میبخشد.از این رو، برای جلوگیری از مصرف غیرضروری<br>جوهر، پیش از اقدام دوباره 12 ساعت صبر کنید.

#### *مهم:*c

*تعویض جعبه مراقبت و نگهداری ممکن است ضروری باشد.*

جوهر در جعبه مراقبت و نگهداری ذخیره میشود.اگر این جعبه پر شود، باید برای ادامه کار چاپ جعبه مراقبت و نگهداری جایگزین را<br>آماده و نصب کنید.

#### *نکته:*

اگر سطح جوهر یا فضای آزاد در جعبه مراقبت و نگهداری برای جایگزینی جوهر کافی نباشد، فیتوانید از این ویژگی استفاده کنید.حتی در این<br>صورت، سطح و فضای آزاد چاپ ممکن است باقی ماند.

#### **اطلاعات مرتبط**

| "**بررسی اینکه آیا نازلها مسدود [هستند \(بررسی](#page-59-0) نازل)**" در صفحه 60

### **اجرا کردن جایگزینی جوهر — Windows**

- .1 به پنجره درایور چاپگر بروید.
- .2 روی **جایگزینی جوهر** از زبانه **نگهداری** کلیک کنید.
	- .3 دستورالعمل های روی صفحه را دنبال کنید.

#### **اطلاعات مرتبط**

- | "دسترسی به درایور [چاپگر" در](#page-25-0) صفحه 26
- | "**بررسی اینکه آیا نازلها مسدود [هستند \(بررسی](#page-59-0) نازل)**" در صفحه 60

### **اجرای جایگزینی جوهر — OS Mac**

- .1 **موارد برگزیده سیستم** را از منوی > **چاپگرها و اسکرنها** (یا **چاپ و اسکن**، **چاپ ومنابر**) و سپس چاپگر را انتخاب کنید.
	- .2 روی **گزینه ها و لوازم** > **برنامه**>**باز کردن برنامه چاپگر** کلیک کنید.
		- .3 روی **جایگزینی جوهر** کلیک کنید.
		- .4 دستورالعمل های روی صفحه را دنبال کنید.

**اطلاعات مرتبط**

| "**بررسی اینکه آیا نازلها مسدود [هستند \(بررسی](#page-59-0) نازل)**" در صفحه 60

راهنمای کاربر

# **تراز کردن هد چاپ**

اگر متوجه عدم ترازبندی خطوط عمودی یا تصاویر تار شدید، هد چاپ را تراز کنید.

### **تراز کردن هد چاپ — Windows**

- .1 چهار عدد یا تعداد بیشتری کاغذ ساده اندازه 4A را در چاپگر قرار دهید.
	- .2 به پنجره درایور چاپگر بروید.
	- .3 روی **تراز هد چاپ** در زبانه **نگهداری** کلیک کنید.
		- .4 دستورالعملهای روی صفحه را دنبال کنید.

### **تراز کردن هد چاپ — OS Mac**

- .1 چهار عدد یا تعداد بیشتری کاغذ ساده اندازه 4A را در چاپگر قرار دهید.
- .2 **ترجیحات سیستم** را از منوی > **چاپگرها و اسکرنها** (یا **چاپ و اسکن**، **چاپ و منابر**) و سپس چاپگر را انتخاب کنید.
	- .3 روی **گزینهها و لوازم** >**برنامه**>**باز کردن برنامه چاپگر** کلیک کنید.
		- .4 روی **Alignment Head Print** کلیک کنید.
		- .5 دستورالعملهای روی صفحه را دنبال کنید.

# **متیز کردن مسیر کاغذ**

اگر در کار چاپ شده خط افتادگی یا لکه دیده شود یا کاغذ به درستی تغذیه نشود، داخل غلتک را متیز کنید.

*مهم:*c برای قیز کردن داخل چاپگر از دستمال کاغذی استفاده نکنید.ممکن است نازل های هد چاپ با پرز مسدود شوند.

### **متیز کردن مسیر کاغذ — Windows**

- .1 به پنجره درایور چاپگر بروید.
- .2 روی **متیز کردن راهنامی کاغذ** در زبانه **نگهداری** کلیک کنید.
	- .3 دستورالعملهای روی صفحه را دنبال کنید.

#### **اطلاعات مرتبط**

- | ["بارگذاری](#page-17-0) کاغذ در کاست کاغذ" در صفحه 18
- | ["بارگذاری](#page-17-0) کاغذ در کاست کاغذ" در صفحه 18

راهنماي کاربر

### **متیز کردن مسیر کاغذ — X OS Mac**

- .1 **ترجیحات سیستم** را از منوی > **چاپگرها و اسکرنها** (یا **چاپ و اسکن**، **چاپ و منابر**) و سپس چاپگر را انتخاب کنید.
	- .2 روی **گزینهها و لوازم** >**برنامه**>**باز کردن برنامه چاپگر** کلیک کنید.
		- .3 روی **Cleaning Guide Paper** کلیک کنید.
		- .4 دستورالعملهای روی صفحه را دنبال کنید.

# **متیز کردن مسیر کاغذ برای مشکلات تغذیه کاغذ**

وقتی کاغذ به طور صحیح از کاست کاغذ تغذیه نمیشود، داخل غلطک را مّیز کنید.

- .1 با فشار دادن دکمه  $\bigcup$  چاپگر را خاموش کنید.
- .2 ابتدا دوشاخه را از پریز و سپس سیم برق را جدا کنید.
- .3 مطمئن شوید درپوش مخزن جوهر به طور محکم بسته شده است.

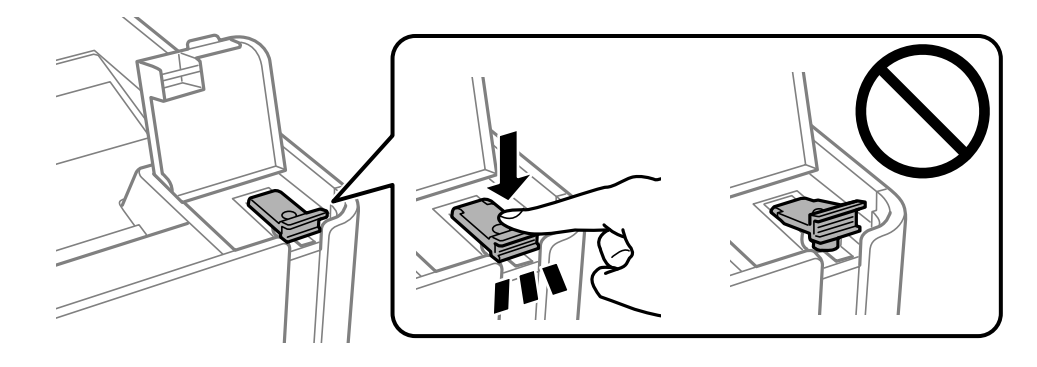

#### *مهم:*c

*اگر درپوش مخزن جوهر محکم بسته نشده باشد، ممکن است جوهر نشت کند.*

- .4 درپوش چاپگر.
- .5 کاست کاغذ را بیرون بکشانید و سپس کاغذ را بیرون بیاورید.

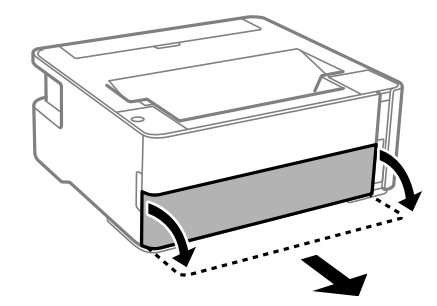

.6 چاپگر را طوری بر روی پهلو قرار دهید که مخزن جوهر در پایین قرار بگیرد.

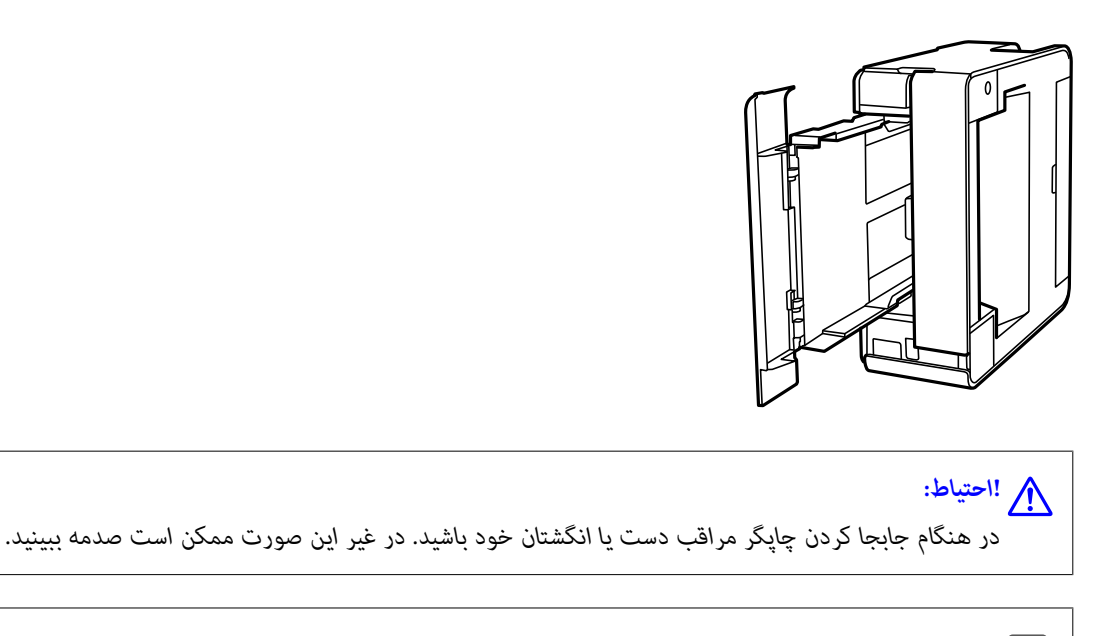

*مهم:*c *چاپگر را به مدت طولانی ایستاده رها نکنید.*

7. دستمال نرمی را با آب مرطوب کنید، آن را خوب بچلانید و سپس غلتک را بچرخانید و با دستمال مّیز کنید.

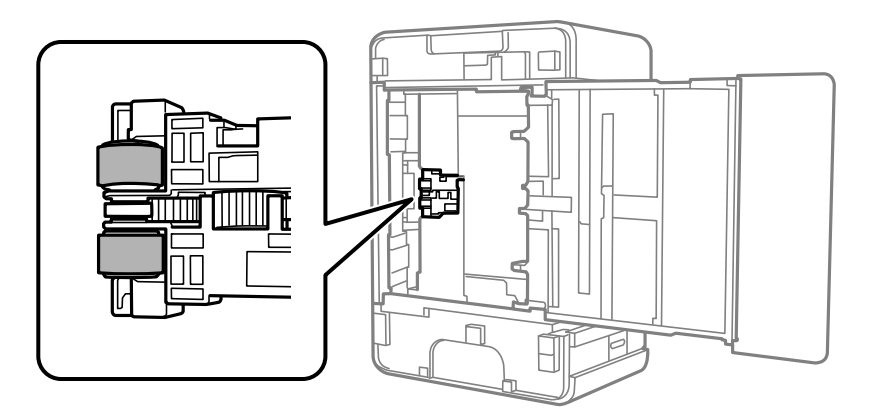

- .8 چاپگر را به وضعیت عادی برگردانید و کاست کاغذ را نصب کنید.
	- .9 سیم برق را وصل کنید.

# **بررسی تعداد کل صفحههای تغذیه شده توسط چاپگر**

شام میتوانید تعداد کل صفحههای تغذیه شده توسط چاپگر را بررسی کنید.

# **بررسی تعداد کل صفحههای تغذیه شده توسط چاپگر — دکمههای چاپگر**

این اطلاعات همراه با الگوی بررسی نازل چاپ می شود.

.1 کاغذ ساده اندازه 4A را در چاپگر قرار دهید.

- .2 دکمه  $\bf{U}$ را برای خاموش کردن جابگر فشار دهید.
- 3. در حالی که دکمه $\bigcirc$ رانگه داشته اید، چاپگر را روشن کنیدو سپس زمانی که چراغ روشن، خاموش شروع به چشمک زدن کرد، دکمهها را<br>رها کنید.

#### **اطلاعات مرتبط**

| ["بارگذاری](#page-17-0) کاغذ در کاست کاغذ" در صفحه 18

### **بررسی تعداد کل صفحههای تغذیه شده توسط چاپگر — Windows**

- .1 به پنجره درایور چاپگر بروید.
- .2 روی **اطلاعات چاپگر و گزینه ها** از زبانه **نگهداری** کلیک کنید.

#### **اطلاعات مرتبط**

| "دسترسی به درایور [چاپگر" در](#page-25-0) صفحه 26

### **بررسی تعداد کل صفحههای تغذیه شده توسط چاپگر — OS Mac**

- .1 **موارد برگزیده سیستم** را از منوی > **چاپگرها و اسکرنها** (یا **چاپ و اسکن**، **چاپ ومنابر**) و سپس چاپگر را انتخاب کنید.
	- .2 روی **گزینه ها و لوازم** > **برنامه**>**باز کردن برنامه چاپگر** کلیک کنید.
		- .کنید کلیک **Printer and Option Information** روی .3

# **اطلاعات نرم افزار**

این بخش محصولات نرمافزاری را که در CD عرضه شده برای چاپگر شام وجود دارد، شرح می دهد.

# **برنامه چاپ کردن صفحات وب (Print Web-E(**

<span id="page-69-0"></span>E-Web Print برنامه ای است که به شما اجازه میدهد صفحات وب را به آسانی و با چیدمانهای مختلف چاپ کنید. برای اطلاعات بیشتر به<br>راهنمای برنامه مراجعه کنید. از طریق منوی E-Web Print در نوار ابزار E-Web Print میتوانید به راهنما د

*نکته:* ❏ *از سیستم عامل Server Windows پشتیبانی منیشود.*

❏ *OS Mac پشتیبانی منیشود.*

❏ *مرورگرهای پشتیبانی شده و آخرین نسخه را از سایت دانلود بررسی کنید.*

**شروع**

زمانی که Print Web-E را نصب میکنید، در مرورگر شام نشان داده میشود. بر روی **Print** یا **Clip** کلیک کنید.

**اطلاعات مرتبط**

 $\,$  "نصب برنامه [ها" در](#page-70-0) صفحه $\,$ 

## **ابزارهای بهروز رسانی نرمافزار (Updater Software EPSON(**

EPSON Software Updater برنامهای است که نرمافزار جدید یا به روز شده را در اینترنت بررسی و آن را نصب میکند. همینطور میتوانید<br>میانافزار و دفترچه راهنمای چاپگر را بروزرسانی کنید.

*از سیستم عامل Server Windows پشتیبانی منیشود. نکته:*

**روش نصب**

Updater Software EPSON را از وبسایت Epson دانلود کنید.

اگر از رایانه Windows استفاده میکنید و نمیتوانید برنامهها را از وبسایت دانلود کنید، میتوانید آنها را از لوح فشرده نرمافزار همراه نصب کنید.

[http://www.epson.com](http://www.epson.com/)

#### **شروع در Windows**

Windows 10<del></del>**□** 

روی دکمه شروع کلیک کنید و سپس **Software Epson** < **Updater Software EPSON** را انتخاب کنید.

Windows 8.1/Windows 8❏

نام برنامه را در قسمت جستجو وارد کنید و سپس آیکن نشان داده شده را انتخاب منایید.

Windows 7/Windows Vista/Windows XP❏

روی دکمه شروع کلیک کنید و سپس **همه برنامهها** یا **برنامهها** >**Software Epson** < **Updater Software EPSON** را انتخاب کنید.

#### *نکته:*

<span id="page-70-0"></span>همچنین میتوانید برنامه EPSON Software Updater را با کلیک کردن روی ماد چاپگر از نوار وظیفه دسکتاپ و سپس انتخاب **بروزرسانی نرم افزار** *اجرا کنید.*

#### **شروع در OS Mac**

**برو** >**برنامهها** >**Software Epson** < **Updater Software EPSON** را انتخاب کنید.

### **نصب برنامه ها**

کامپیوتر خود را به شبکه متصل کرده و آخرین نسخه برنامه ها را از وب سایت نصب کنید.

*نکته:*

❏ *به عنوان سرپرست وارد کامپیوتر شوید. رمز عبور سرپرست را وارد کنید اگر رایانه به شام فرمان داد.*

❏ *زمان نصب مجدد برنامه، لازم است ابتدا آن را حذف کنید.*

- .1 همه برنامه های فعال را ببندید.
- .2 هنگام نصب درایور چاپگر، اتصال چاپگر و رایانه را بهطور موقت قطع منایید.

*چاپگر <sup>و</sup> رایانه را به هم وصل نکنید تا زمانیکه به شام دستور اینکار داده شود. نکته:*

- .3 به وب سايت زیر بروید و سپس نام محصول را وارد کنید. <http://epson.sn>
	- .4 **تنظیم** را انتخاب کنید و سپس روی **دانلود** کلیک کنید.
- .5 روی فایل دانلود شده یک یا دو بار کلیک کنید و سپس دستورالعمل های روی صفحه را دنبال کنید.

#### *نکته:*

اگر شما از یک کامپیوتر Windows استفاده می کنید و <mark>نی توانید برنامه هارا از وب سایت دانلود کنید، آنهارا از دیسک نرم افزاری که همراه با چاپگر<br>عرضه شده است، نصب کنید.</mark>

#### **اطلاعات مرتبط**

| "ابزارهای بهروز رسانی نرمافزار [\(Updater Software EPSON "\(در](#page-69-0) صفحه 70 | ["حذف](#page-71-0) برنامه ها" در صفحه 72

### **بروزرسانی برنامهها و میان افزار**

می توانید جهت رفع مشکلات خاص و بهبود یا اضافه کردن عملکردها، برنامهها و میانافزار را بروزرسانی کنید. از آخرین نسخه برنامهها و<br>میانافزار استفاده کنید.

- .1 مطمئن شوید چاپگر و رایانه به هم وصل باشند و رایانه به اینترنت وصل باشد.
- 2. EPSON Software Updater را شروع کرده و برنامهها یا میانافزار را به روز کنید.

#### *مهم:*c

تا پایان بهروزرسانی، رایانه راخاموش کنید یا دوشاخه چاپگر را از پریز نکشید؛ درغیراینصورت ممکن است چاپگر دچار نقص عملکرد *شود.*

#### *نکته:*

<span id="page-71-0"></span>اگر برنامهای را که میخواهید از لیست برنامه حذف کنید پیدا میکنید، میتوانید با استفاده ازEPSON Software Updater بروزرسانی<br>کنید. آخرین نسخههای برنامهها را از وب سایت Epson محلی خود بررسی کنید.

*[http://www.epson.com](http://www.epson.com/)*

## **حذف برنامه ها**

به عنوان سرپرست وارد رایانه شوید. رمز عبور سرپرست را وارد کنید اگر رایانه به شام فرمان داد.

### **حذف برنامه ها — Windows**

- د. دکمه  $\bf{U}$ را برای خاموش کردن چاپگر فشار دهید.  $\bf{U}$ 
	- .2 همه برنامه های فعال را ببندید.
		- .3 **پانل کنترل** را باز کنید:

Windows 10/Windows Server 2016❏

روی دکمه شروع کلیک کنید و سپس **سیستم ویندوز** >**پنل کنترل** را انتخاب کنید.

Windows 8.1/Windows 8/Windows Server 2012 R2/Windows Server 2012

**دسک تاپ** >**تنظیامت** >**پانل کنترل** را انتخاب کنید.

Windows 7/Windows Vista/Windows XP/Windows Server 2008 R2/Windows Server 2008/Windows Server 2003❏ R2/Windows Server 2003

روی دکمه شروع کلیک و **پانل کنترل** را انتخاب کنید.

.4 **حذف برنامه** (یا **افزودن یا حذف برنامه ها**) را باز کنید:

Windows 10/Windows 8.1/Windows 8/Windows 7/Windows Vista/Windows Server 2016/Windows Server 2012❏ R2/Windows Server 2012/Windows Server 2008 R2/Windows Server 2008

**حذف برنامه** از **برنامه ها** را انتخاب کنید.

Windows XP/Windows Server 2003 R2/Windows Server 2003❏

روی **افزودن یا حذف برنامه ها** کلیک کنید.

.5 نرم افزاری مورد نظر را جهت حذف انتخاب منایید.

در صورت وجود کار چاپ، نمیتوانید درایور چاپگر را حذف کنید. پیش از حذف کردن، کارهای چاپ را حذف کنید یا منتظر پایان یافتن آنها مانید.

.6 حذف برنامه ها:

Windows 10/Windows 8.1/Windows 8/Windows 7/Windows Vista/Windows Server 2016/Windows Server 2012❏ R2/Windows Server 2012/Windows Server 2008 R2/Windows Server 2008

روی **حذف/تغییر** یا **حذف** کلیک کنید.

Windows XP/Windows Server 2003 R2/Windows Server 2003❏

روی **تغییر/حذف** یا **حذف** کلیک کنید.
- *اگر پنجره کنترل حساب کاربر نشان داده شد، روی ادامه کلیک کنید. نکته:*
	- .7 دستورالعملهای روی صفحه را دنبال کنید.

#### **حذف برنامهها — OS Mac**

.1 Uninstaller را با استفاده از Updater Software EPSON دانلود کنید.

وقتی که Uninstaller را دانلود کنید، لازم نیست هر بار که برنامه را حذف می کنید مجددا آن را دانلود کنید.

- .2 دکمه  $\bf{C}$ را برای خاموش کردن چاپگر فشار دهید.
- 3. برای حذف درایور چاپگر، **موارد برگزیده سیستم** را از منوی ملتا ک **چاپگرها و اسکنرها** (یا **چاپ و اسکن، چاپ و مابر**) انتخاب کرده و<br>سیس چاپگر را از فهرست چاپگرهای فعال حذف مایید.
	- .4 همه برنامه های فعال را ببندید.
	- .5 **برو** >**برنامهها** >**Software Epson**< **Uninstaller** را انتخاب کنید.
	- .6 برنامه ای که می خواهید حذف کنید را انتخاب کرده و سپس روی **Uninstall** کلیک کنید.

#### *مهم:*c

*Uninstaller همهدرایورهای چاپگرهای جوهرافشان Epson روی رایانهرا حذف می کند.اگر از چندین چاپگر جوهرافشان Epson* استفاده می کنید و فقط می خواهید برخی از درایورها راحذف کنید، ابتدا همه آنها راحذف کنید و سپس درایور چاپگر لازم را دوباره<br>نصب غایید.

#### *نکته:*

اگر برنامه ای را که می خواهید از لیست برنامه حذف کنید پیدا می کنید، می توانید با استفاده از *Uninstaller ح*ذف کنید.در این صورت، **برو** ><br>**برنامهها > Epson Software ر**ا انتخاب کنید، برنامه ای را که می خواهید حذف کنید انتخا

#### **اطلاعات مرتبط**

| "ابزارهای بهروز رسانی نرمافزار [\(Updater Software EPSON "\(در](#page-69-0) صفحه 70

# **برطرف کردن مشکلات**

**بررسی وضعیت چاپگر**

# **چراغها و وضعیت چاپگر**

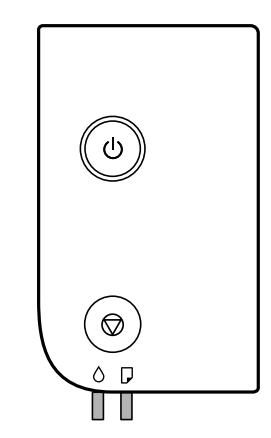

هنگامیکه خطایی رخ میدهد، چراغ روشن شده یا چشمک میزند. جزئیات خطا در صفحه رایانه  $نایش داده میشود.$ 

# : روشن ريد.<br><mark>.</mark> چشمکزن

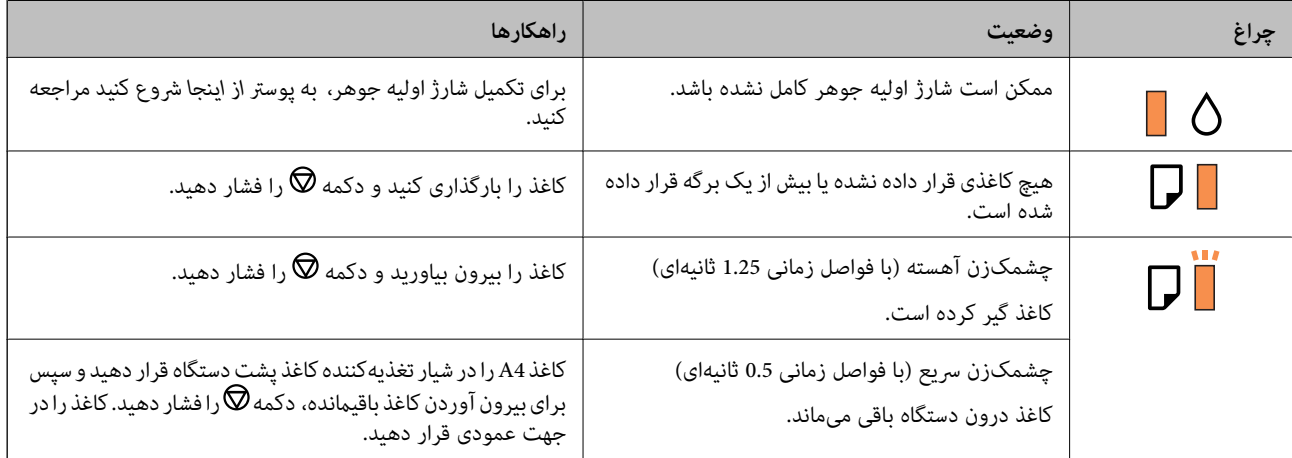

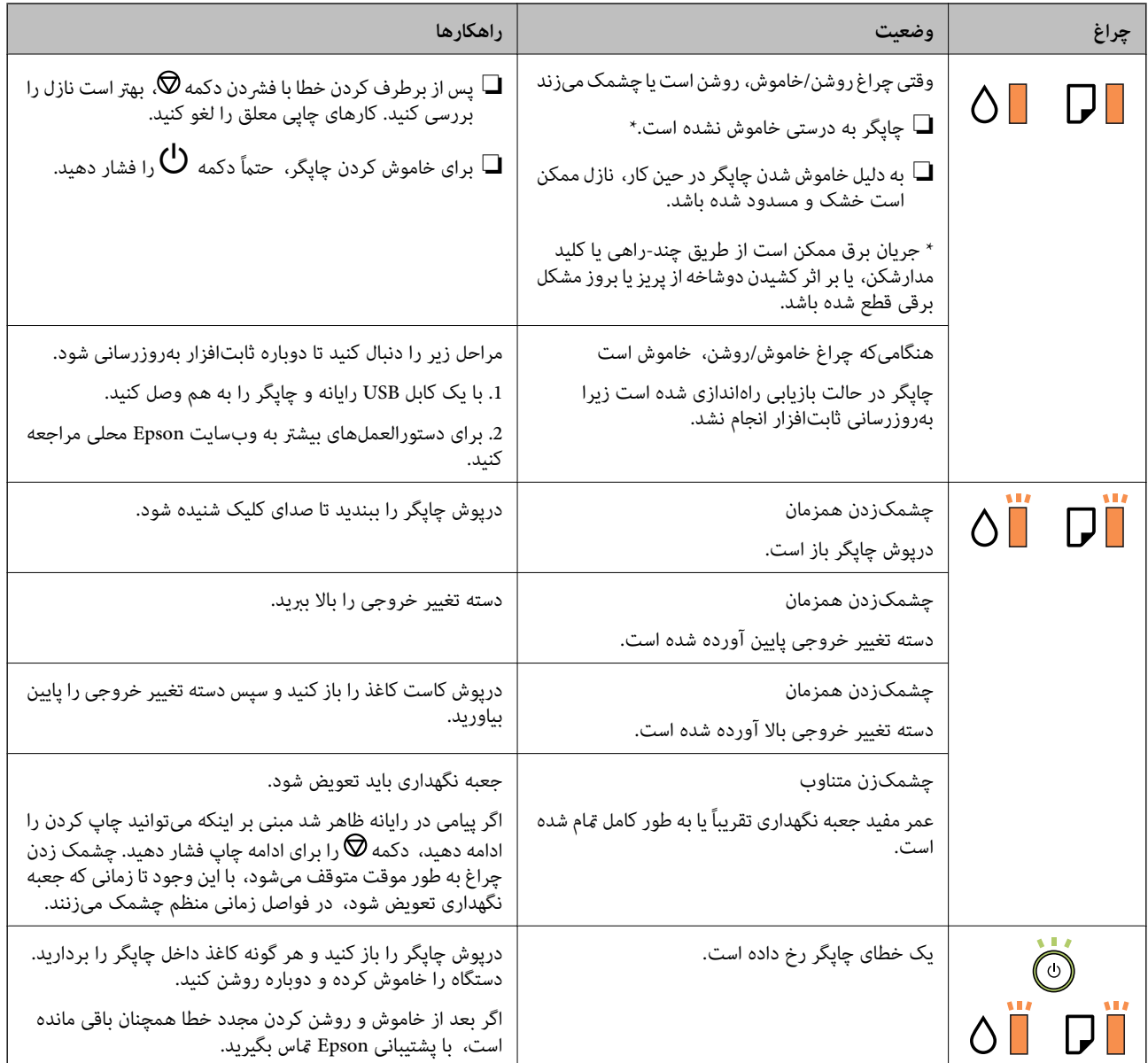

**اطلاعات مرتبط**

- | "خارج کردن کاغذ گیر [کرده" در](#page-75-0) صفحه 76
- | "متاس با [پشتیبانی](#page-98-0) [Epson](#page-98-0) "در [صفحه](#page-98-0) 99
	- $\bar{\tau}$  "نصب برنامه [ها" در](#page-70-0) صفحه  $\bar{\tau}$

**بررسی وضعیت چاپگر — Windows**

.1 به پنجره درایور چاپگر بروید.

.2 روی **3 Monitor Status EPSON** از زبانه **نگهداری** کلیک کنید.

*نکته:*

- <span id="page-75-0"></span>■ همچنین میتوانید وضعیت چاپگر را با دو بار کلیک کردن بر روی نماد چاپگر در نوار وظیفه بررسی کنید. اگر نماد چاپگر به نوار وظیفه اضافه<br>نشده است، روی **تنظیم برگزیده کنترل** در زبانه **نگهداری** کلیک کنید و سپس **ثبت نماد میانبر**
- □ اگر EPSON Status Monitor 3 غیرفعال باشد، روی **تنظیم گسترش یافته** از زبانه **نگهداری** کلیک کنید و سپس EPSON Status Monitor<br>3 را **فعال کنید** را انتخاب نمایید.

**اطلاعات مرتبط**

- | "دسترسی به درایور [چاپگر" در](#page-25-0) صفحه 26
- **بررسی وضعیت چاپگر — OS Mac**
- .1 **موارد برگزیده سیستم** را از منوی > **چاپگرها و اسکرنها** (یا **چاپ و اسکن**، **چاپ ومنابر**) و سپس چاپگر را انتخاب کنید.
	- .2 روی **گزینه ها و لوازم** > **برنامه**>**باز کردن برنامه چاپگر** کلیک کنید.
		- .3 روی **Monitor Status EPSON** کلیک کنید.

میتوانید وضعیت چاپگر، سطح جوهر و وضعیت خطا را بررسی کنید.

# **بررسی وضعیت نرمافزار**

میتوانید مشکل را با بهروز رسانی نرمافزار به آخرین نسخه برطرف کنید. برای بررسی وضعیت نرمافزار، از ابزار بهروز رسانی نرمافزار<br>استفاده کنید.

**اطلاعات مرتبط**

- | "ابزارهای بهروز رسانی نرمافزار [\(Updater Software EPSON "\(در](#page-69-0) صفحه 70
	- | "نصب برنامه [ها" در](#page-70-0) صفحه 71

# **خارج کردن کاغذ گیر کرده**

خطای نشان داده شده در پانل کنترل را بررسی کنید و دستورالعملها را دنبال نمایید تا کاغذ گیرکرده و تکه های پاره شده را بردارید.سپس خطا را پاک کنید.

*مهم:*c با دقت کاغذ گیر کرده را خارج کنید.خارج کردن ناگهانی و تند کاغذ می تواند به چایگر آسیب برساند.  $\Box$ یر هنگام برداشتن کاغذ گیر کرده، چاپگر راکج نکنید، آن رابصورت عمودی نگه دارید یا آن راوارونه کنید در غیر اینصورت ممکن است **[**<br>حوهر نشت کند.

# **خارج کردن کاغذ گیر کرده از درپوش جلو**

# *!احتیاط:* !

زمانی که دست شما داخل چاپگر است هر گز دکمههای روی پانل کنترل را لمس نکنید. اگر چاپگر شروع به کار کند، میتواند منجر به آسیب<br>شود. مراقب باشید به قسمتهای بیرون زده شده دست نزنید زیرا موجب آسیب میشود.

.1 درپوش جلو را باز کنید.

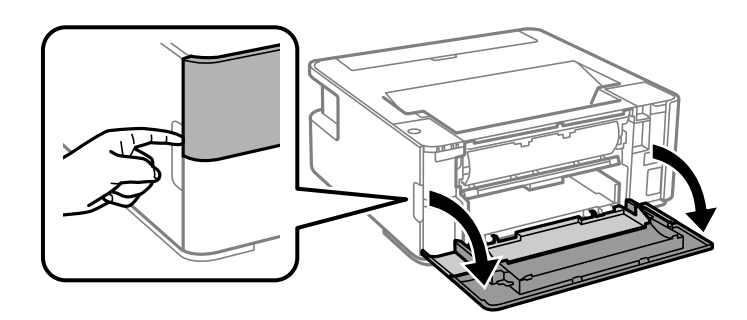

.2 دسته تغییر خروجی را پایین بیاورید.

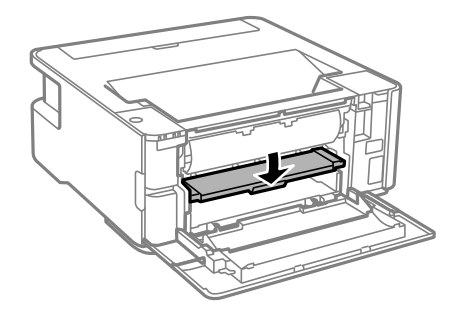

.3 کاغذ گیر کرده را خارج کنید.

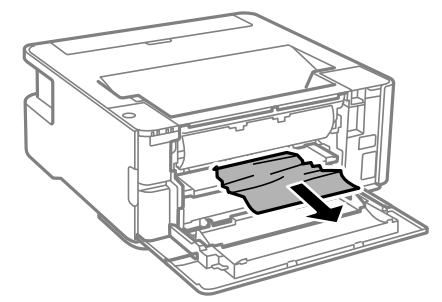

#### *مهم:*c *به قطعات داخل چاپگر دست نزنید. این امر میتواند منجر به عملکرد نامناسب دستگاه شود.*

- .4 دسته تغییر خروجی را بالا ببرید.
	- .5 درپوش جلو را ببندید.

# **خارج کردن کاغذ گیر کرده از سینی ورودی کاغذ از عقب**

کاغذ گیر کرده را خارج کنید.

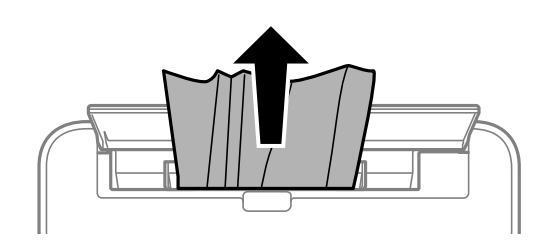

# **خارج کردن کاغذ گیر کرده از داخل چاپگر**

*!احتیاط:* ! زمانی که دست شما داخل چاپگر است هر گز دکمههای روی پانل کنترل را لمس نکنید. اگر چاپگر شروع به کار کند، میتواند منجر به آسیب<br>شود. مراقب باشید به قسمتهای بیرون زده شده دست نزنید زیرا موجب آسیب میشود.

.1 درپوش چاپگر را باز کنید.

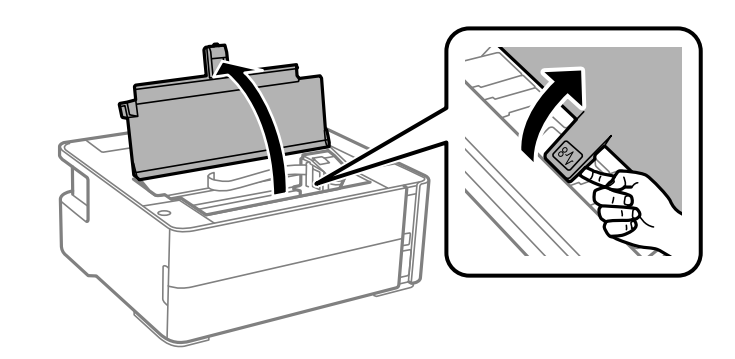

.2 کاغذ گیر کرده را خارج کنید.

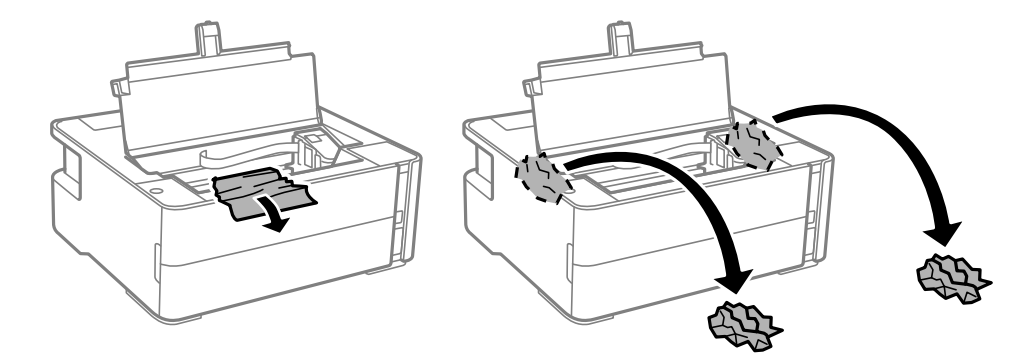

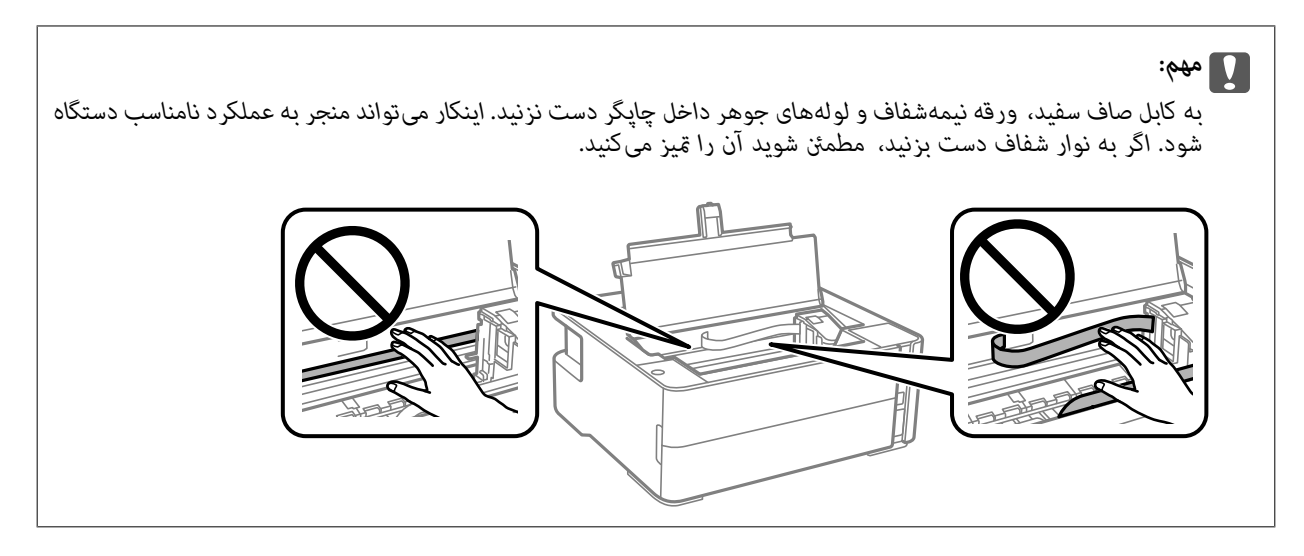

.3 درپوش چاپگر را ببندید تا صدای کلیک شنیده شود.

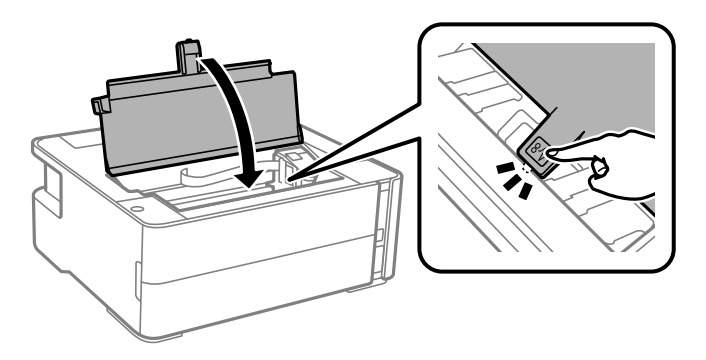

- **خارج کردن کاغذ گیر کرده از درپوش عقب**
	- .1 درپوش عقب را خارج کنید.

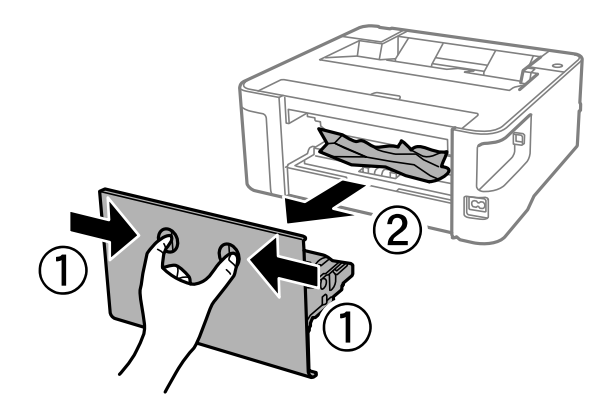

.2 کاغذ گیر کرده را خارج کنید.

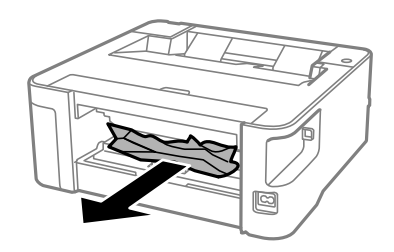

.3 کاغذ گیر کرده را درپوش عقب خارج کنید.

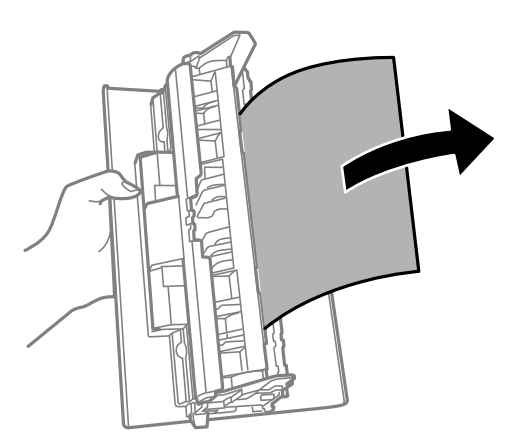

.4 درپوش عقب را در چاپگر وارد کنید.

# کاغذ به درستی تغذیه <sub>ث</sub>ی شود

نکات زیر را بررسی کنید، و سپس برای حل مشکل اقدامات مناسب را انجام دهید. ❏چاپگر را روی یک سطح صاف قرار دهید و در شرایط محیطی توصیه شده راه اندازی کنید. ❏از کاغذی که توسط این چاپگر پشتیبانی می شود استفاده کنید. به موارد احتیاطی مربوط به استفاده از کاغذ مراجعه کنید.  $\Box$ پیشتر از حداکثر تعداد برگه های مشخص شده برای کاغذ قرار ندهید. $\Box$ ❏غلتک داخل چاپگر را متیز کنید.

**اطلاعات مرتبط**

- | "مشخصات [محیطی" در](#page-93-0) صفحه 94
- | ["احتیاطهای](#page-16-0) مربوط به استفاده از کاغذ" در صفحه 17
	- | "ظرفیتها و کاغذ [موجود" در](#page-14-0) صفحه 15
		- | "لیست انواع [کاغذ" در](#page-22-0) صفحه 23

# **گیر کردن کاغذ**

کاغذ را در جهت صحیح قرار دهید و راهنامهای لبه را مقابل لبه های کاغذ بلغزانید.

**اطلاعات مرتبط**

| "خارج کردن کاغذ گیر [کرده" در](#page-75-0) صفحه 76 | ["بارگذاری](#page-17-0) کاغذ در کاست کاغذ" در صفحه 18

## **کاغذ به صورت کج تغذیه می شود**

کاغذ را در جهت صحیح قرار دهید و راهنامهای لبه را مقابل لبه های کاغذ بلغزانید.

**اطلاعات مرتبط** | ["بارگذاری](#page-17-0) کاغذ در کاست کاغذ" در صفحه 18

## **بیرون افتادن کاغذ خارج شده از سینی خروجی**

برای جلوگیری از بیرون افتادن کاغذ خارج شده از سینی خروجی، محافظ تغذیه را باز کنید.

# **حین چاپ کاغذ خارج میشود**

وقتی کاغذ سربرگدار (کاغذی که اطلاعاتی از قبیل نام فرستنده یا نام شرکت از قبل در سربرگ آن چاپ شدهاند) بارگذاری میکنید، گزینه<br>**سربرگ** را به عنوان تنظیم نوع کاغذ انتخاب کنید.

# **مشکلات مربوط به برق و پانل کنترل**

#### **دستگاه روشن منی شود**

مطمئن شوید سیم برق با ایمنی درون پریز قرار گرفته است. $\Box$ حکمه  ${\bf \bigcup}$ را کمی بیشتر پایین نگه دارید.  $\square$ 

## **دستگاه خاموش منی شود**

دکمه  $\bf{C}$ راکمی بیشتر پایین نگه دارید. اگر هنوز هم نمی توانید چاپگر را خاموش کنید، سیم برق را به پریز نزنید. برای جلوگیری از خشک شدن هد چاپ، دوباره چاپگر را را با فشار دادن دکمه  $\bf{U}$  روشن و خاموش کنید.

## **دستگاه به صورت خودکار خاموش می شود**

Windows❏

بر روی **اطلاعات چاپگر و گزینه ها** در زبانه **نگهداری** درایور چاپگر کلیم کنید.

❏تنظیامت **خاموش شدن در صورت غیرفعال بودن** و **خاموش شدن در صورت قطع اتصال** را غیرفعال کنید.

❏تنظیم **تایمر خاموش شدن** را غیرفعال کنید.

Mac  $OS<sup>1</sup>$ 

م<mark>وارد برگزیده سیستم</mark> را از منوی استان چاپگرها **و اسکنرها (یا چاپ و اسکن، چاپ و <sup>پ</sup>ابر**) و سپس چاپگر را انتخاب کنید.بر روی **گزینه ها**<br>و لوازم > برنامه > باز کردن برنامه چاپگر و سپس تنظیم چاپگر کلیک کنید.

❏تنظیامت **خاموش شدن در صورت غیرفعال بودن** و **خاموش شدن در صورت قطع اتصال** را غیرفعال کنید.

❏تنظیم **تایمر خاموش شدن** را غیرفعال کنید.

*نکته:*

بسته به محل خرید دستگاه شما ممکن است قابلیت **تایمر خاموش شدن** یا قابلیتهای **خاموش شدن در صورت غیرفعال بودن** و **خاموش شدن در**<br>**صورت قطع اتصال** را داشته باشد.

# **چاپ از رایانه امکانپذیر نیست**

### **بررسی اتصال (USB(**

کابل USB را به طور ایمن به چاپگر و رایانه وصل کنید.  $\Box$ 

❏اگر از هاب USB استفاده میکنید، سعی کنید چاپگر را بطور مستقیم به رایانه وصل کنید.

اگر کابل USB شناسایی نشد، درگاه یا کابل USB را تغییر دهید.  $\Box$ 

❏اگر چاپگر نتواند کار چاپ را با اتصال USB انجام دهد، باید مراحل زیر را طی کنید.

کابل USB را از رایانه جدا کنید. روی آیکون چاپگر که در رایانه نشان داده شده است راست کلیک کنید و سپس **قطع دستگاه** را انتخاب<br>کنید. سپس کابل USB را به رایانه متصل کرده و یک چاپ آزمایشی انجام دهید.

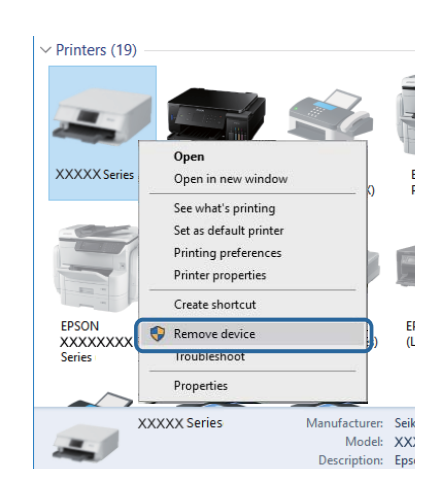

## **بررسی نرمافزار و داده ها**

چاپگر اصل Epson استفاده کنید.برای مشاهده جزییات به پیوند اطلاعات مرتبط مراجعه کنید. ❏حتامًدرایور چاپگر اصل Epson را نصبکنید.اگردرایور چاپگر اصل Epson نصبنشود، قابلیتهامحدودمیشود.بهتر استاز درایور

❏اگر تصویر بزرگی را چاپ میکنید، ممکن است رایانه حافظه کافی نداشته باشد.تصویر را با وضوح کمتر و اندازه کوچکتر چاپ کنید.

#### **اطلاعات مرتبط**

| ["بررسی](#page-82-0) درایور چاپگر اصل [Epson](#page-82-0) "در [صفحه](#page-82-0) 83

راهنمای کاربر

 $\bar{\tau}$  "نصب برنامه [ها" در](#page-70-0) صفحه  $\bar{\tau}$ 

## **بررسی درایور چاپگر اصل Epson**

با روشهای زیر میتوانید بفهمید که آیا درایور چاپگر نصب شده بر روی رایانه شام اصل است یا خیر.

#### **Windows**

<span id="page-82-0"></span>**پانل کنترل**>**مشاهده دستگاهها و چاپگرها (چاپگرها، چاپگرها و <mark>مابرها</mark>) را انتخاب کنید و برای باز کردن پنجره ویژگیهای سرور چاپ مراحل</mark><br>زیر را طی کنید.** 

Windows 10/Windows 8.1/Windows 8/Windows 7/Windows Server 2016/Windows Server 2012 R2/Windows Server □ 2012/Windows Server 2008 R2

بر روی مناد چاپگر و سپس بر روی **ویژگیهای سرور چاپ** در بالای پنجره کلیک کنید.

Windows Vista/Windows Server 2008❏

بر روی مناد پوشه **چاپگرها** راست-کلیک و سپس بر روی **اجرا به عنوان مدیر** >**ویژگیهای سرور** کلیک کنید.

Windows XP/Windows Server 2003 R2/Windows Server 2003❏

از منو **فایل** گزینه **ویژگیهای سرور** را انتخاب کنید.

بر روی زبانه **درایور** کلیک کنید.ظاهر شدن نام چاپگر شما در فهرست به این معنی است که درایور چاپگر اصل Epson روی رایانه شما نصب شده است.

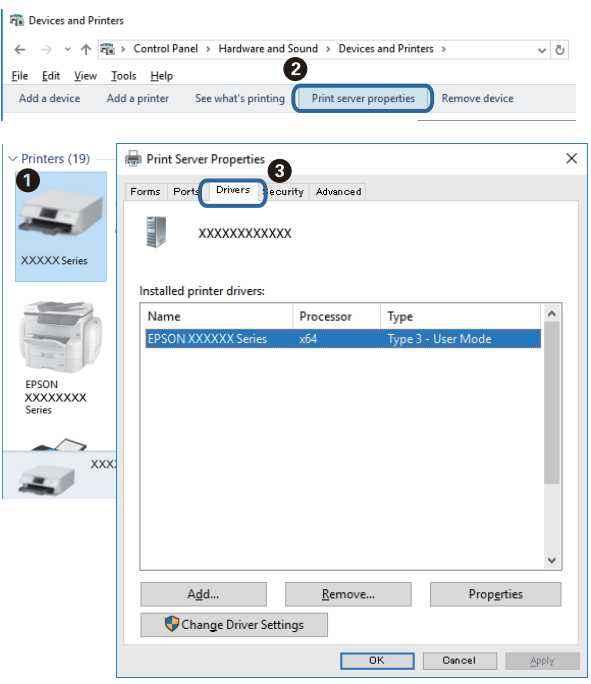

**Mac OS**

**موارد برگزیده سیستم** را از منوی مسلم کا چ**اپگرها و اسکنرها** (یا **چاپ و اسکن، چاپ و نمابر**) و سپس چاپگر را انتخاب کنید.بر روی **گزینهها و لوازم**کلیک کنید.ظاهر شدن زبانه **گزینهها** و **برنامه** در پنجره به این معنی است که درایور چاپگر اصل Epson روی رایانه شام نصب شده است.

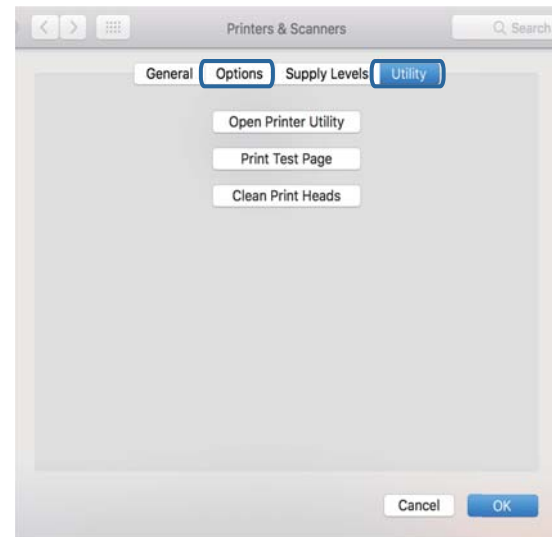

#### **اطلاعات مرتبط**

 $\bar{\tau}$  "نصب برنامه [ها" در](#page-70-0) صفحه  $\bar{\tau}$ 

# **بررسی وضعیت چاپگر از طریق رایانه (Windows(**

بر روی گزینه **صف چاپ** در زبانه **نگهداری** کلیک کنید.

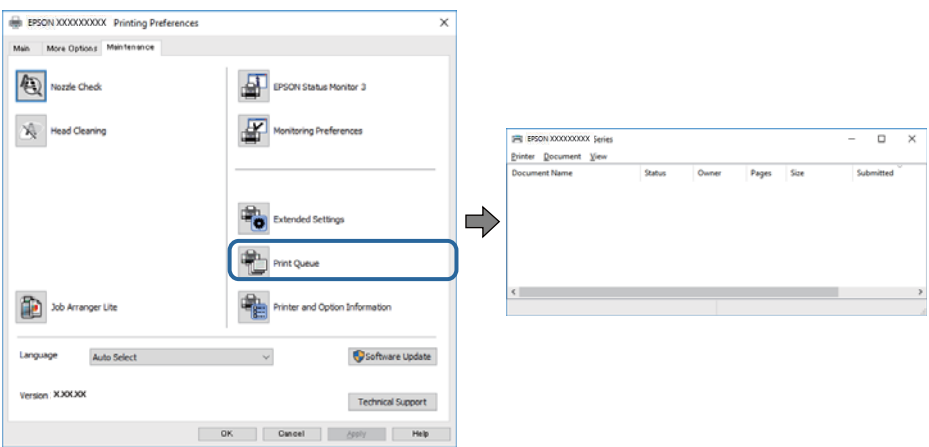

❏بررسی کنید آیا کار چاپی متوقف شدهای موجود است.

در صورت باقی ماندن داده غیرضروری، **لغو همه اسناد** را از منو **چاپگر** انتخاب کنید.

❏مطمئن شوید چاپگر آفلاین نیست یا در حالت تعلیق قرار ندارد.

اگر چاپگر آفلاین است یا در حالت تعلیق قرار دارد، علامت تنظیم آفلاین یا حالت تعلیق را از منوی **چاپگر** بردارید.

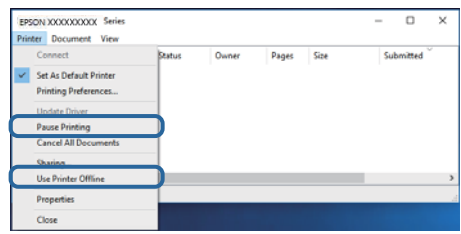

باشد). ❏مطمئن شوید که چاپگر از منوی **چاپگر** بعنوان چاپگر پیشفرض انتخاب شده است (باید یک علامت تیک در مورد منو وجود داشته

اگر چاپگر بعنوان چاپگر پیشفرض انتخاب نشده است، آن را بعنوان چاپگر پیشفرض تنظیم کنید. اگر چندین *ن*ماد در **پنل کنترل > مشاهده**<br>**دستگاهها و چایگرها (چایگر، چایگر و نمابر**) وجود داشته باشد، برای انتخاب نماد باید به روش زیر

مثال)

EPSON XXXX سری :USB اتصال

اگر درایور چاپگر را چندین بار نصب کنید، نسخههایی از درایور چاپگر ممکن است ایجاد شود. اگر نسخههایی مانند «سری EPSON<br>XXXX (نسخه 1)» ایجاد شده باشد، باید بر روی *غ*اد درایور کیی شده راست-کلیک و سپس بر روی **حذف دستگاه** کلیک

❏اطمینان حاصل کنید که پورت چاپگر هامنند ذیل بهدرستی در **مشخصات** >**پورت** از منوی **چاپگر** انتخاب شده باشد. «**USBXXX** «را برای یک اتصال USB انتخاب کنید.

## **بررسی وضعیت چاپگر از طریق رایانه (OS Mac(**

مطمئن شوید که وضعیت چاپگر روی **مکث** تنظیم نشده باشد.

**موارد برگزیده سیستم** را از منوی مسلم > **چاپگرها و اسکنرها** (یا **چاپ و اسکن، چاپ و غابر**) و سپس روی چاپگر دو بار کلیک کنید.اگر چاپگر<br>متوقف شده است، روی **ازسرگیری** (یا **ازسرگیری چاپگر**) کلیک کنید.

# **مشکلات مربوط به کار چاپی**

## **نسخه چاپی دارای خط افتادگی است یا بدون رنگ است**

اگر برای مدت طولانی از چاپگر استفاده نکردهاید، ممکن است نازلهای سر چاپگر مسدود شده باشند و قطرههای جوهر خارج نشوند.<br>بررسی نازل را انجام دهید و سپس اگر هر کدام از نازلهای هد چاپ مسدود شدهاند، هد چاپ را <del>م</del>یز کنید.

اگر چاپ زمانی انجام بگیرد که جوهر به دلیل پایین بودن سطح آن از دریچه مخزن جوهر دیده نشود، باید مخزن جوهر را تاخطوط بالایی پر کنید و سپس از ابزار **جایگزینی جوهر** برای تعویض جوهر درون لولههای جوهر استفاده کنید. پس از استفاده از این ابزار، بررسی نازل را<br>انجام دهید تا ببینید که آیا کیفیت چاپ بهتر شده است یا خیر.

#### **اطلاعات مرتبط**

- | "**بررسی اینکه آیا نازلها مسدود [هستند \(بررسی](#page-59-0) نازل)**" در صفحه 60
	- | "پر کردن دوباره مخزن [جوهر" در](#page-51-0) صفحه 52
	- | "متیز کردن هد چاپ با برنامه (جایگزینی [جوهر\)" در](#page-63-0) صفحه 64

## **خطوط اضافه یا رنگ های غیرمنتظره ظاهر می شود**

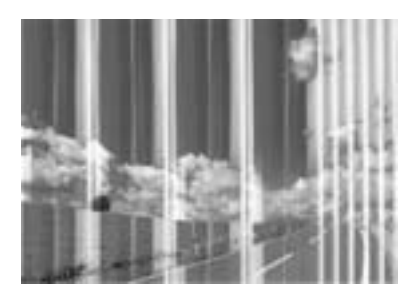

ممکن است نازل های هد چاپ مسدود شده باشند. یک بررسی نازل برای بررسی انسداد نازل های هد چاپ، انجام دهید. اگر هر کدام از نازل<br>های هد چاپ مسدود شده اند، هد چاپ را ةیز کنید.

**اطلاعات مرتبط** | "**بررسی اینکه آیا نازلها مسدود [هستند \(بررسی](#page-59-0) نازل)**" در صفحه 60

## **خطوط اضافه رنگی در فواصل حدود 3.3 سانتی متر ظاهر می شود**

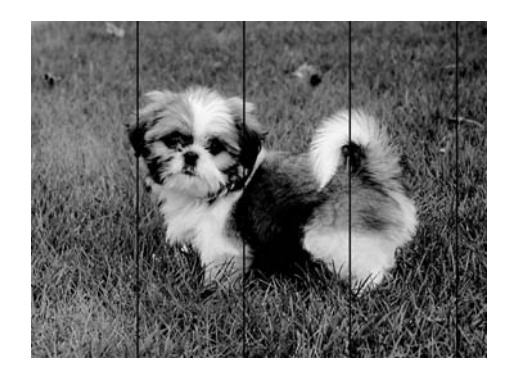

تنظیمات نوع کاغذ مناسب را برای نوع کاغذ موجود در چاپگر انتخاب کنید. $\Box$ 

❏هد چاپ را ازطریق یک رایانه تراز کنید.

هنگام چاپ بر روی کاغذ ساده، با استفاده از تنظیمات کیفیت بالاتر چاپ کنید.  $\Box$ 

#### **اطلاعات مرتبط**

- | "لیست انواع [کاغذ" در](#page-22-0) صفحه 23
- | "تراز کردن هد [چاپ" در](#page-65-0) صفحه 66

# **نواربندی عمودی یا عدم ترازبندی** enthalten alle ı Aufdruck. W  $\sqrt{5008}$  "Regel

#### ❏هد چاپ را تراز کنید.

اگر کیفیت چاپ حتی پس از تراز کردن هد چاپ بهبود  $\epsilon$ یابد، با استفاده از تنظیمات کیفیت بالاتر چاپ کنید.  $\square$ 

**اطلاعات مرتبط**

| "تراز کردن هد [چاپ" در](#page-65-0) صفحه 66

# **کیفیت چاپ پایین است**

اگر کیفیت چاپ به دلیل چاپهای تار، وجود نوار در چاپ، رنگهای چاپ نشده، رنگهای کم رنگ، الگوهایی موزاییک شکل و عدم ترازبندی<br>در چاپها پایین است موارد زیر را بررسی کنید.

**بررسی چاپگر** ❏اطمینان حاصل کنید که شارژ اولیه جوهر کامل است. ❏اگر سطح جوهر پایینتر از خط پایینی است، مخزن را پر کنید.

بررسی نازل را انجام دهید و سپس اگر هر کدام از نازلهای هد چاپ مسدود شدهاند، هد چاپ را  $\bf{u}$ ید.

❏هد چاپ را تراز کنید.

#### **بررسی کاغذ**

❏از کاغذی که توسط این چاپگر پشتیبانی میشود استفاده کنید.

❏بر روی کاغذی که مرطوب، آسیب دیده یا بسیار کهنه است چاپ نکنید.

❏اگر کاغذ لوله شده یا پاکت نامه پف کرده، آن را یکدست و صاف کنید.

عد از چاپ کاغذ را فوراً دسته نکنید. $\Box$ 

- ا قبل از بایگانی یا *ن*مایش کارهای چاپی، آنها را بطور کامل خشک کنید. هنگام خشک کردن کارهای چاپی، از نور مستقیم آفتاب اجتناب ایشاب کارهای چاپی، آنها را بطور کامل نکنید. هنگام خشک<br>کنید، از خشک کن استفاده نکنید و طرف چاپ
- $\Box$  هنگام چاپ تصاویر و عکسها، Epson توصیه میکند از کاغذ اصلی Epson به جای کاغذ ساده استفاده کنید. بر روی طرف قابل چاپ کاغذ<br>اصلی Epson چاپ کنید.

**بررسی تنظیامت چاپگر**

تنظیمات نوع کاغذ مناسب را برای نوع کاغذ موجود در چاپگر انتخاب کنید.  $\Box$ 

با استفاده از تنظیمات کیفیت بیشتر، چاپ کنید.  $\Box$ 

در طول چاپ دو طرفه (یا با سرعت بالا)، سر چاپگر همزمان با چاپ به هر دو جهت حرکت میکند و ممکن است خطوط عمودی تراز  $\Box$ نشوند. اگر کیفیت چاپ بهتر نشده است، تنظیمات چاپ دو رو (یا با سرعت بالا) را غیرفعال کنید. غیرفعال کردن این تنظیمات میتواند<br>سرعت چاپ را کاهش دهد.

Windows❏

**سرعت زیاد** را در زبانه **گزینه بیشتر** درایور چاپگر.پاک کنید.

Mac OS❏

**ترجیحات سیستم** را از منوی استا > **چاپگرها و اسکنرها** (یا **چاپ و اسکن، چاپ و غابر**) و سپس چاپگر را انتخاب کنید. روی **گزینهها و**<br>لوازم > **گزینهها** (یا **درایور) کلیک کنید. Off ر**ا بعنوان تنظیم High Speed Printing انتخاب کنی

#### **بررسی بطری جوهر**

❏از بطریهای جوهر که دارای کد قطعه صحیح هستند برای این چاپگر استفاده کنید.

❏Epson توصیه می کند که از بطری جوهر تا قبل از تاریخ چاپ شده بر روی بسته استفاده کنید.

ـــا سعی کنید از بطریهای اصلی جوهر Epson استفاده کنید.این محصول طوری طراحی شده است که رنگ ها را بر اساس استفاده از بطریهای<br>اصلی جوهر Epson تنظیم می کند.استفاده از بطریهای جوهر غیر اصل ممکن است کیفیت چاپ را کاهش دهد.

#### **اطلاعات مرتبط**

- | "**بررسی اینکه آیا نازلها مسدود [هستند \(بررسی](#page-59-0) نازل)**" در صفحه 60
	- | "تراز کردن هد [چاپ" در](#page-65-0) صفحه 66
	- | "ظرفیتها و کاغذ [موجود" در](#page-14-0) صفحه 15
		- | "لیست انواع [کاغذ" در](#page-22-0) صفحه 23
	- | ["احتیاطهای](#page-16-0) مربوط به استفاده از کاغذ" در صفحه 17

### **کاغذ لکه یا خط افتادگی دارد**

آ زمانی که نوار افقی نمایان میشود یا در بالا یاپایین کاغذ لکه ایجاد میشود، کاغذ را در جهت صحیح قرار دهید و گیرندههای نگهدارنده لبه را<br>به سمت لبههای کاغذ بلغزانید.

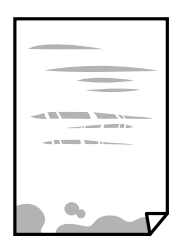

زمانی که نوار عمودی مایان میشود یا روی کاغذ لکه ایجاد میشود، مسیر کاغذ را <del>م</del>یز کنید.  $\square$ 

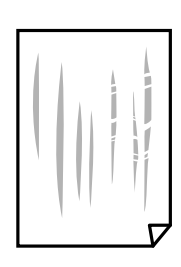

کنید. ❏کاغذ را روی یک سطح صاف قرار دهید تا بررسی کنید که دارای تاخوردگی است یا خیر. اگر دارای تاخوردگی است، آن را صاف

هنگام چاپ کردن در یک کاغذ ضخیم، هد چاپ به سطح چاپ نزدیک است و ممکن است روی کاغذ خط خوردگی ایجاد شود. در این  $\Box$ صورت، تنظیمات کاهش خط خوردگی را فعال کنید. در صورت فعال کردن این تنظیم، ممکن است کیفیت چاپ کاهش یابد یا سرعت چاپ کم شود.

Windows

روی **تنظیم گسترش یافته** از زبانه **نگهداری** درایور چاپگر کلیک کرده و سپس **کاغذ رگه کوتاه** را انتخاب کنید.

#### **اطلاعات مرتبط**

- | ["بارگذاری](#page-17-0) کاغذ در کاست کاغذ" در صفحه 18
	- <mark>\*</mark> "مّیز کردن مسیر [کاغذ" در](#page-65-0) صفحه 66

# **کاغذ در حین چاپ خودکار دو طرفه کمرنگ است**

وقتی از ویژگی چاپ دو طرفه خودکار استفاده می کنید و داده هایی با تراکم بالا را چاپ می کنید مثل تصاویر و *غ*ودار، تراکم چاپ را روی مقدار<br>کمتر و مدت زمان خشک شدن را روی مدت بیشتر تنظیم کنید.

## **عکس های چاپ شده چسبناک هستند**

ممکن است روی سمت نادرست کاغذ عکس چاپ کرده باشید. اطمینان حاصل کنید که چاپ را روی سمت قابل چاپ انجام دهید. هنگام چاپ بر روی پشت کاغذ عکس، باید مسیر کاغذ را متیز کنید.

> **اطلاعات مرتبط** | "متیز کردن مسیر [کاغذ" در](#page-65-0) صفحه 66

## **محل، اندازه، یا حاشیههای کار چاپی درست نیست**

کاغذ را در جهت صحیح قرار دهید و راهنماهای لبه را مقابل لبه های کاغذ بلغزانید.  $\Box$ ❏تنظیم اندازه کاغذ مناسب را انتخاب کنید. تنظیم حاشیه را در برنامه انجام دهید تا در ناحیه قابل چاپ اعمال شود. $\Box$ 

> **اطلاعات مرتبط** | ["بارگذاری](#page-17-0) کاغذ در کاست کاغذ" در صفحه 18 | "ناحیه قابل [چاپ" در](#page-91-0) صفحه 92

## **نویسه های چاپ شده نادرست و درهم هستند**

کابل USB را به طور ایمن به چاپگر و رایانه وصل کنید.  $\Box$ 

❏کارهای چاپی را لغو کنید.

**ا** هنگام چاپ، رایانه را به طور دستی در حالت **هایبرنت** یا در حالت **خواب** قرار دهید. بار دیگر که رایانه را روشن کنید ممکن است صفحات<br>متن درهم چاپ شوند.

اگر درایور چاپگر قبلاً استفاده شده را به کار بگیرید، نویسههای چاپ شده ممکن است ناخوانا باشند. مطمئن شوید که درایور چاپگر مورد<br>استفاده مربوط به این چاپگر است. نام چاپگر را در بالای پنجره درایور چاپگر بررسی کنید.

## **تصویر چاپ شده معکوس است**

علامت تنظیامت تصویر آینه ای را در درایور چاپگر یا برنامه بردارید.

Windows❏

علامت **تصویر آینه** را از زبانه **گزینه بیشتر** درایور چاپگر بردارید.

Mac OS $\Box$ 

علامت **Image Mirror** را از منوی **تنظیامت چاپ** کادر چاپ بردارید.

# **وجود الگوهای موزاییک شکل در چاپ ها**

هنگام چاپ تصاویر و عکس ها، با داده وضوح بالا چاپ کنید. تصاویر روی وب سایت اغلب وضوح پایینی دارند با اینکه در حالت مایش خوب به<br>نظر می رسند و به همین دلیل ممکن است کیفیت چاپ کاهش یابد.

# **مشکل کار چاپی برطرف منی شود**

اگر همه راه حل ها را امتحان کرده اید و مشکل هنوز حل نشده است، درایور چاپگر را حذف و دوباره نصب کنید.

**اطلاعات مرتبط** | ["حذف](#page-71-0) برنامه ها" در صفحه 72

 $\bar{\tau}$  "نصب برنامه [ها" در](#page-70-0) صفحه  $\bar{\tau}$ 

# **سایر مشکلات مربوط به چاپ**

# **چاپ بسیار آهسته است**

❏برنامه های غیرضروری را ببندید.

تنظیمات کیفیت را پایین تر بیاورید.چاپ با کیفیت بالا سرعت چاپ را کاهش می دهد.  $\Box$ 

تنظیم دو طرفه (یا سرعت بالا) را فعال کنید.زمانی که این تنظیم فعال می شود، هد چاپ زمانی که در هر دو جهت حرکت می کند چاپ<br>انجام می دهد و سرعت چاپ افزایش می!بد.

Windows❏

علامت **سرعت زیاد** را از زبانه **گزینه بیشتر** درایور چاپگر انتخاب کنید.

Mac OS❏

**موارد برگزیده سیستم** را از منوی استا > **چاپگرها و اسکنرها** (یا **چاپ و اسکن، چاپ و ڼابر**) و سپس چاپگر را انتخاب کنید.روی **گزینه ها**<br>**و لوازم > گزینه ها** (یا **درایور**) کلیک کنید.On را بعنوان تنظیم High Speed Printing انتخا

❏حالت بیصدا را غیرفعال کنید.این ویژگی سرعت چاپگر را کاهش می دهد.

Windows❏

**خاموش** را بعنوان تنظیم **بیصدا** در زبانه **اندازه** درایور چاپگر انتخاب کنید.

Mac OS❏

**موارد برگزیده سیستم** را از منوی استا > **چاپگرها و اسکنرها** (یا **چاپ و اسکن، چاپ و مٔابر**) و سپس چاپگر را انتخاب کنید.روی **گزینه ها**<br>**و لوازم > گزینه ها** (یا **درایور**) کلیک کنید.Off را بعنوان تنظیم **بیصدا** انتخاب کنید.

# **سرعت چاپ در طول چاپ متوالی به طور قابل توجهی کاهش می یابد**

سرعت چاپ کاهش می یابدتا از بیش از حدگرم شدن و آسیب دیدن مکانیسم چاپگر جلوگیری شود. به هر حال می توانید به چاپ ادامه دهید. برای بازگشت به سرعت چاپ عادی، حداقل به مدت 30 دقیقه از چاپگر استفاده نکنید. اگر چاپگر را از برق بکشید، سرعت چاپ به حالت<br>عادی باز نمی گردد.

# **سایر مشکلات**

#### **صدای کارکرد بسیار زیاد است**

اگر صدای دستگاه بیش از حد بلند است، **بیصدا** را فعال کنید.فعالسازی این قابلیت می تواند سرعت چاپ را کاهش دهد.

نرایور چاپگر Windows $\Box$ 

**بیصدا** را در زبانه **اندازه** فعال کنید.

درایور چاپگر Mac OS  $\Box$ 

موارد برگزیده سیستم را از منوی هغامه چاپگرها و اسکنرها (یا چاپ و اسکن، چاپ و *غ*ابر) و سپس چاپگر را انتخاب کنید.روی گزینه ها و<br>لوازم > گزینه ها (یا درایور) کلیک کنید.On را بعنوان تنظیم **بیصد**ا انتخاب کنید.

### **برنامه با فایروال مسدود شده است (فقط برای Windows(**

برنامه را به لیست برنامه های مجاز در فایروال Windows در قسمت تنظیمات امنیتی در **پانل کنترل** اضافه <sub>ن</sub>مایید.

#### **نشت جوهر**

❏در صورت چسبیدن جوهر به ناحیه اطراف مخزن، آن را با استفاده از پارچه بدون پرز یا گلوله پنبه متیز کنید.

یا در صورت ریختن جوهر بر روی میز یا زمین، آن را فوری تمیز کنید.پس از خشک شدن جوهر، زدودن لکه دشوار میشود.برای جلوگیری از<br>گسترش لکه، جوهر را با پارچه خشک بزدایید و سپس با پارچه مرطوب تمیز کنید.

در صورت آغشته شدن دستتان به جوهر، آن را با آب و صابون بشویید. $\Box$ 

**ضمیمه**

**مشخصات فنی**

**مشخصات چاپگر**

<span id="page-91-0"></span>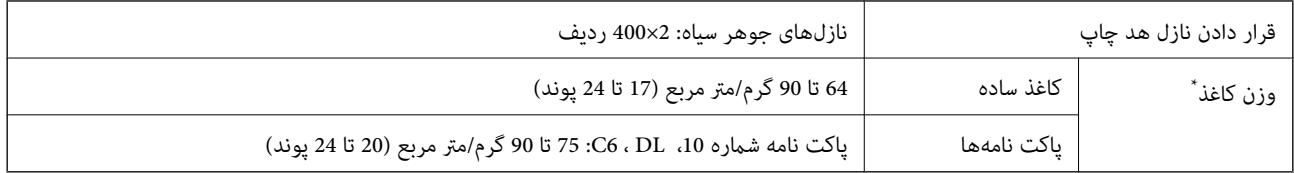

حتی وقتی ضخامت کاغذ در محدوده مجاز است، ممکن است بسته به خصوصیات یا کیفیت کاغذ، تغذیه دستگاه انجام نشود یا کیفیت چاپ کاهش پیدا<br>کند.

### **ناحیه قابل چاپ**

#### *ناحیه قابل چاپ برای برگه های تک*

ممکن است به دلیل مکانیسم چاپگر، کیفیت چاپ در نواحی سایه دار کاهش یابد.

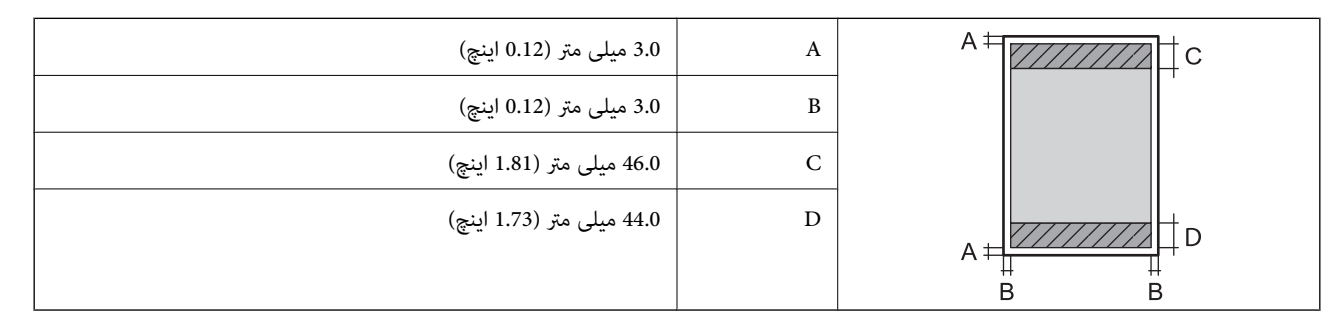

#### *ناحیه قابل چاپ برای پاکت نامه*

ممکن است به دلیل مکانیسم چاپگر، کیفیت چاپ در نواحی سایه دار کاهش یابد.

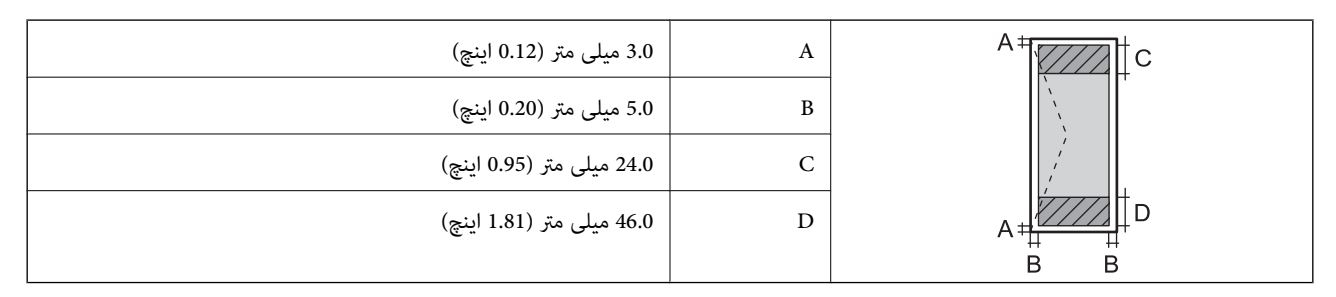

## **مشخصات رابط**

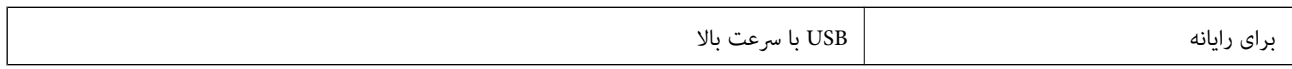

#### **ابعاد**

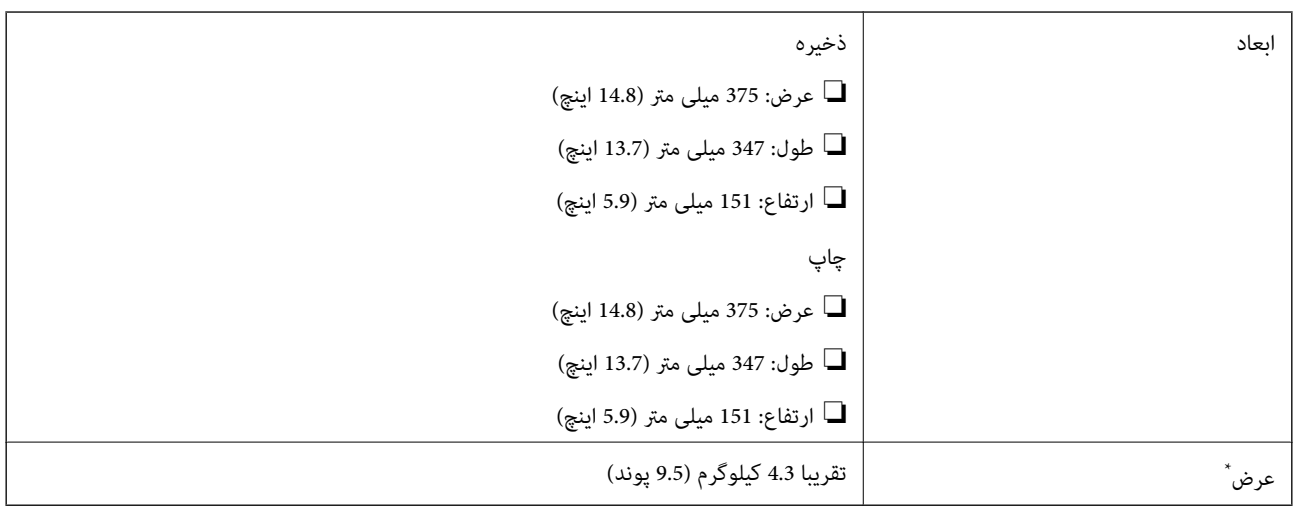

\* بدون جوهر و سیم برق.

## **مشخصات الکتریکی**

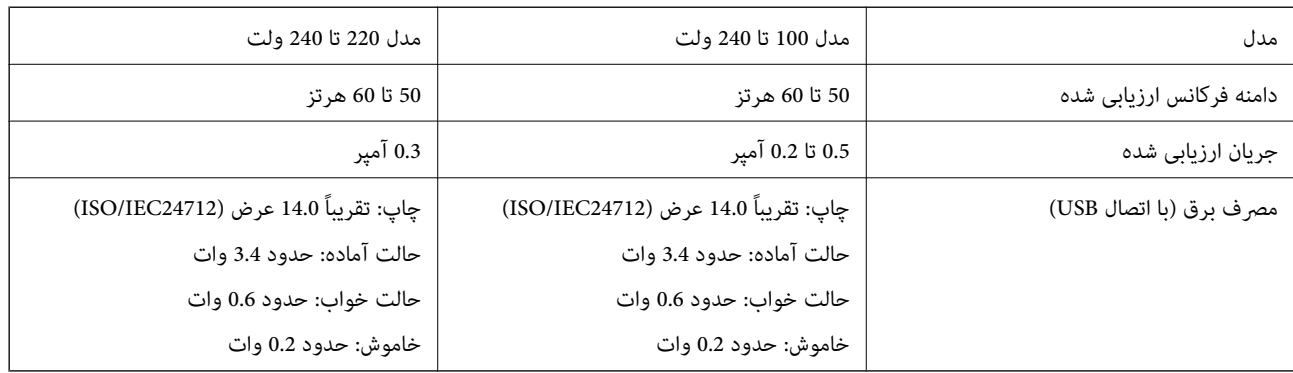

*نکته:*

❏ *برای بررسی ولتاژ به برچسب روی چاپگر مراجعه کنید.*

❏ *کاربران اروپایی برای اطلاع از جزئیات مربوط به مصرف برق، به وب سایت زیر مراجعه منایند. <http://www.epson.eu/energy-consumption>*

## **مشخصات محیطی**

<span id="page-93-0"></span>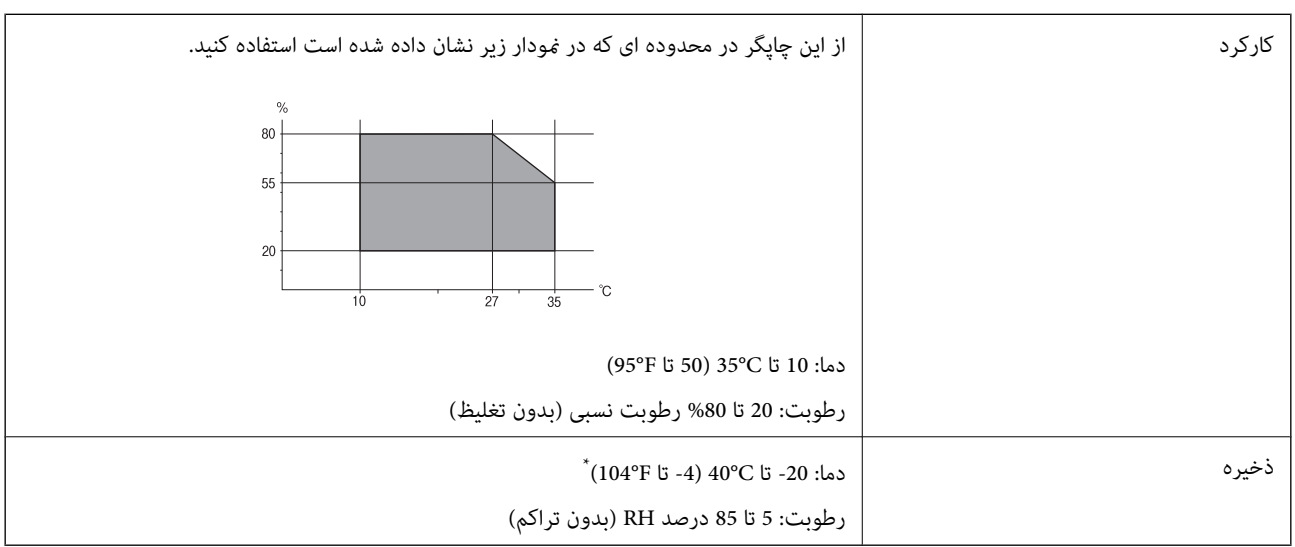

می توانید برای یک ماه در دمای 40 درجه سانتی گراد (104درجه فارنهایت) نگهدارید.

### **مشخصات محیطی برای بطری های جوهر**

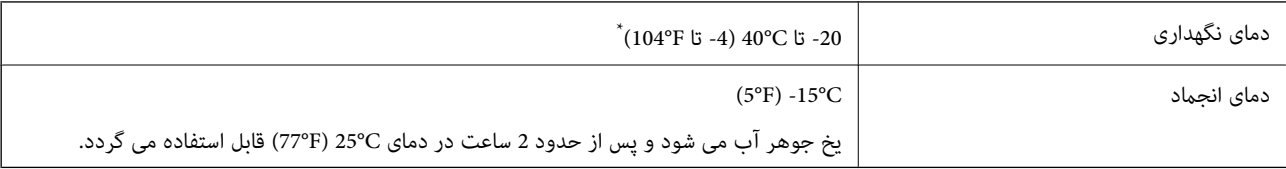

\* میتوانید برای یک ماه در دمای (F104° (C40° نگهداری کنید.

## **نیازمندیهای سیستم**

- ❏10 Windows) -32بیت، -64بیت)8.1/ Windows) -32بیت، -64بیت)8/ Windows) -32بیت، -64بیت)7/ Windows) -32بیت، Windows XP Professional x64 Edition/(بیت-32(جدیدتر یاWindows XP SP3/(بیت-64 ،بیت-32(Windows Vista/(بیت-64 /Windows Server 2012 R2/Windows Server 2012/Windows Server 2008 R2/Windows Server 2016//جدیدتر یا SP2 جدیدتر یاWindows Server 2008/Windows Server 2003 R2/Windows Server 2003 SP2
- /macOS Sierra/OS X El Capitan/OS X Yosemite/OS X Mavericks/OS X Mountain Lion/Mac OS XmacOS High Sierra❏ v10.7.x/Mac OS X v10.6.8

#### *نکته:*

❏ *OS Mac ممکن است از برخی از برنامهها و ویژگیها پشتیبانی نکند.*

❏ *از فایل سیستم (UFS (UNIX برای OS Macپشتیبانی منیشود.*

# **اطلاعات تنظیمی**

# **استانداردها و تأییدیه های مربوط به مدل اروپایی**

مدل زیر دارای علامت CE بوده و با همه آییننامه های جاری EU مطابقت دارد. برای اطلاع از جزئیات، از وب سایت زیر بازدید نمایید تا به<br>بیانیه کامل انطباق های حاوی مرجع آییننامه ها و استانداردهای هماهنگ که برای اعلام انطباق استفا

<http://www.epson.eu/conformity>

B632A

# **محدودیت های کپی کردن**

برای اطمینان از استفاده قانونی و مسئولانه چاپگر محدودیت های زیر را رعایت کنید.

کپی موارد زیر طبق قانون ممنوع است:

صورتحساب های بانکی، مسکوکات، اوراق بهادار قابل عرضه در بازار صادر شده از طرف دولت، اوراق بهادار ضمانتی دولتی، و اوراق بهادار شهرداری

قبر های پستی استفاده نشده، کارت پستال های از پیش مهر شده، و دیگر اقلام پستی رسمی پستی معتبر  $\Box$ 

قبرهای درآمد صادر شده از طرف دولت، و اوراق بهادار صادر شده طبق روال قانونی $\Box$ 

هنگام کپی کردن موارد زیر احتیاط کنید:

ـــا اوراق بهادار قابل عرضه در بازار خصوصی، (گواهی سهام، یادداشت های مذاکره، چک ها و سایر موارد)، بلیط های ماهانه، بلیط های<br>امتبازی و سایر موارد.

❏گذرنامه ها، گواهی نامه های رانندگی، ضامنت های تناسب، کارت تردد در جاده، کوپن غذا، بلیط ها و سایر موارد.

*ممکن است کپی این موارد نیز طبق قانون ممنوع شده باشد. نکته:*

استفاده مسئولانه از محتوای دارای حق چاپ:

ممکن است با کپی نامناسب از محتوای دارای حق چاپ از چاپگرها سواستفاده شود. به جز مواردی که با یک وکیل آگاه مشورت کرده اید، قبل از<br>کپی کردن محتوای منتشر شده، در قبال گرفتن اجازه از دارنده حق کیی مسئول بوده و به آن احترام بگ

# **حملونقل و نگهداری چاپگر**

هنگامیکه نیاز به نگهداری چاپگر یا انتقال آن به منظور جابجایی یا انجام تعمیرات دارید، مراحل زیر را برای بستهبندی چاپگر دنبال کنید.

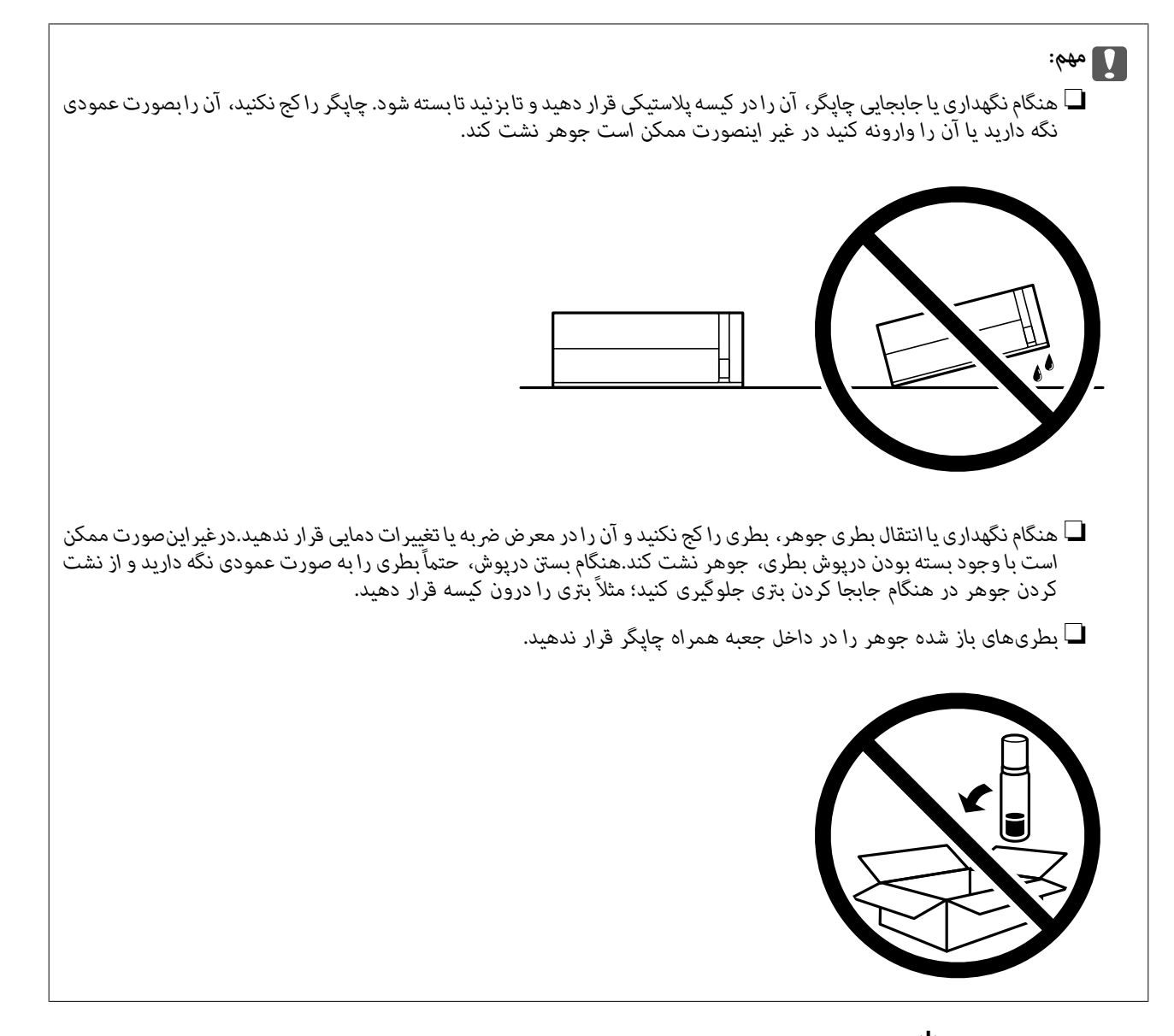

- .1 با فشار دادن دکمه  $\mathsf{U}$  چاپگر را خاموش کنید.
- .2 اطمینان حاصل کنید که چراغ روشن-خاموش در حالت خاموش قرار گیرد و سپس سیم برق را از پریز بکشید.

*مهم:*c هنگامیکه چراغ روشن-خاموش در حالت خاموش است، سیم برق را از پریز جدا کنید. در غیر این صورت چاپگر به وضعیت اولیه خود<br>باز غیگردد و باعث خشک شدن جوهر شده و ممکن است انجام چاپ غیرممکن گردد.

- .3 اتصال همه کابلها نظیر سیم برق و کابل USB را قطع کنید.
	- .4 همه کاغذها را از چاپگر خارج کنید.

.5 درپوش چاپگر را باز کنید. هد چاپ را توسط نوار چسب محکم کنید.

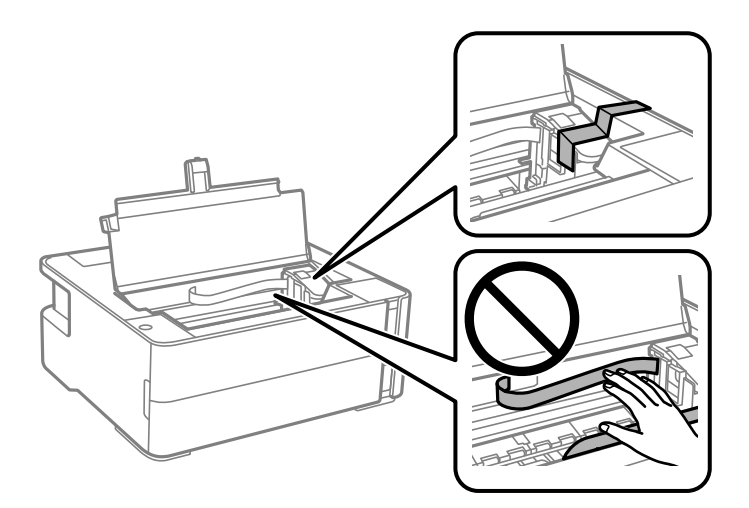

.6 مطمئن شوید درپوش مخزن جوهر را به طور محکم میبندید.

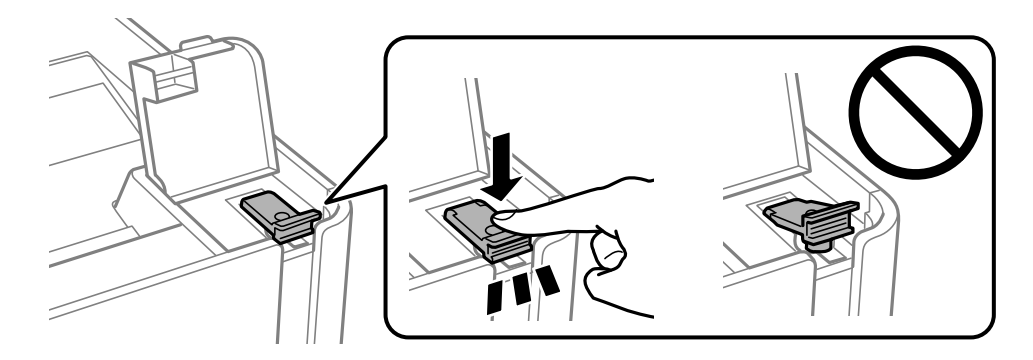

.7 کاور مخزن جوهر را به طور محکم ببندید.

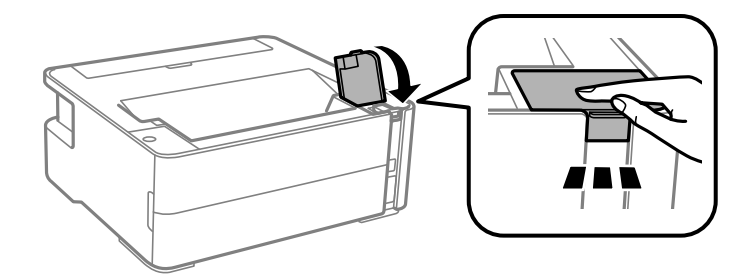

- .8 چاپگر را در کیسه پلاستیکی قرار دهید و تا بزنید تا بسته شود.
- .9 با استفاده از لوازم محافظتی، چاپگر را در جعبه بستهبندی کنید.

### *مهم:*c

هنگام حملونقل یا نگهداری چاپگر با بستهبندی آن در جعبه اصلی مطمئن شوید چاپگر را در حالت افقی نگه میدارید؛ در غیر این<br>صورت، ممکن است جوهر نشت کند.

هنگام استفاده مجدد از چاپگر، حتماً نوار چسب روی هد چاپ را باز کنید. اگر کیفیت چاپ در چاپهای بعدی کاهش یافت هد چاپ را *مّ*یز و<br>تراز کنید.

**اطلاعات مرتبط**

- | "نام و عملکرد [قطعات" در](#page-10-0) صفحه 11
- | "**بررسی اینکه آیا نازلها مسدود [هستند \(بررسی](#page-59-0) نازل)**" در صفحه 60
	- | "تراز کردن هد [چاپ" در](#page-65-0) صفحه 66

# **حق نسخهبرداری**

تکثیر و نگهداری این نشریه در سیستمهای بازیابی یا انتقال هر بخش از آن به روشهای مختلف الکترونیکی، مکانیکی، فتوکپی، ضبط یا جز آن بدون کسب مجوز کتبی از شرکت Seiko Epson ممنوع است. استفاده از اطلاعات مندرج در اینجا مشمول مسئولیت حق اختراع نیست. بابت خسارات ناشی از استفاده اطلاعات در اینجا هیچ مسئولیتی پذیرفته نمیشود. اطلاعات مندرج در اینجا فقط برای محصولات Epson طراحی شده<br>است. Epson بابت استفاده از این اطلاعات برای محصولات دیگر مسئولیتی نمی،پذیرد.

نه شرکت Seiko Epson و نه شرکتهای وابسته آن در قبال خسارت، زیان، هزینه یا مخارج تحمیل شده به خریدار یا اشخاص ثالث در نتیجه تصادف، سوءاستفاده یا استفاده نادرست از این محصول یا اصلاحات، تعمیرات یا تغییرات غیرمجاز محصول یا (به استثنای ایالات متحده) کوتاهی در رعایت دستورالعملهای بهرهبرداری و نگهداری شرکت Seiko Epson در برابر خریدار این محصول یا اشخاص ثالث مسئولیتی<br>نخواهد داشت.

شرکت Seiko Epson و شرکتهای وابسته به آن در قبال خسارات یا مشکلات ناشی از استفاده از گزینهها یا محصولات مصرفی غیر از مواردی<br>که شرکت Seiko Epson "محصولات اصل Epson" یا "محصولات مورد تایید Epson" اعلام کرده است، مسئولیتی نخ

شرکت Seiko Epson بابت خسارات ناشی از تداخل الکترومغناطیسی بر اثر مصرف کابلهای رابط غیر از آنهایی که شرکت Seiko Epson<br>"محصولات مورد تایید Epson" اعلام کرده است، مسئولیتی ندارد.

Seiko Epson Corporation 2018 ©

محتوای این راهنما و مشخصات این محصول ممکن است بدون اعلام قبلی تغییر کند.

# **علایم تجاری**

- ⊡ ®EPSON یک علامت تجاری ثبت شده است، و EPSON EXCEED YOUR VISION یا EXCEED YOUR VISION علامت تجاری<br>ش کت Seiko Epson است.
- Copyright © 2001 Seiko.هستندSeiko Epsonعلائمتجاریشرکت PRINT Image Matchingو PRINT Image Matching™لوگوی ❏. All rights reservedEpson Corporation.
	- Microsoft<sup>®</sup>, Windows®, Windows Server®, and Windows Vista® are registered trademarks of Microsoft Corporation.
	- Apple, Macintosh, macOS, OS X, and ColorSync are trademarks of Apple Inc., registered in the U.S. and other❏ countries.
- Adobe and Adobe Reader are either registered trademarks or trademarks of Adobe Systems Incorporated in the United  $\Box$ States and/or other countries.

اطلاعیه عمومی: سایر نام های محصول که در اینجا استفاده می شود فقط برای اهداف شناسایی بوده و ممکن است علامت های تجاری<br>مالکان مربوطه آنها باشند.Epson حقوق مربوط به این مارک ها را از خود سلب می کند.

# **جایی که می توانید راهنام را دریافت کنید**

## **وب سایت پشتیبانی فنی**

<span id="page-98-0"></span>اگر به راهنمایی بیشتری نیاز داشتید، به وب سایت پشتیبانی Epson نشان داده شده در زیر مراجعه کنید. کشور یا منطقه خود را انتخاب کنید و به بخش پشتیبانی وب سایت Epson محلی خود بروید. آخرین درایورها، سوالات متداول، دفترچه های راهنما یا سایر موارد قابل دانلود نیز در<br>سایت موجودند.

<http://support.epson.net/>

(اروپا(<http://www.epson.eu/Support>

اگر محصول Epson شما به درستی کار نمی کند و نمی توانید مشکل را حل کنید، برای راهنمایی با سرویس های پشتیبانی Epson تماس<br>بگیرید.

## **متاس با پشتیبانی Epson**

#### **قبل از متاس با Epson**

اگر محصول Epson شما به درستی کار می کند و می توانید با استفاده از اطلاعات عیب یابی موجود در دفترچه های راهنمای محصول خود مشکل را حل کنید، برای راهنمایی با سرویس های پشتیبانی Epson قاس بگیرید. اگر پشتیبانی Epson برای ناحیه شما در لیست زیر قرار<br>ندارد، با فروشنده ای که محصول خود را از آنجا خریداری کردید قاس بگیرید.

اگر اطلاعات زیر را در اختیار پشتیبانی Epson قرار دهید می توانند سریع تر به شام کمک کنند:

❏شامره سریال محصول

(برچسب شماره سریال معمولا در پشت محصول است.)

❏مدل محصول

❏نسخه نرم افزار محصول

(بر روی **About**، **Info Version** یا دکمه مشابه در نرم افزار محصول کلیک کنید.)

❏مارک و مدل رایانه خود

نام و نسخه سیستم عامل رایانه $\Box$ 

❏نام ها و نسخه های برنامه های نرم افزار که بطور معمول با محصول خود استفاده می کنید

#### **راهنام برای کاربران در اروپا**

برای اطلاع از نحوه متاس با پشتیبانی Epson، سند ضامنت شناسه اروپایی خود را بررسی کنید.

### **راهنامیی برای کاربران در سنگاپور**

منابع اطلاعات، پشتیبانی، و سرویس هایی که از Epson سنگاپور موجودند عبارتند از:

#### **وب جهانی**

[http://www.epson.com.sg](http://www.epson.com.sg/)

#### **ضمیمه**

اطلاعات مربوط به مشخصات محصول، درایورها برای دانلود، سوالات متداول (FAQ)، درخواست های مربوط به فروش و پشتیبانی فنی از<br>طریق ایمیل موجودند.

**بخش راهنامیی Epson** تلفن رایگان: 800-120-5564 تیم راهنمای ما می توانند از طریق تلفن در موارد زیر به شما کمک کنند: درخواست فروش و اطلاعات محصول $\Box$ ❏سوالات مربوط به استفاده از محصول و رفع اشکال

درخواست های مربوط به ضمانت و سرویس تعمیر  $\Box$ 

### **راهنامیی برای کاربران در تایلند**

اطلاعات متاس برای اطلاعات، پشتیبانی و سرویس ها:

**وب جهانی** [http://www.epson.co.th](http://www.epson.co.th/) اطلاعات مربوط به مشخصات محصول، درایورها برای دانلود، سوالات متداول (FAQ (و ایمیل موجودند.

> **مرکز متاس Epson** تلفن: 66-2685-9899 support@eth.epson.co.th:ایمیل "مرکز مّاس" می توانند از طریق تلفن در موارد زیر به شما کمک کنند: درخواست فروش و اطلاعات محصول $\Box$ ❏سوالات یا مشکلات مربوط به استفاده از محصول درخواست های مربوط به ضمانت و سرویس تعمیر $\Box$

## **راهنامیی برای کاربران در ویتنام**

اطلاعات تماس برای اطلاعات، پشتیبانی و سرویس ها:

#### **مرکز سرویس Epson**

65 Truong Dinh Street, District 1, Hochiminh City, Vietnam. تلفن (شهر هوشی مین): 9239-3423-84-84، 6234-8-84-84 29 Tue Tinh, Quan Hai Ba Trung, Hanoi City, Vietnam تلفن (شهر هانوی)،84-4-3978-4785: 84-4-3978-4775

#### **راهنامیی برای کاربران در اندونزی**

اطلاعات تماس برای اطلاعات، پشتیبانی و سرویس ها:

#### **وب جهانی**

[http://www.epson.co.id](http://www.epson.co.id/)

طاطلاعات مربوط به مشخصات محصول، درایورها برای دانلود $\Box$ 

سوالات متداول (FAQ)، درخواست فروش، سوالات از طریق ایمیل $\Box$ 

#### **خط مشاوره Epson**

تلفن: +62-1500-766

منابر: +62-21-808-66-799

تیم مشاوره ما می توانند از طریق تلفن یا  $\mathfrak{b}$ بر در موارد زیر به شما کمک کنند:

❏درخواست فروش و اطلاعات محصول

❏پشتیبانی فنی

#### **مرکز سرویس Epson**

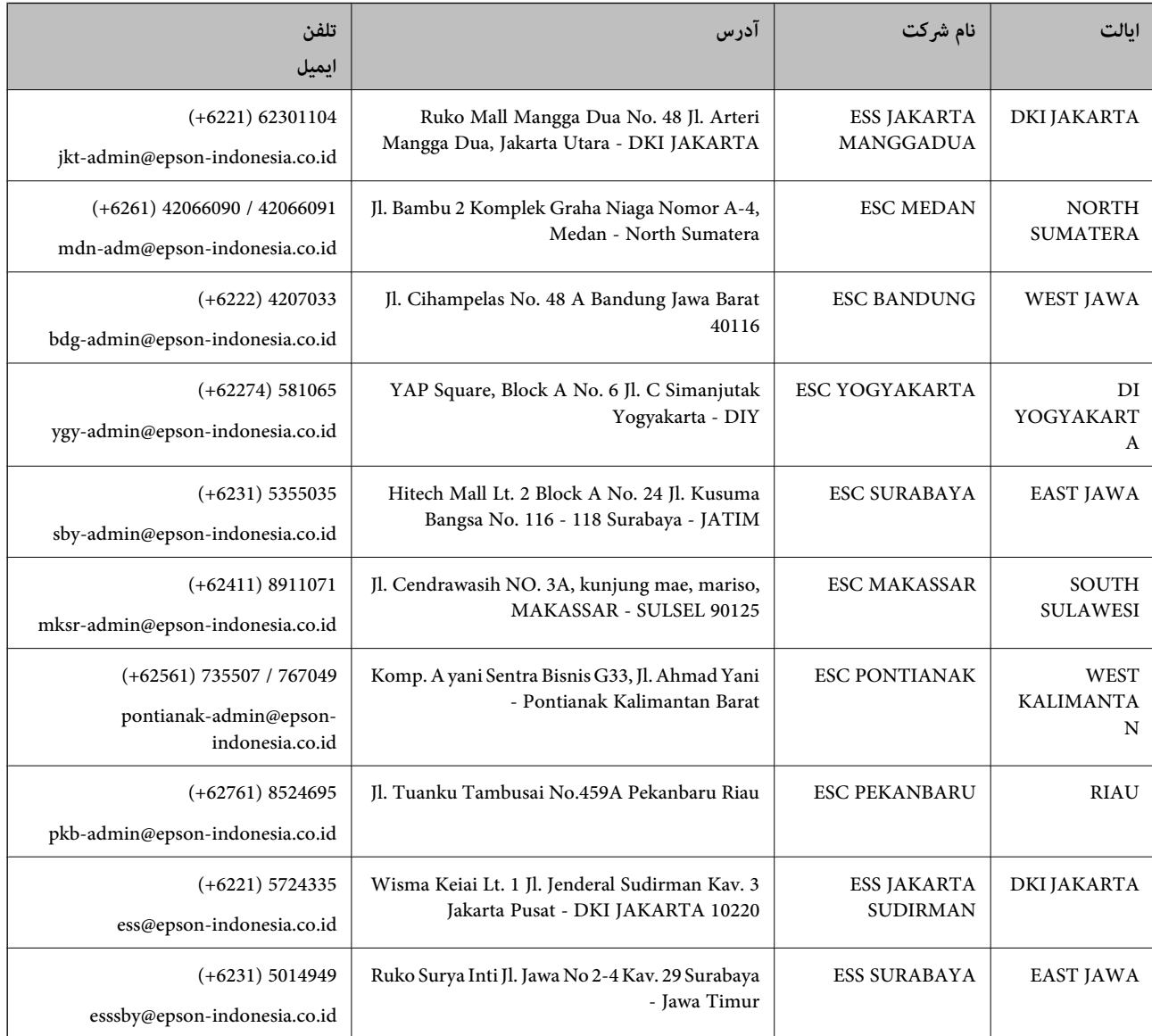

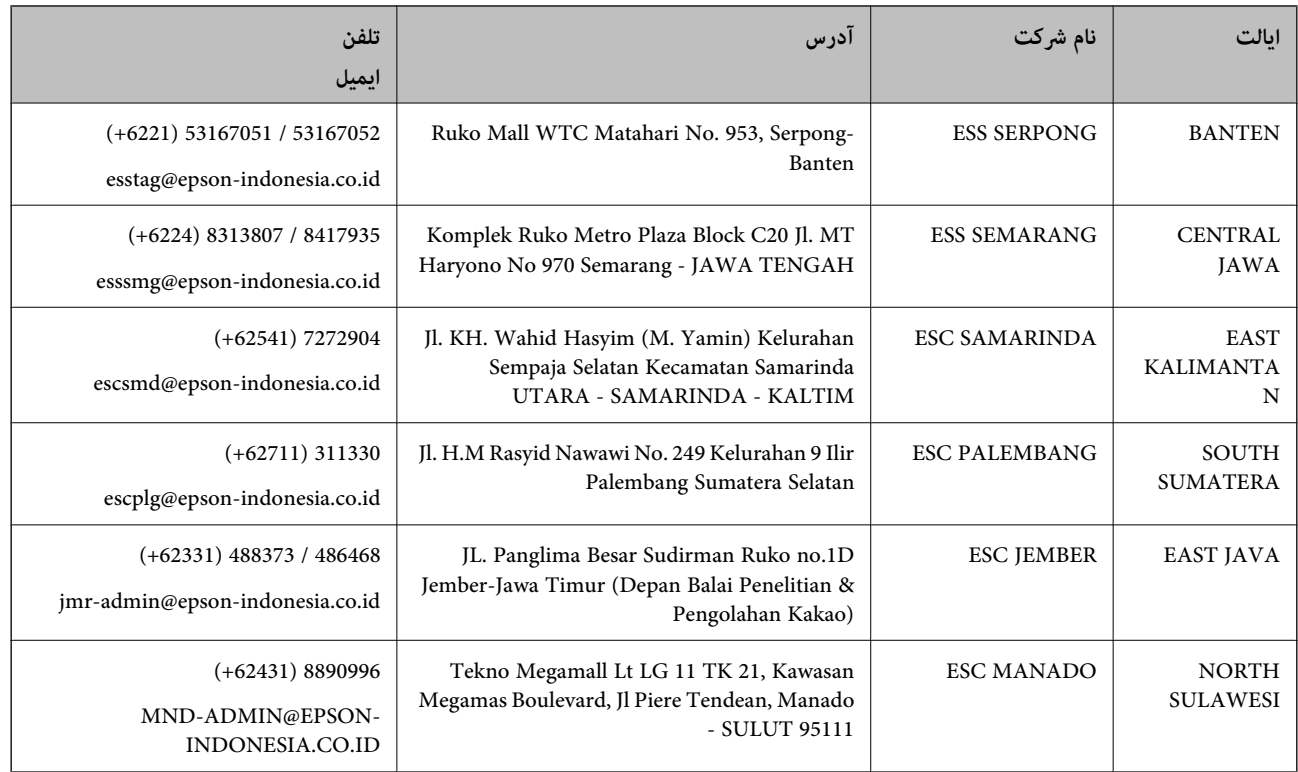

برای سایر شهرهایی که در این لیست نیستند، با خط مستقیم تماس بگیرید: 08071137766.

## **راهنامیی برای کاربران در مالزی**

اطلاعات تماس برای اطلاعات، پشتیبانی و سرویس ها:

#### **وب جهانی**

#### [http://www.epson.com.my](http://www.epson.com.my/)

❏اطلاعات مربوط به مشخصات محصول، درایورها برای دانلود

سوالات متداول (FAQ)، درخواست فروش، سوالات از طریق ایمیل $\Box$ 

#### **مرکز متاس Epson**

تلفن: 1800-8-17349 +60

❏درخواست فروش و اطلاعات محصول

❏سوالات یا مشکلات مربوط به استفاده از محصول

درخواست های مربوط به ضمانت و سرویس تعمیر $\Box$ 

#### **دفتر مرکزی**

تلفن: 603-56288288 فکس: 2088 8388/603-5621 603-5628

راهنمای کاربر

**ضمیمه**

#### **راهنامیی برای کاربران در هند**

اطلاعات تماس برای اطلاعات، پشتیبانی و سرویس ها:

#### **وب جهانی**

#### [http://www.epson.co.in](http://www.epson.co.in/)

اطلاعات مربوط به مشخصات محصول، درایورها برای دانلود، و درخواست های مربوط به محصولات نیز موجودند.

#### **خط راهنام**

❏اطلاعات سرویس و محصول و سایر سفارش مواد مصرفی (خطوط BSNL( شامره تلفن رایگان: 18004250011 روزهای دوشنبه تا شنبه از ساعت 9 صبح تا 6 عصر (بجز روزهای تعطیل عمومی) ❏سرویس (CDMA و کاربران تلفن همراه)

شامره تلفن رایگان: 186030001600 روزهای دوشنبه تا شنبه از ساعت 9 صبح تا 6 عصر (بجز روزهای تعطیل عمومی)

#### **راهنامیی برای کاربران در فیلیپین**

برای دسترسی به پشتیبانی فنی و همینطور سایر سرویس های پس از فروش، کاربران می توانند با Epson Philippines Corporation بصورت<br>تلفنی یا از طریق غابر و آدرس ایمیل زیر قاس داشته باشند:

#### **وب جهانی**

#### [http://www.epson.com.ph](http://www.epson.com.ph/)

اطلاعات مربوط به مشخصات محصول، درایورها برای دانلود، سوالات متداول (FAQ (و درخواست از طریق ایمیل موجودند.

#### **خدمات مشتریان Epson در فیلیپین**

تلفن رایگان: (1-800-1069-37766 (PLDT تلفن رایگان: (دیجیتال) 1-800-3-0037766 منطقه مانیل: 441-9030(+632) <https://www.epson.com.ph/contact> :سایت وب customercare@epc.epson.som.ph:ایمیل روزهای دوشنبه تا شنبه از ساعت 9 صبح تا 6 عصر (بجز روزهای تعطیل عمومی) تیم پشتیبانی مشتری ما می توانند از طریق تلفن در موارد زیر به شما کمک کنند: ❏درخواست فروش و اطلاعات محصول سوالات یا مشکلات مربوط به استفاده از محصول $\Box$ ❏درخواست های مربوط به ضامنت و سرویس تعمیر

#### **Epson Philippines Corporation**

خط اصلی: +632-706-2609 منابر: +632-706-2663